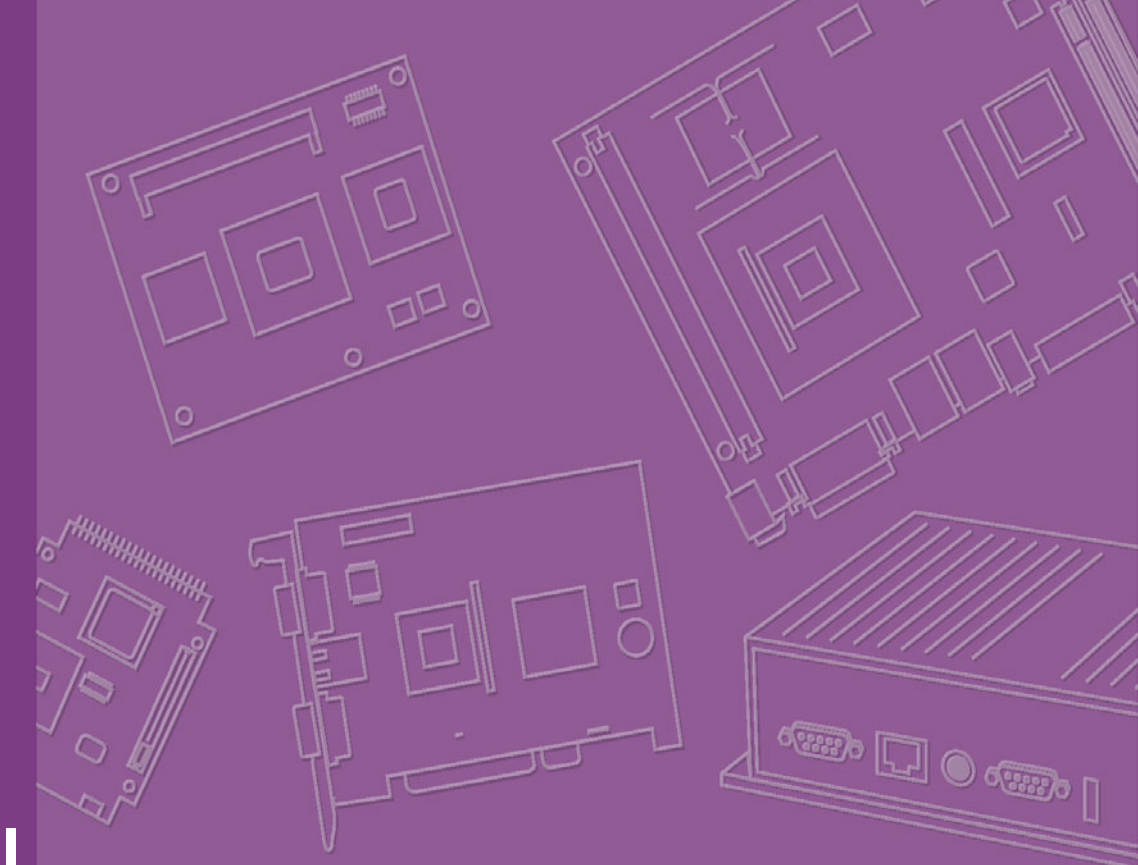

## **User Manual**

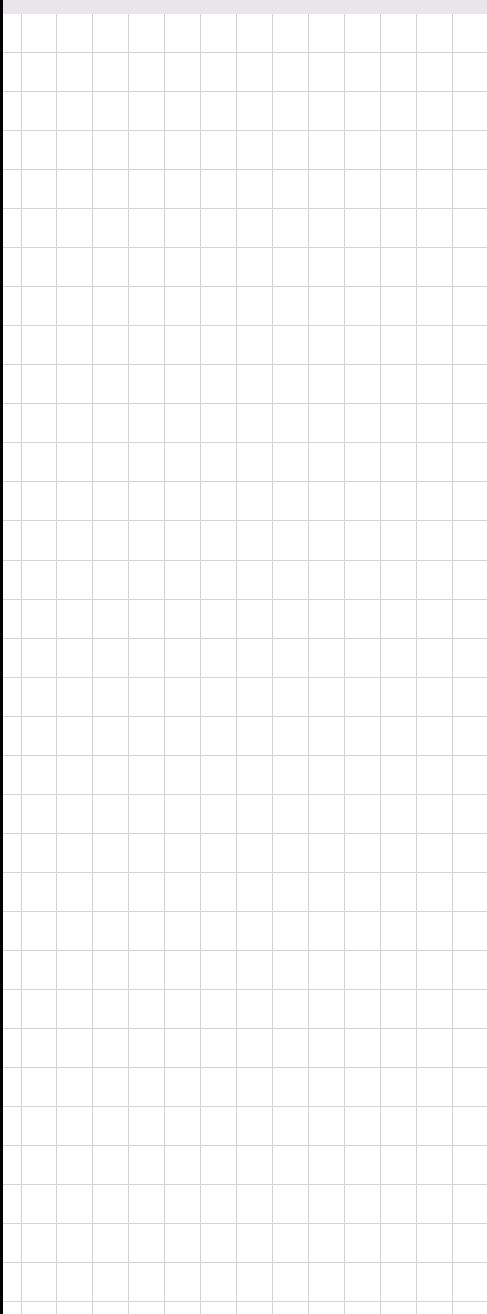

## **ARK-1388V**

**Fanless Embedded Box IPC**

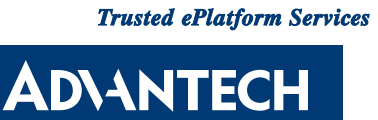

### **Copyright**

The documentation and the software included with this product are copyrighted 2009 by Advantech Co., Ltd. All rights are reserved. Advantech Co., Ltd. reserves the right to make improvements in the products described in this manual at any time without notice.

No part of this manual may be reproduced, copied, translated or transmitted in any form or by any means without the prior written permission of Advantech Co., Ltd. Information provided in this manual is intended to be accurate and reliable. However, Advantech Co., Ltd. assumes no responsibility for its use, nor for any infringements of the rights of third parties, which may result from its use.

### **Acknowledgements**

Award is a trademark of Award Software International, Inc.

VIA is a trademark of VIA Technologies, Inc.

IBM, PC/AT, PS/2 and VGA are trademarks of International Business Machines Corporation.

Intel® and Pentium® are trademarks of Intel Corporation.

Microsoft Windows® is a registered trademark of Microsoft Corp.

RTL is a trademark of Realtek Semi-Conductor Co., Ltd.

ESS is a trademark of ESS Technology, Inc.

UMC is a trademark of United Microelectronics Corporation.

SMI is a trademark of Silicon Motion, Inc.

Creative is a trademark of Creative Technology LTD.

CHRONTEL is a trademark of Chrontel Inc.

All other product names or trademarks are properties of their respective owners.

For more information about this and other Advantech products, please visit our website at:

http://www.advantech.com/

http://www.advantech.com/ePlatform/

For technical support and service, please visit our support website at: http://support.advantech.com.tw/support/

> Part No.2006138800 Edition 1 Printed in Taiwan May 2009

### **Product Warranty (2 years)**

Advantech warrants to you, the original purchaser, that each of its products will be free from defects in materials and workmanship for two years from the date of purchase.

This warranty does not apply to any products which have been repaired or altered by persons other than repair personnel authorized by Advantech, or which have been subject to misuse, abuse, accident or improper installation. Advantech assumes no liability under the terms of this warranty as a consequence of such events.

Because of Advantech's high quality-control standards and rigorous testing, most of our customers never need to use our repair service. If an Advantech product is defective, it will be repaired or replaced at no charge during the warranty period. For outof-warranty repairs, you will be billed according to the cost of replacement materials, service time and freight. Please consult your dealer for more details.

If you think you have a defective product, follow these steps:

- 1. Collect all the information about the problem encountered. (For example, CPU speed, Advantech products used, other hardware and software used, etc.) Note anything abnormal and list any onscreen messages you get when the problem occurs.
- 2. Call your dealer and describe the problem. Please have your manual, product, and any helpful information readily available.
- 3. If your product is diagnosed as defective, obtain an RMA (return merchandise authorization) number from your dealer. This allows us to process your return more quickly.
- 4. Carefully pack the defective product, a fully-completed Repair and Replacement Order Card and a photocopy proof of purchase date (such as your sales receipt) in a shippable container. A product returned without proof of the purchase date is not eligible for warranty service.
- 5. Write the RMA number visibly on the outside of the package and ship it prepaid to your dealer.

### **Technical Support and Assistance**

- 1. Visit the Advantech web site at www.advantech.com/support where you can find the latest information about the product.
- 2. Contact your distributor, sales representative, or Advantech's customer service center for technical support if you need additional assistance. Please have the following information ready before you call:
	- Product name and serial number
	- $-$  Description of your peripheral attachments
	- Description of your software (operating system, version, application software, etc.)
	- $-$  A complete description of the problem
	- $-$  The exact wording of any error messages

### **Warnings, Cautions and Notes**

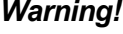

*Warning! Warnings indicate conditions that, if left uncorrected, can cause personal injury!* 

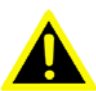

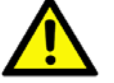

*Caution! Cautions are included to help you avoid damaging hardware or losing data. e.g., there is a danger of a new battery exploding if it is incorrectly installed. Do not attempt to recharge, force open, or heat the battery. Replace the battery only with the same or equivalent type recommended by the manufacturer.*

*Discard used batteries according to the manufacturerís instructions.* 

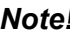

*Note! Notes provide optional additional information.* 

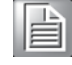

### **Packing List**

Before installation, please ensure the following items have been shipped:

- **1 ARK-1388V unit**
- $\blacksquare$  1 Utility CD with English manual
- 1 Registration and 1 year Warranty card Rev. A
- 1 3-Pole Phoenix to DC-Jack Power Cable 1700012555
- 1 D-SUB 26p connector to 3 x serial ports cable 1700012535
- 1 D-SUB 9p to phoenix 10pin DIO cable 1700012536
- 1 GPS Antenna 5V x 5M 1750001782
- 1 Simplified Chinese user manual 2006138810
- 1 China RoHS Electronic Pollution ARK-1388V 1st 2026138800

### **Ordering information**

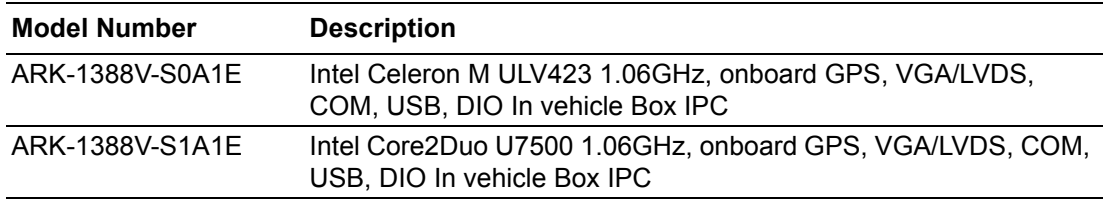

## **Optional accessories**

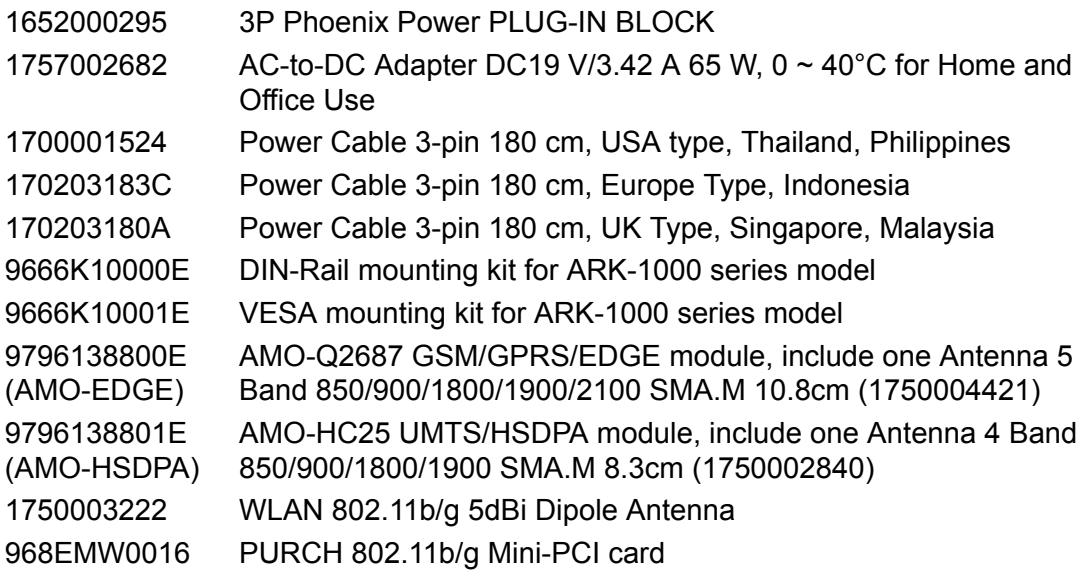

# **[Contents](#page-10-0)**

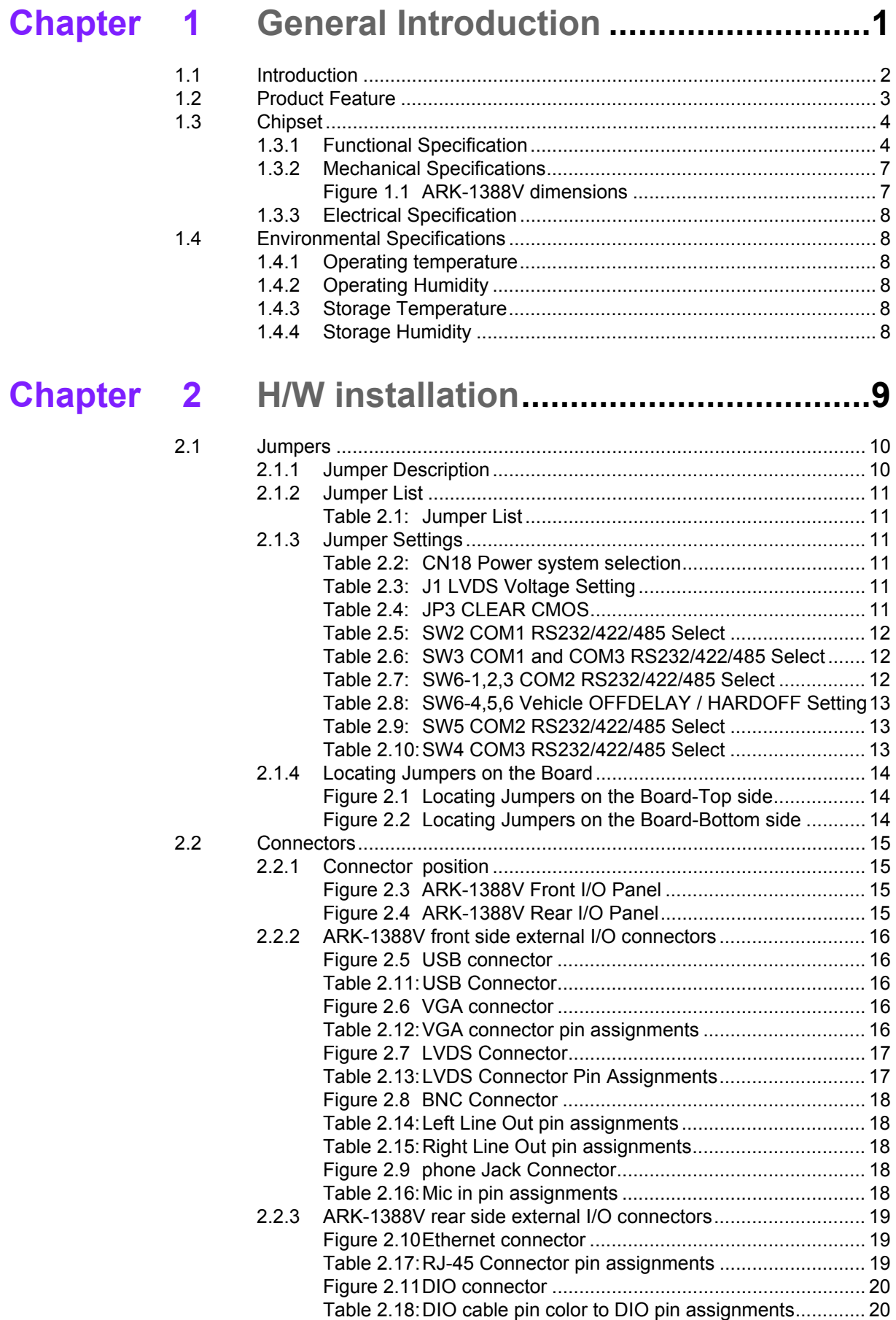

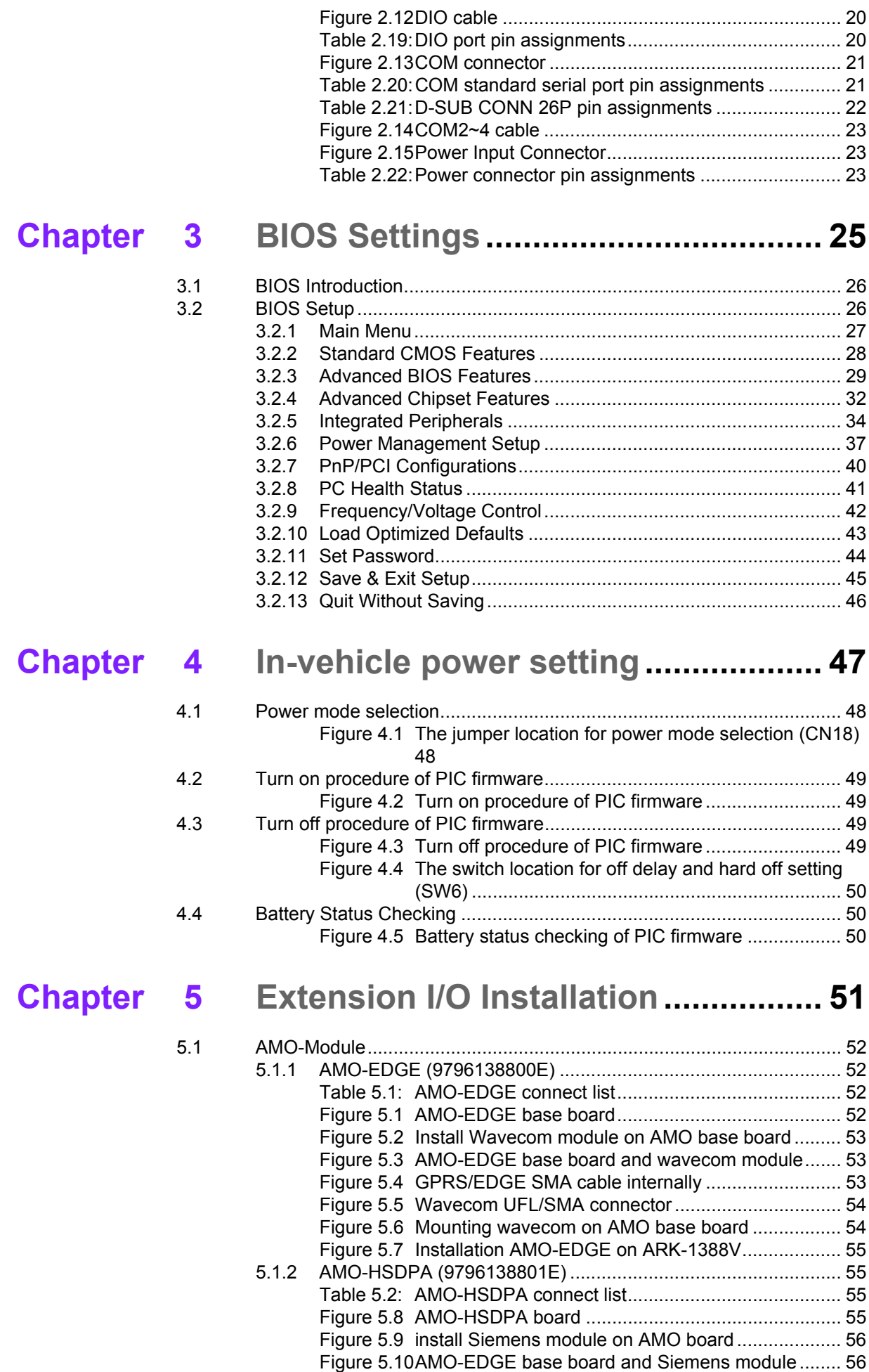

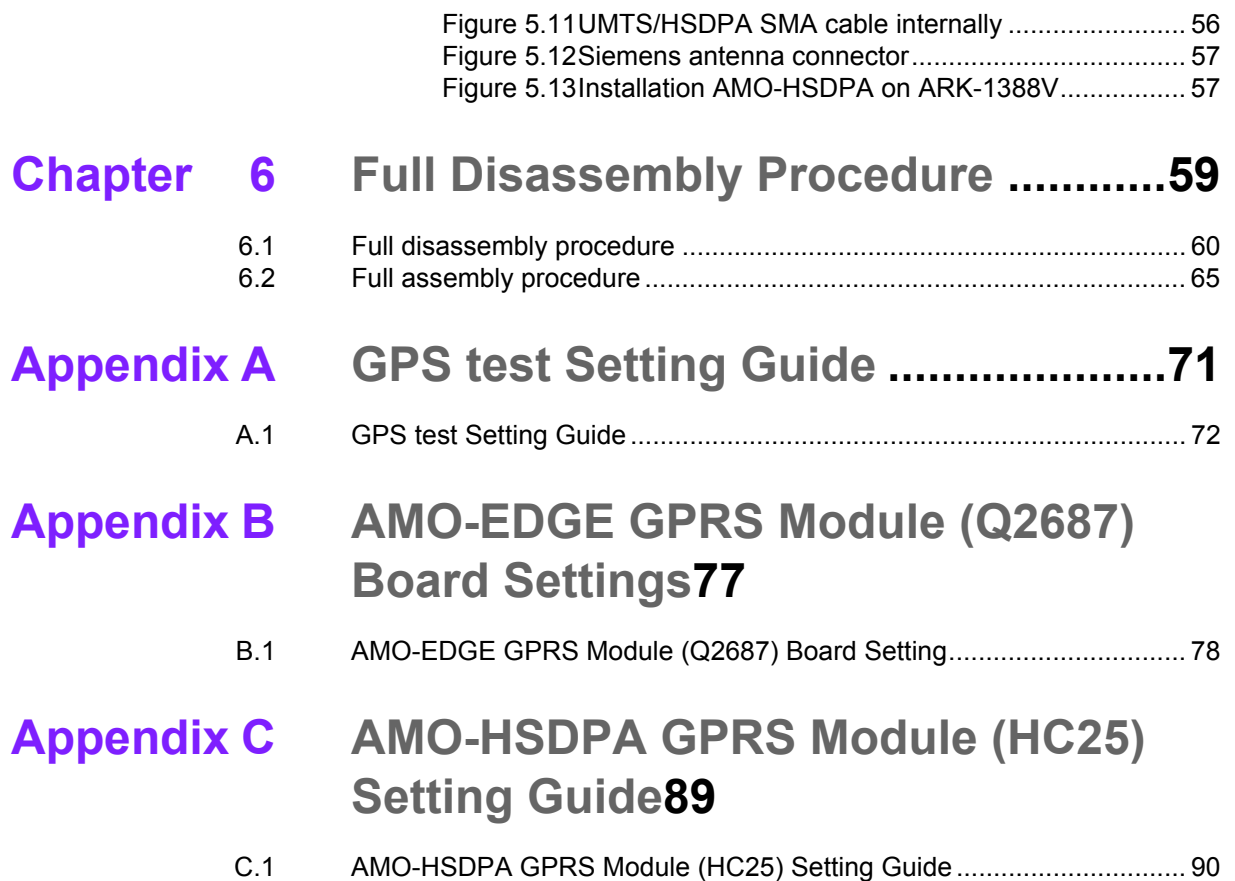

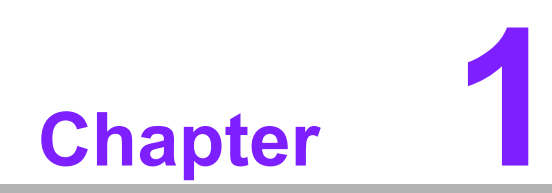

<span id="page-10-0"></span>**1General Introduction**

### <span id="page-11-0"></span>**1.1 Introduction**

ARK-1388V is a fanless embedded box IPC with focus on in-vehicle computing systems, which are frequently required to perform under very stringent power requirements. These include load-dump, cold-crank, very low power consumption at light loads, and low-noise operation. Additionally, these solutions are generally required to be very compact and thermally efficient.

The dimensions of the ARK-1388V are 18.9 x 6.38 x 1.31 cm, and it weighs only 1.76 kg. ARK-1388V delivers excellent computing and multi-media performance with an Intel® Core™2 Duo ULV U7500 1.06 GHz / Celeron® M ULV 1.06 GHz processor and an Intel® 945GM/GME chipset. And with the efficient thermal design, the operating temperatures run from -20 to 60°C. It supports a rich I/O interface, including four serial ports, LVDS and VGA dual independent display, 4 x USBs, 1 x LAN, DIO with isolation and relay function, and amplified audio line-out, plus safe boot and safe shutdown functions. ARK-1388V is the best choice for in-vehicle solutions in trucks, buses, wagons, taxis and trains.

#### **Smart Power Control**

Due to the demands of the in-vehicle power environment, the ARK-1388V box IPC works with both 12-volt and 24-volt systems, and is designed with safe boot and safe shutdown to offer safe and stable solutions. The design incorporates hardware power protection and smart software monitor and control features. The ARK-1388V may be powered with DC input from 9 to 32 VDC, and supports a minimum of 6VDC ISO-7637-2 cold crank and load dump. Advantech also includes a utility that allows the SI and/or the customer to adjust their power voltage, delay on/off timings, and save and load presets. In addition, the rugged, fanless aluminum case provides passive cooling for extra quiet operation. The system also offers excellent shock and vibration protection, easily passing 50 and 5 Grms shock and vibration tests.

#### **In-vehicle Wireless Life**

Today, entertainment and wireless navigation functions are fast becoming customary, if not mandatory, and more and more applications require in-vehicle computing systems. ARK-1388V box IPC is equipped with an 802.11b/g WLAN card, a built in GPS receiver which supports 50 channels, GPRS support, 3.5G antenna, and supports VGA and LVDS dual independent display mode for multi-media applications. Optional GPRS/EDGE/UMTS/HSDPA modules can easily be interchanged. In-vehicle applications can be expected to become both more convenient and more interesting in the very near future.

### <span id="page-12-0"></span>**1.2 Product Feature**

### **General**

- CPU: Intel Core2Duo ULV U7500 at 1.06GHz/ Celeron M ULV 423 at 1.06GHz
- ! **System Chipset:** 945GM/GME chipset 533 MHz FSB
- **BIOS: AWARD® 4 Mbit Flash BIOS**
- ! **System Memory:** 200-pin SODIMM socket, support ECC Double Data Rate (DDR2) 128 MB to 1 GB, DDR2 533/667 MHz
- **Power Management:** APM1.2, ACPI 2.0 support
- SSD: Supports CompactFlash<sup>®</sup> Card TYPE I/II (shared 1st IDE Channel)
- **Watchdog Timer:** Single chip Watchdog 255-level interval timer, setup by software
- ! **Expansion Interface:** 1 x miniPCI (Equipped with miniPCI WLAN card for ARK-1382W version)
- **Battery: 3V/210 mAh**
- **I/O Interface:** 1 x RS-232, 3 x RS232/422/485 (COM1: default is RS-485, RS-422/485 by jumper setting, COM2~4: default is RS-232)
- **USB:**  $4 \times$  USB 2.0 compliant Ports
- **Audio:** ALC203 AC97 surround stereo sound and dual output 6W amplifier. Supports Spkr-out (Left and Right) and Mic-in
- **II IrDA:** N/A
- **GPIO:** 6 bit; 4 x Digital input with isolation and 2 x Digital output with relay
- ! **LAN Chipset:** 82562GZ
- **Bullering Speed: 10/100 Mbps**
- **Interface:**1 x RJ45
- **Standard: IEEE 802.3u 100Base-T**

### **Display**

- ! **Chipset:** Integrated graphics built in to Intel 945GM/GME, Intel 3.5 Generation integrated Graphics Engine
- **Memory Size:** Supports Intel DVMT (Dynamic Video Memory Technology) 3.0 1 MB or 8 MB under system BIOS
- **Resolution: CRT Display mode: pixel resolution up to 1600 x 1200 at 85-Hz** and 1600 x 1200 at 75-Hz LCD Display mode:
- ! **Display Interface:** 1 x VGA, 1 x LVDS
- **Dual Independent:** VGA + LVDS

#### **Communication**

- **Wireless LAN: 802.11b/g WLAN miniPCI module (optional)**
- **GPS:** Built-in u-blox LEA 5 GPS GPS/GALILEO chip
- ! **GPRS/EDGE/HSDPA**
	- $-$  Wavecom Q2686, supports GSM/GPRS, 850/900/1800/1900MHz (optional)
	- Wavecom Q2687, supports GSM/GPRS/EDGE, 850/900/1800/1900MHz (optional)
	- Siemens HC25, supports UMTS/HSDAP Triple band, 850/1900/2100MHz and GSM/GPRS/EDGE: Quad band, 850/900/1800/1900MHz (optional)

### <span id="page-13-0"></span>**1.3 Chipset**

### <span id="page-13-1"></span>**1.3.1 Functional Specification**

### **1.3.1.1 Processor**

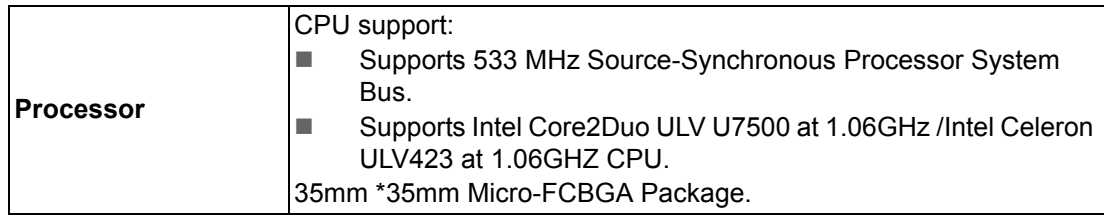

For ARK-1388V-S0A1E,ARK-1388V-S1A1E

### **1.3.1.2 Chipset (CX700)**

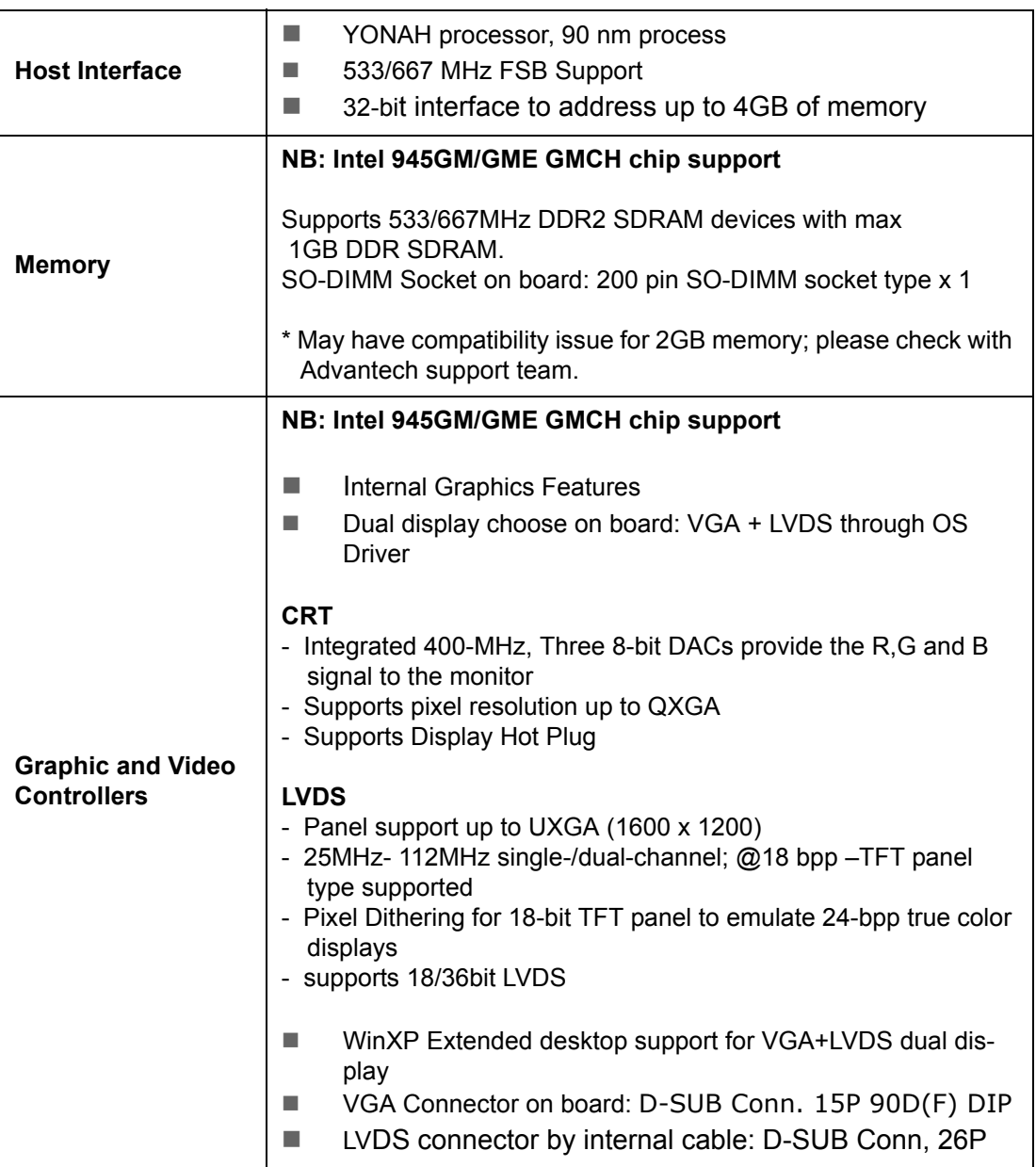

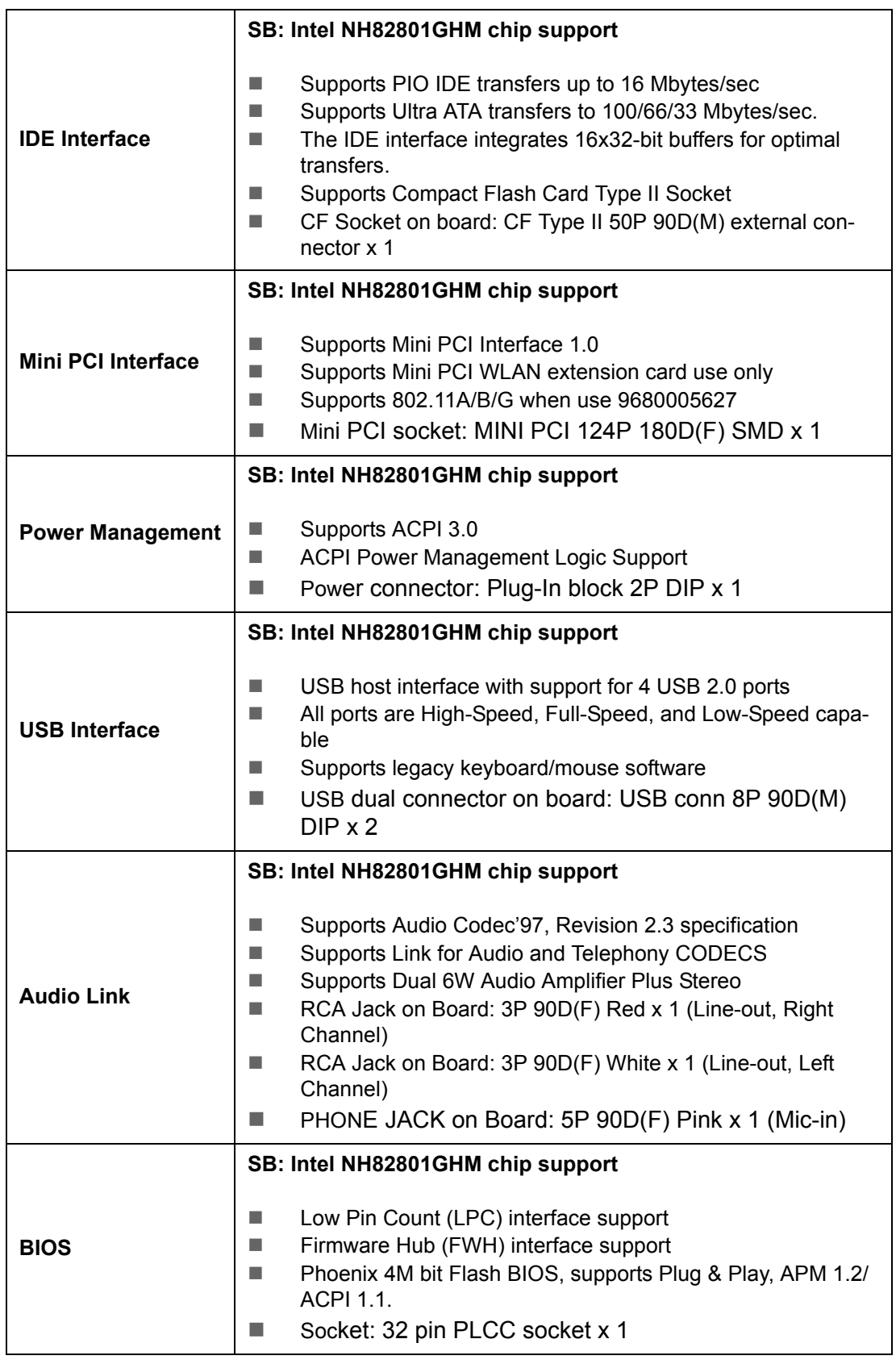

### **1.3.1.3 Other**

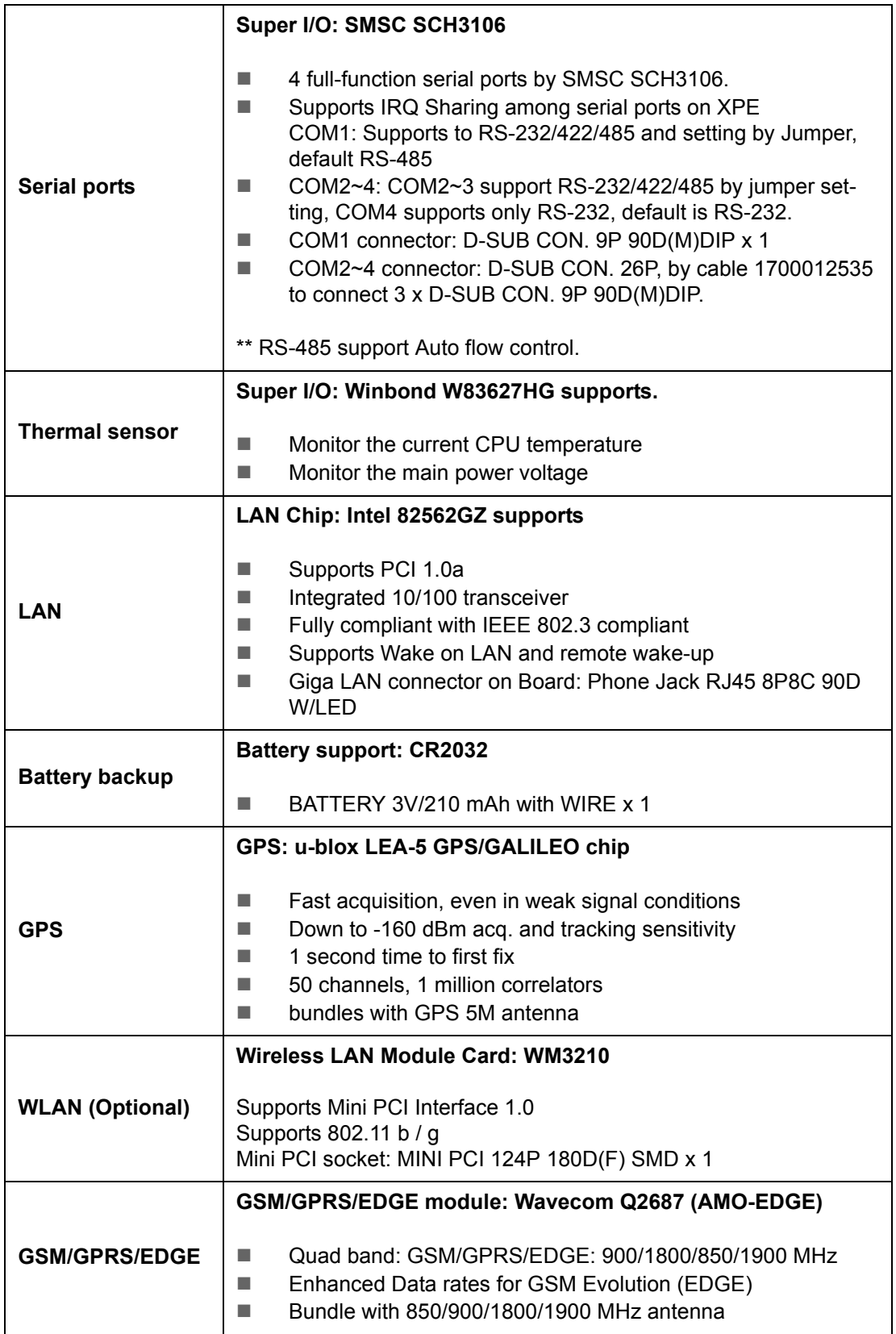

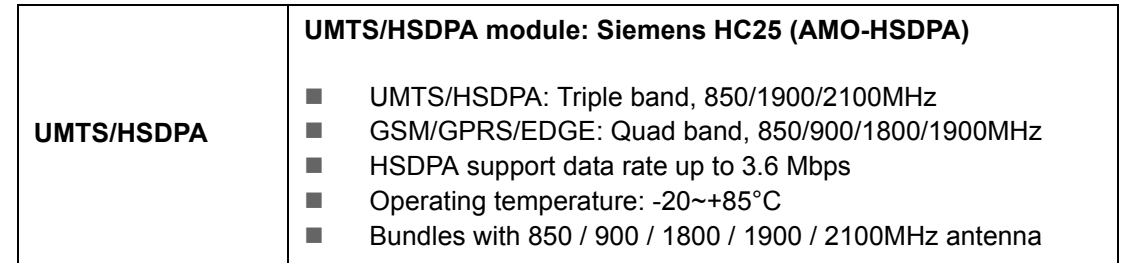

### <span id="page-16-0"></span>**1.3.2 Mechanical Specifications**

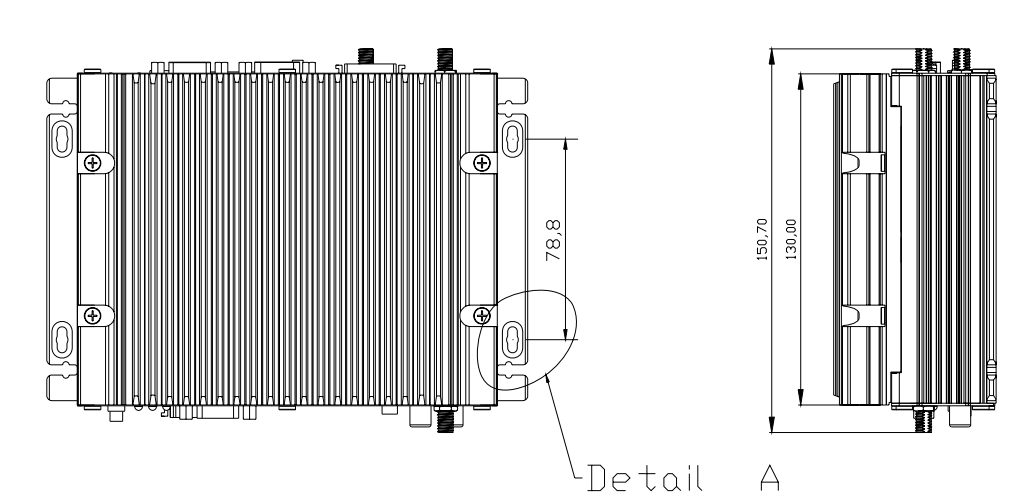

units: mm

 $\circ$ 

ഁ൫

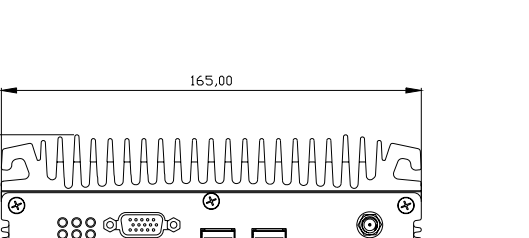

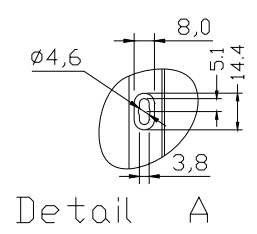

### **Figure 1.1 ARK-1388V dimensions**

 $\mathcal{L}$ 

 $\circ\circ\circ$ 

### **1.3.2.1 Dimensions**

63,80

<span id="page-16-1"></span>189 x 63.76 x 130.6 mm (7.44" x 2.41" x 5.14")

—<br><del>www.</del>⊛*w*w

189,00

**1.3.2.2 Weight with Heatsink** 1.79 kg

### <span id="page-17-0"></span>**1.3.3 Electrical Specification**

### **1.3.3.1 Power supply Voltage**

Voltage requirement with Adaptor: 9 V @ 5.11 A, 12 V @ 3.84 A, 19 V @ 2.42 A, 35 V @ 1.32 A

### **1.3.3.2 Power supply Current**

Supply Current (Maximum)

CPU: Intel Celeron ULV423 1.06, RAM:533MHz 512GB DDR2 SDRAM

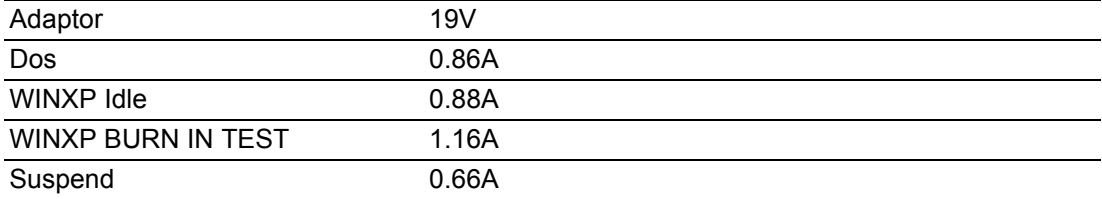

### **1.3.3.3 RTC Battery**

Nominal Voltage: 3.0 V Nominal discharge capacity: 210 mAh

### <span id="page-17-1"></span>**1.4 Environmental Specifications**

### <span id="page-17-2"></span>**1.4.1 Operating temperature**

The Intel® Celeron® is specified for proper operation when the junction temperature is within the specified range of 0°C to 100°C.

The Intel® 945GM/GME chipset temperature runs at a maximum of 105°C. The Intel® ICH7-M I/O Controller Hub 4 (82801) case temperature runs at a maximum of 99°C.

The processor protects itself from catastrophic overheating by use of an internal thermal sensor at a temperature level of approximately 135°C.

Operating temperature: ARK-1388V-S0A1E: -20 ~ 60°C (-4 ~ 140°F) ARK-1388V-S1A1E: -20 ~ 55°C (-4 ~ 131°F)

### <span id="page-17-3"></span>**1.4.2 Operating Humidity**

Operating Humidity: 0% ~ 90% Relative Humidity, non-condensing

### <span id="page-17-4"></span>**1.4.3 Storage Temperature**

Standard products (0~60°C) Storage temperature: -40~85°C

### <span id="page-17-5"></span>**1.4.4 Storage Humidity**

Standard products (0~60°C) Relative humidity: 95% @ 60°C

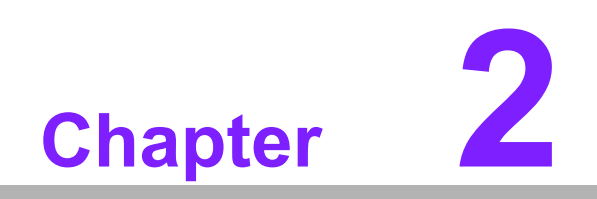

<span id="page-18-0"></span>**2H/W installation**

### <span id="page-19-0"></span>**2.1 Jumpers**

### <span id="page-19-1"></span>**2.1.1 Jumper Description**

Cards can be configured by setting jumpers. A jumper is a metal bridge used to close an electric circuit. It consists of two metal pins and a small metal clip (often protected by a plastic cover) that slides over the pins to connect them. To close a jumper, you connect the pins with the clip. To open a jumper, you remove the clip. Sometimes a jumper will have three pins, labeled 1, 2 and 3. In this case you would connect either pins 1 and 2, or 2 and 3.

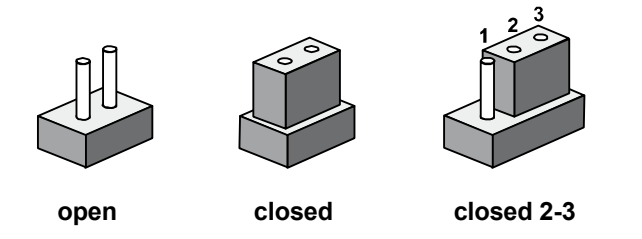

The jumper settings are schematically depicted in this manual as follows.

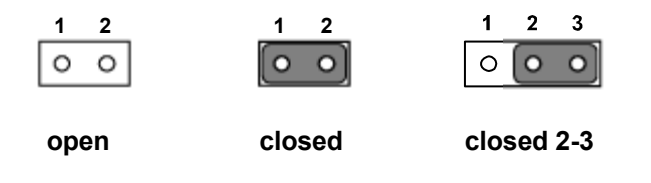

A pair of needle-nose pliers may be helpful when working with jumpers. If you have any doubts about the best hardware configuration for your application, contact your local distributor or sales representative before you make any changes. Generally, you simply need a standard cable to make most connections.

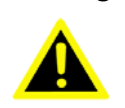

*Warning! To avoid damaging the computer, always turn off the power supply before setting jumpers or clearing CMOS. Before turning on the power supply, make sure CMOS jumper is set back to normal.*

### <span id="page-20-0"></span>**2.1.2 Jumper List**

<span id="page-20-1"></span>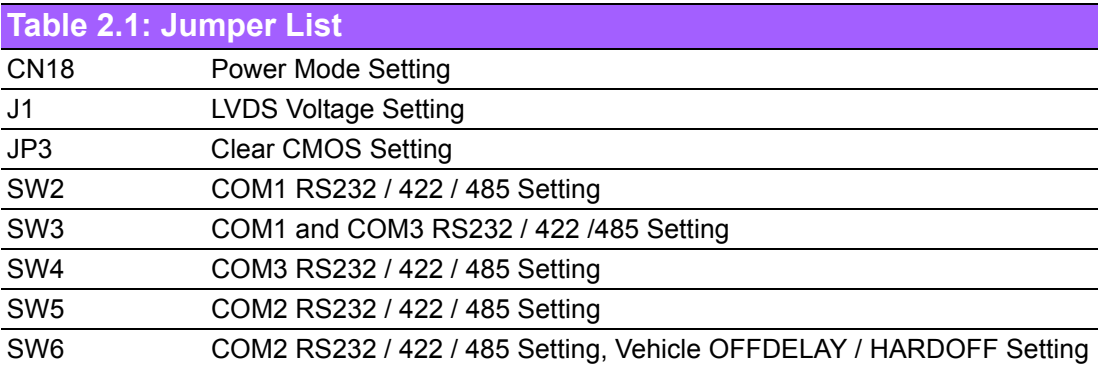

### <span id="page-20-2"></span>**2.1.3 Jumper Settings**

<span id="page-20-3"></span>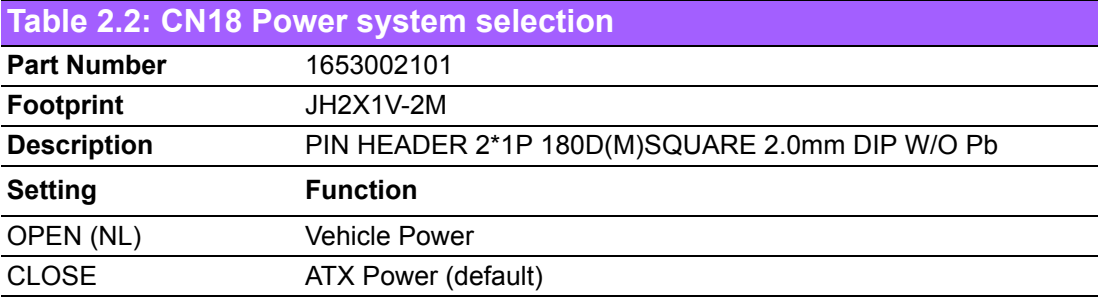

<span id="page-20-4"></span>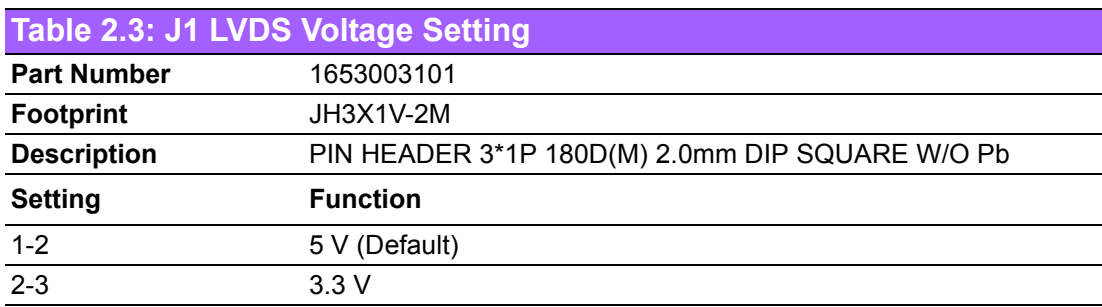

<span id="page-20-5"></span>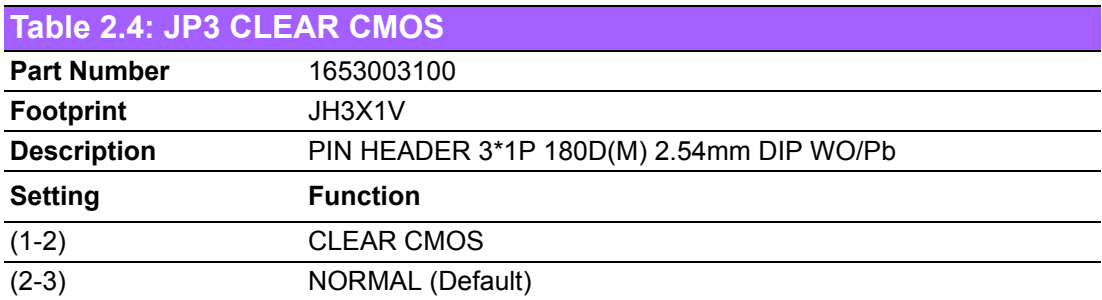

<span id="page-21-0"></span>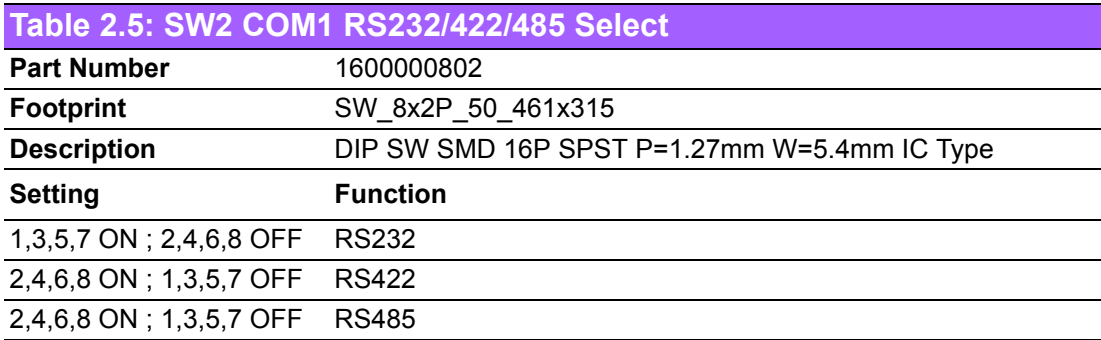

### <span id="page-21-1"></span>**Table 2.6: SW3 COM1 and COM3 RS232/422/485 Select**

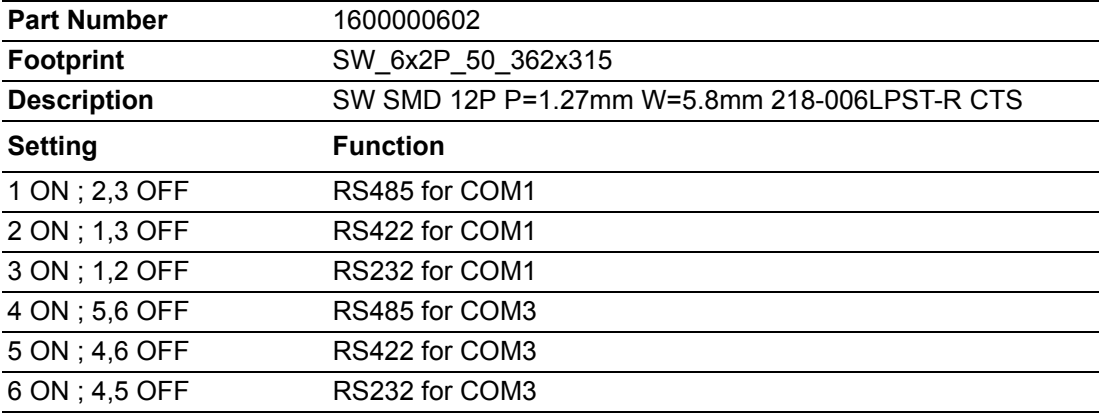

<span id="page-21-2"></span>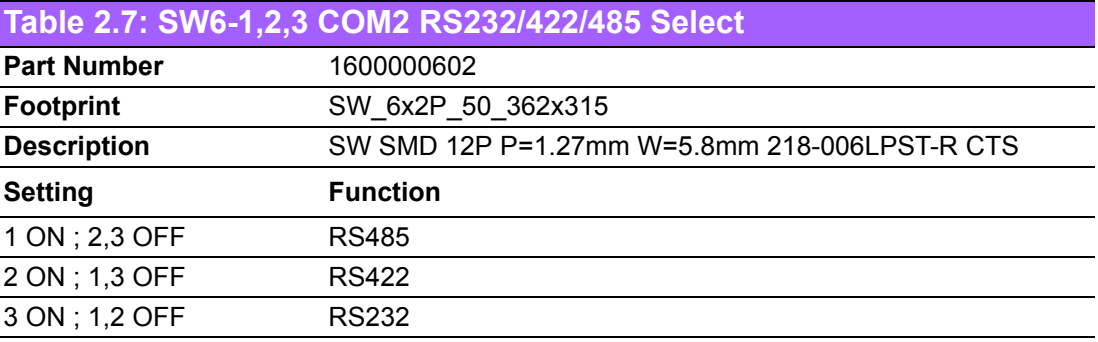

### <span id="page-22-0"></span>**Table 2.8: SW6-4,5,6 Vehicle OFFDELAY / HARDOFF Setting**

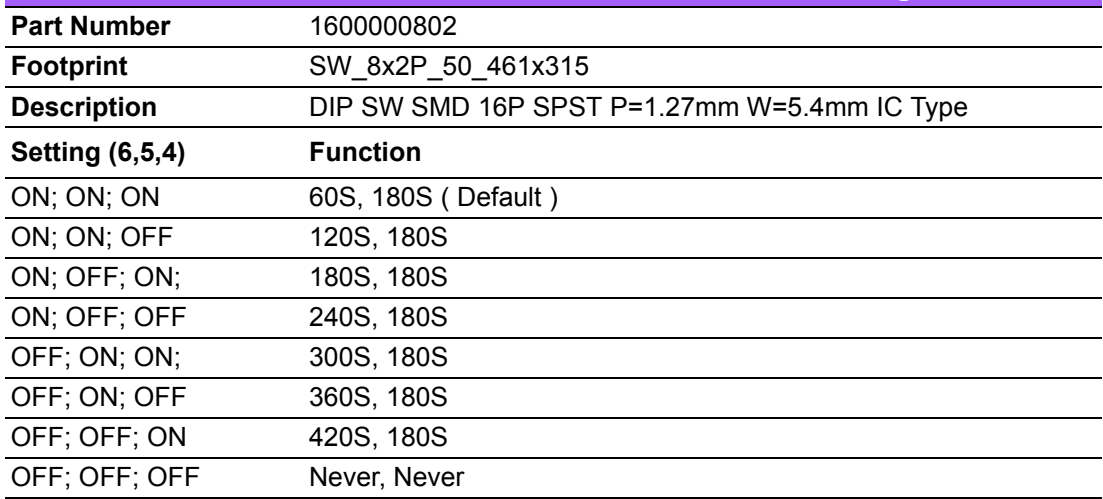

<span id="page-22-1"></span>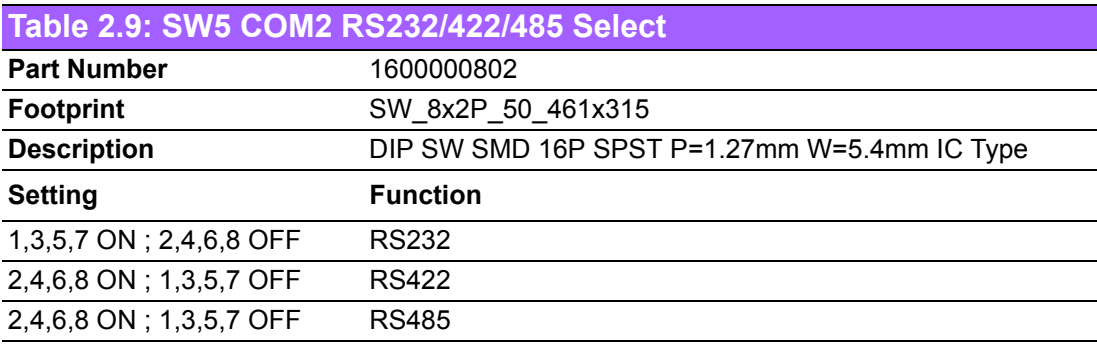

<span id="page-22-2"></span>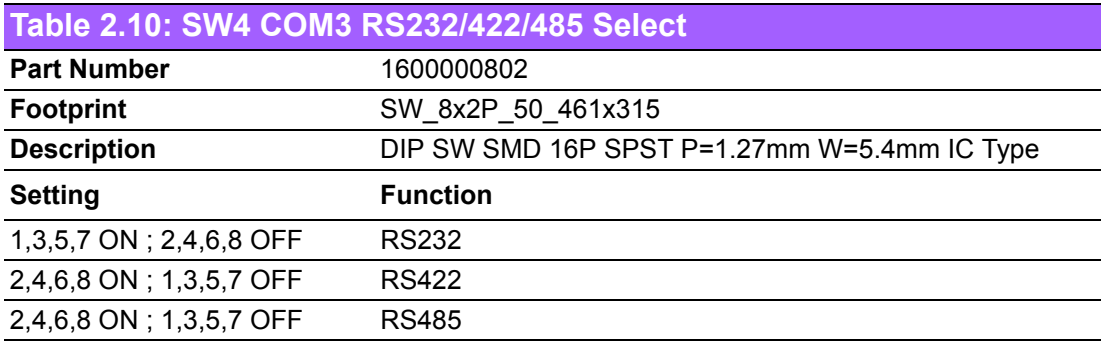

### <span id="page-23-0"></span>**2.1.4 Locating Jumpers on the Board**

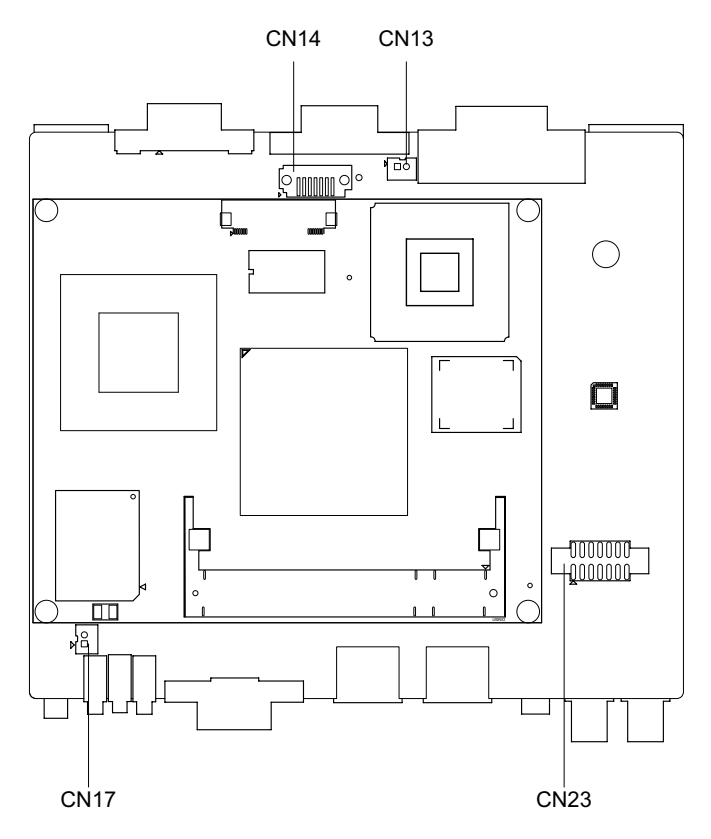

<span id="page-23-1"></span>**Figure 2.1 Locating Jumpers on the Board-Top side**

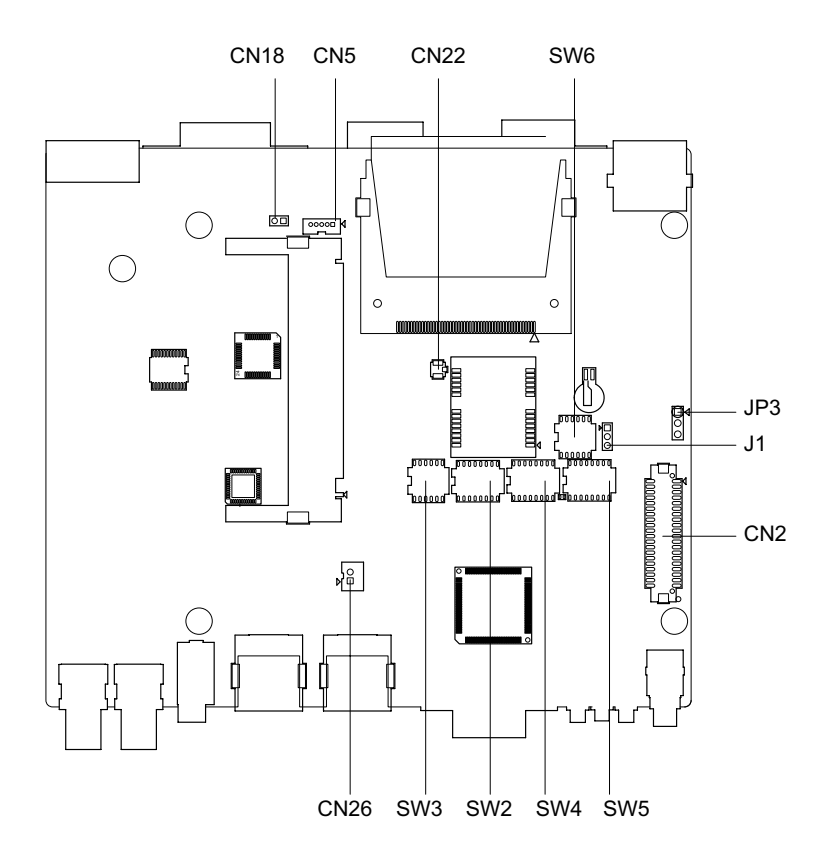

<span id="page-23-2"></span>**Figure 2.2 Locating Jumpers on the Board-Bottom side**

### <span id="page-24-0"></span>**2.2 Connectors**

### <span id="page-24-1"></span>**2.2.1 Connector position**

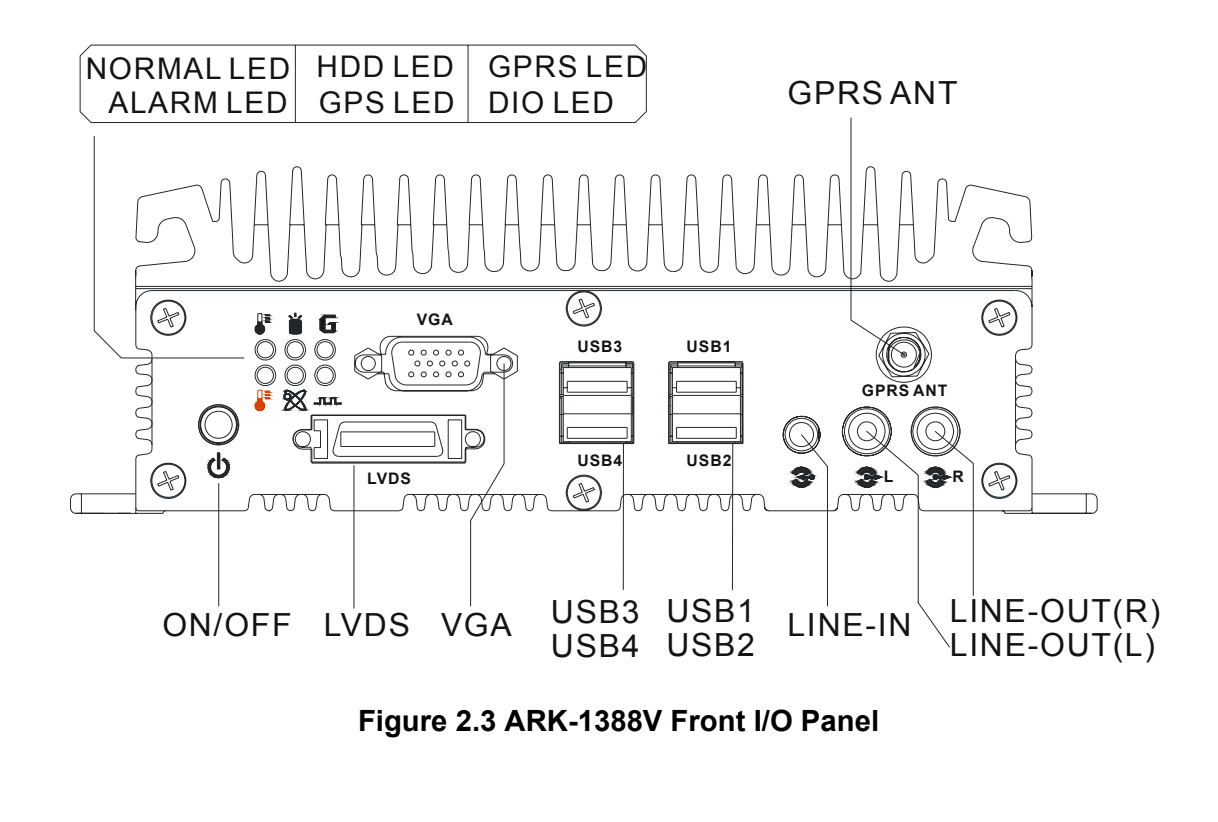

<span id="page-24-2"></span>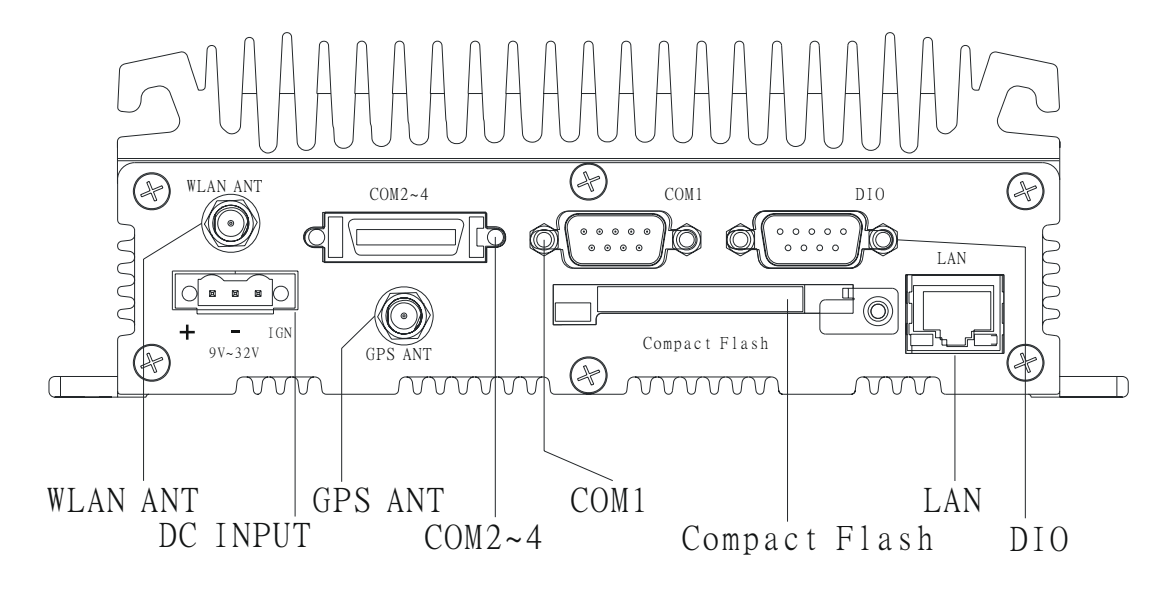

<span id="page-24-3"></span>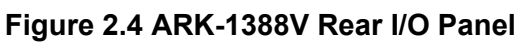

### <span id="page-25-0"></span>**2.2.2 ARK-1388V front side external I/O connectors**

#### **2.2.2.1 USB Connector**

ARK-1388V provides four connectors of USB interface, which give complete Plug & Play and hot swapping for up to 127 external devices. The USB interface complies with USB UHCI, Rev. 2.0 compliant. The USB interface can be disabled in the system BIOS setup. Please refer to Table. 2.1 for its pin assignments.

The USB connectors are used for connecting any device that conforms to the USB interface. Many recent digital devices conform to this standard. The USB interface supports Plug and Play, which enables you to connect or disconnect a device whenever you want, without turning off the computer.

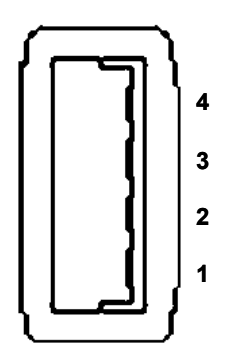

**Figure 2.5 USB connector**

<span id="page-25-2"></span><span id="page-25-1"></span>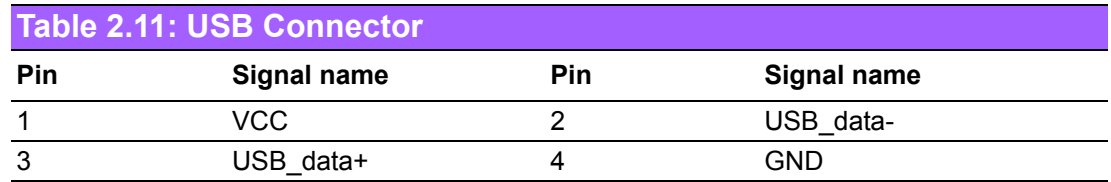

#### **2.2.2.2 VGA Connector**

The ARK-1388V provides a high resolution VGA interface by a D-sub 15-pin connector to support a VGA CRT monitor. It supports display resolution up to 1600 x 1200 @75-Hz and up to 64 MB shared memory.

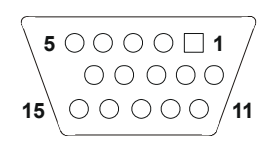

#### **Figure 2.6 VGA connector**

<span id="page-25-4"></span><span id="page-25-3"></span>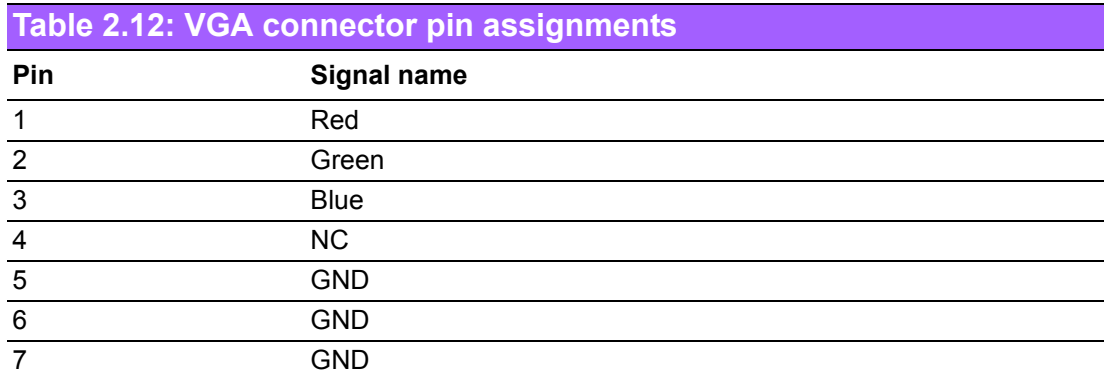

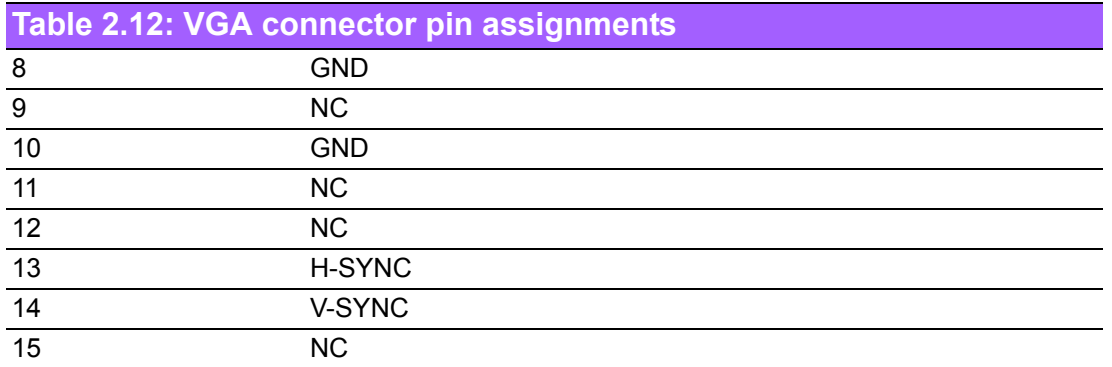

### **2.2.2.3 LVDS Connector**

The ARK-1388V comes with a D-Sub 26-pin connector that carries LVDS signal output, and can direct connect to LVDS LCD Display via external cable.

The system also provide a jumper of J1 on internal motherboard for selecting the LCD signal power of 5V or 3.3V, please refer to section2.1.3 for the jumper table of J1, and Chapter 6 of "Full Disassembly Procedure to set it. Up. The default setting of J1 is 5V.

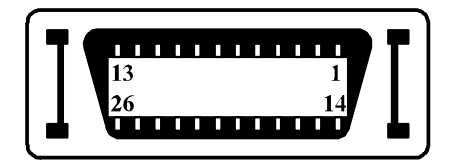

### **Figure 2.7 LVDS Connector**

<span id="page-26-1"></span><span id="page-26-0"></span>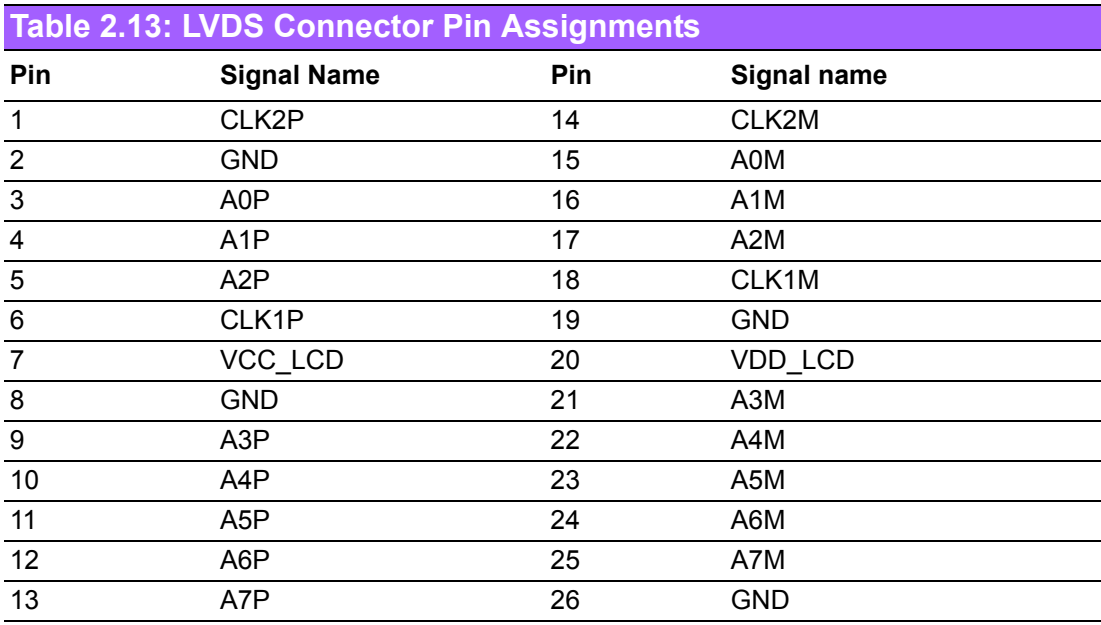

#### **2.2.2.4 Audio**

ARK-1388V provides two BNC connectors, which offer AC'97 stereo amplifier 6W line-out for left and right channel. ARK-1388V also provides a phone jack as Mic -in function,

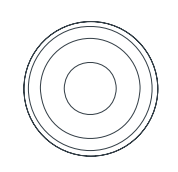

### **Figure 2.8 BNC Connector**

<span id="page-27-1"></span><span id="page-27-0"></span>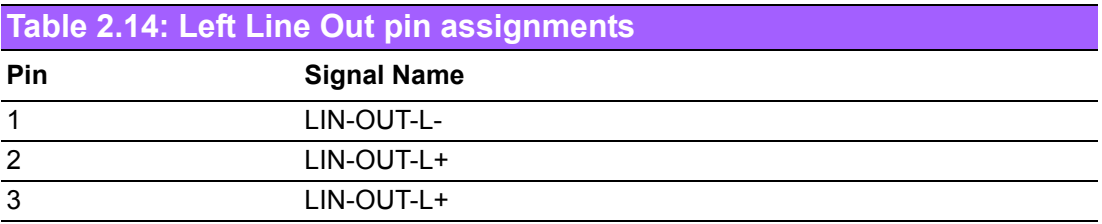

<span id="page-27-2"></span>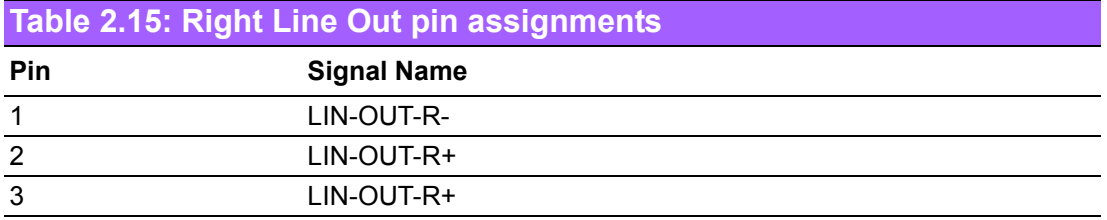

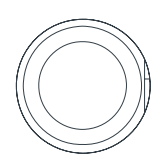

### **Figure 2.9 phone Jack Connector**

<span id="page-27-4"></span><span id="page-27-3"></span>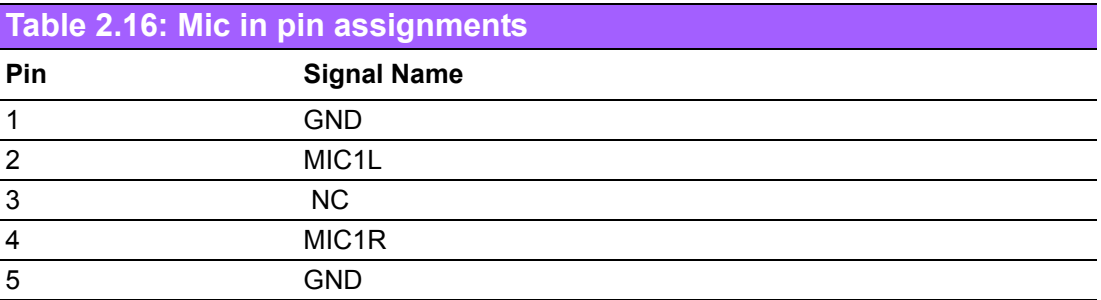

#### **2.2.2.5 LED Indicators**

There are six LEDs on ARK-1388V front metal face plate for indicating system status: Normal LED detects internal temperature. When under 90° C, Normal LED flashes blue. When the internal temperature is over 90° C, Normal LED will not flash, but Alarm LED will flash orange; air flow should be enhanced to dissipate heat. HDD LED is for compact flash disk status, which flashes red when active. The GPS/GPRS/DIO LED flashes green when these functions are active. (ARK-1388VV by default has no GPRS function, therefore the GPRS LED won't flash until user plugs in AMO-EDGE or AMO-HSDPA; DIO function is reserved LED for user to program as its unique application,)

#### **2.2.2.6 GPRS Antenna**

There is one SMA female connector on ARK-1388V front metal face plate for external GPRS or HSDPA antenna. ARK-1388V by default is not equipped with GPRS/ HSDPA module; the SMA connector is reserved to connect with external antenna which may be purchased: AMO-EDGE or AMO-HSDPA.

#### **2.2.2.7 Power on/off bottom**

ARK-1388V comes with a Power On/Off button which flashes yellow to indicate power on.

### <span id="page-28-0"></span>**2.2.3 ARK-1388V rear side external I/O connectors**

#### **2.2.3.1 Ethernet Connector (LAN)**

ARK-1388V is equipped with an Intel 82562GZ Ethernet controller that is fully compliant with IEEE 802.3u 10/100Base-T CSMA/CD standards. The Ethernet port provides a standard RJ-45 jack connector with LED indicators on the front side to show its Active/Link status (Green LED) and Speed status (Yellow LED).

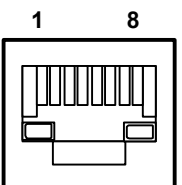

#### **Figure 2.10 Ethernet connector**

<span id="page-28-2"></span><span id="page-28-1"></span>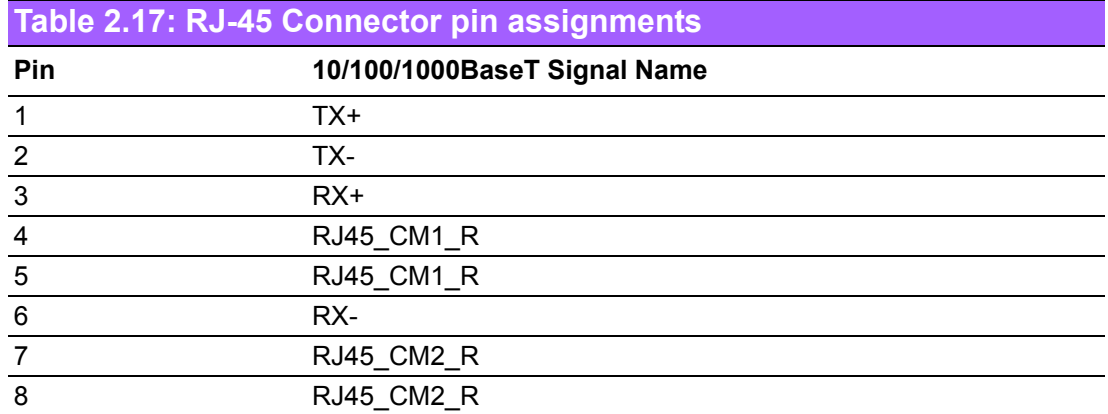

#### **2.2.3.2 DIO Connector**

ARK-1388V provides one D-sub 9-pin connectors, which offers 6-bit Digital IO interface ports. The 4 digital input and 2 digital output with relay can read or control devices.

The 4-bit digital input with isolation and 2-bit digital output with relay.

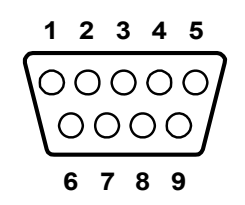

**Figure 2.11 DIO connector**

<span id="page-29-1"></span><span id="page-29-0"></span>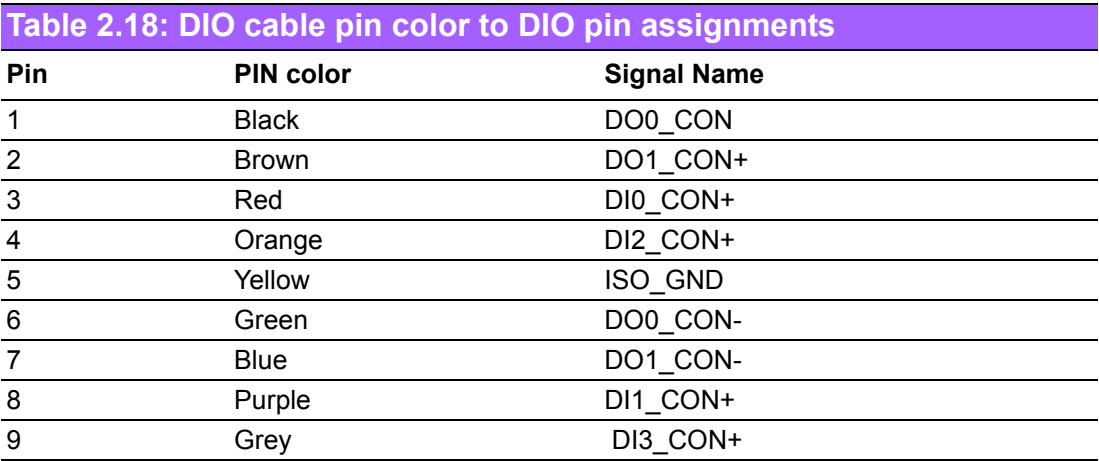

To connect with your devices, please use cable from package, P/N: 1700012536 which is D-sub to 10pin phoenix connector.

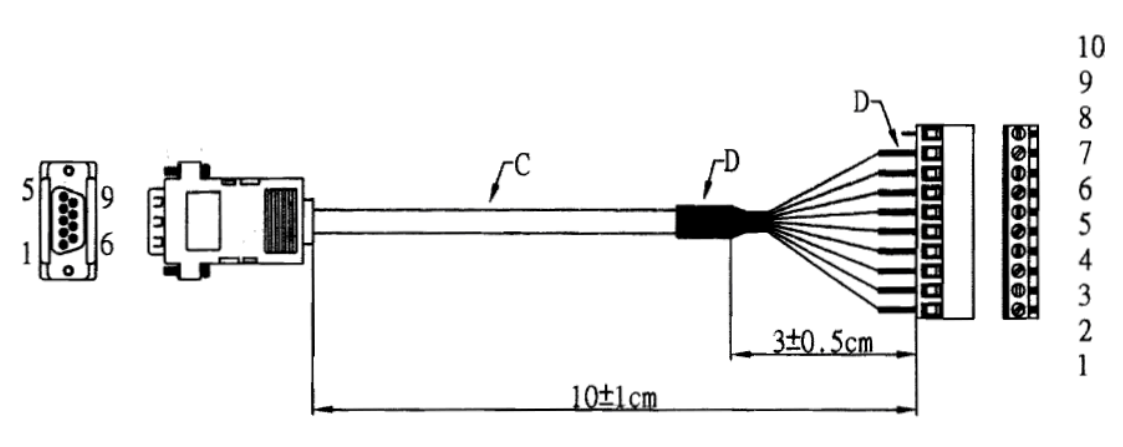

**Figure 2.12 DIO cable**

<span id="page-29-3"></span><span id="page-29-2"></span>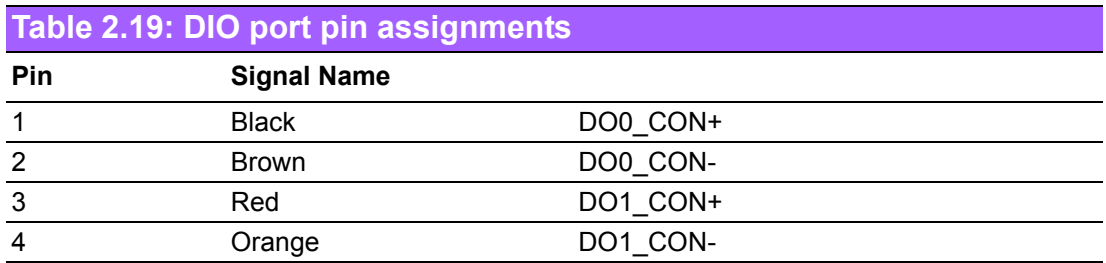

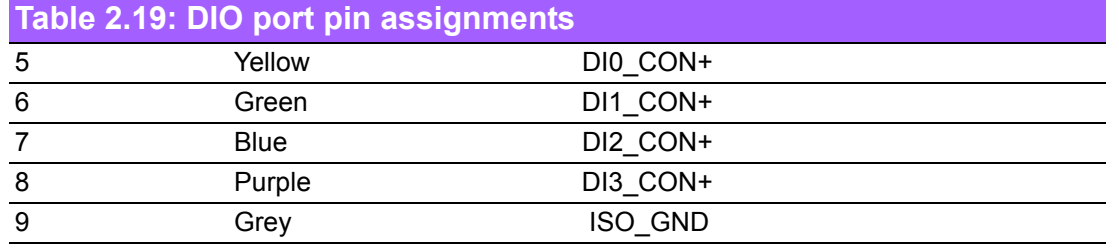

### **2.2.3.3 COM1 Connector**

ARK-1388V provides one D-sub 9-pin connector, which offers RS-232/422/485 serial communication interface ports. Default setting is RS-485, if you want to use RS-422/ 485, you can find the jumper installation SW2/3 jumper setting in 2.13.

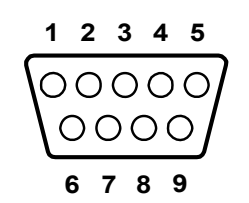

**Figure 2.13 COM connector**

<span id="page-30-1"></span><span id="page-30-0"></span>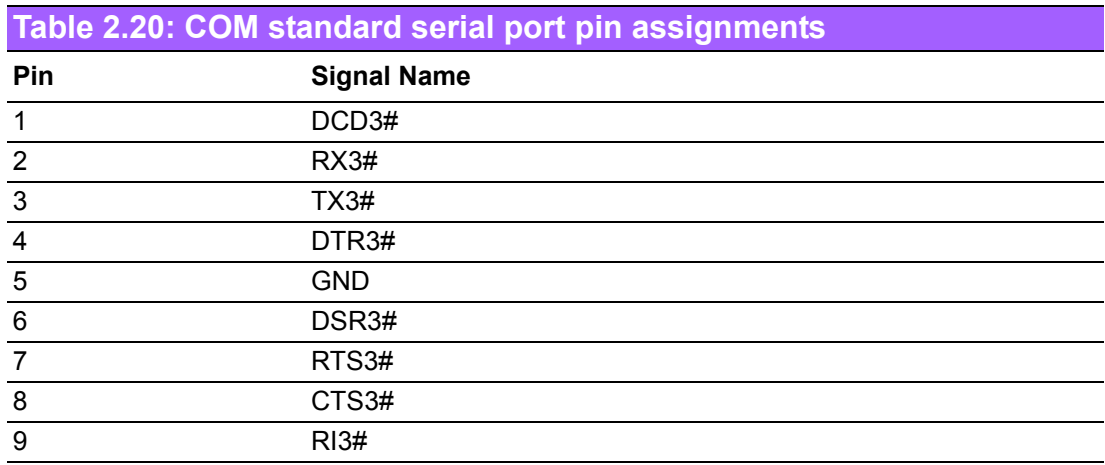

#### **2.2.3.4 COM2~4**

ARK-1388V provides one D-sub 26-pin connector, which offers 1 x RS-232 and 2 x RS-232/422/485 serial communication interface ports. Default setting is RS-232, if you want to use RS-422/485, you can find the jumper installation SW3/4/5/6 jumper setting in 2.13.

<span id="page-31-0"></span>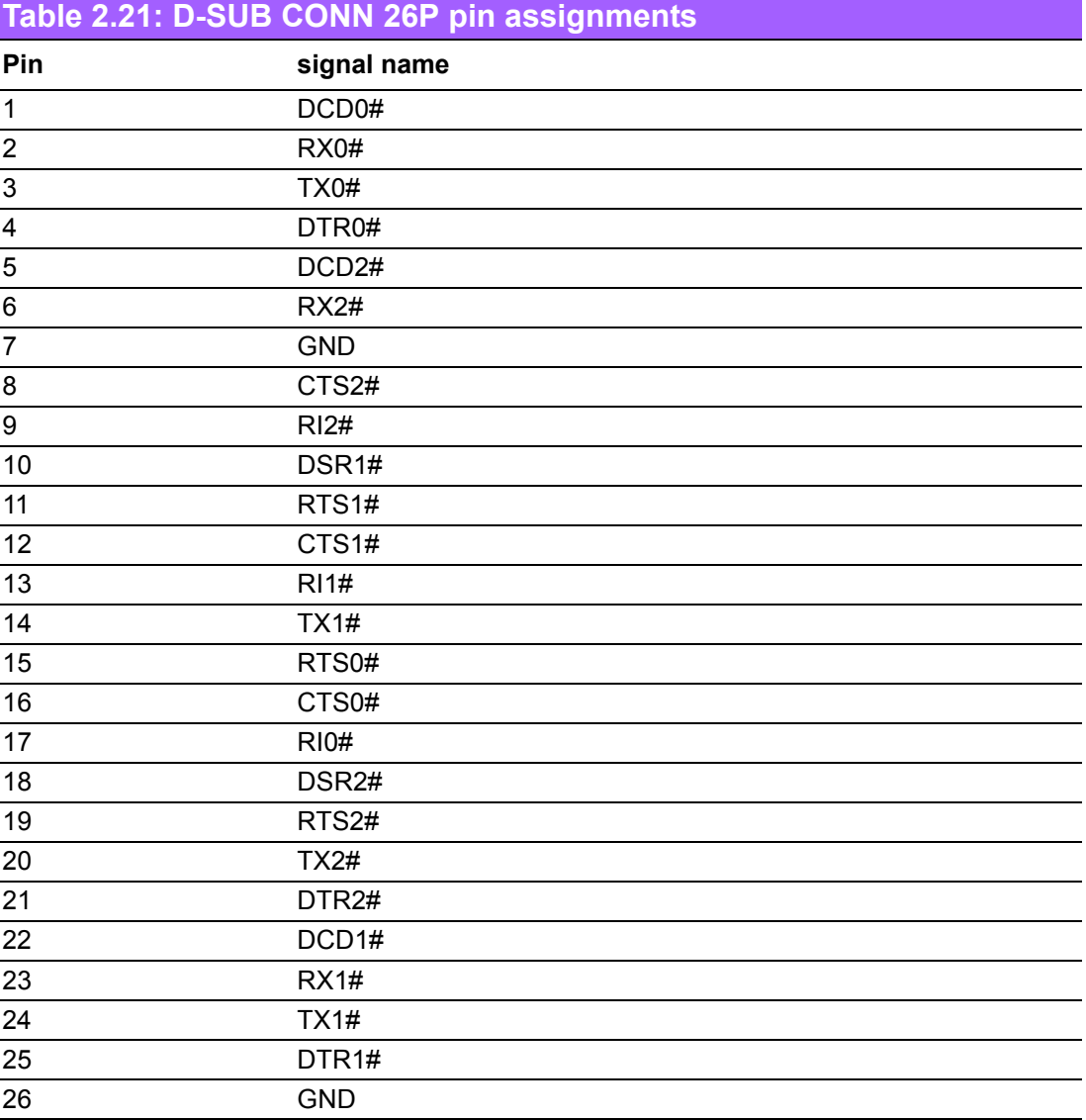

To connect with your devices, please use cable from package, P/N: 1700012535 which is D-sub 26pin to 3 x serial ports cable. COM2~3 support RS-232/422/485 but COM4 supports RS-232 only.

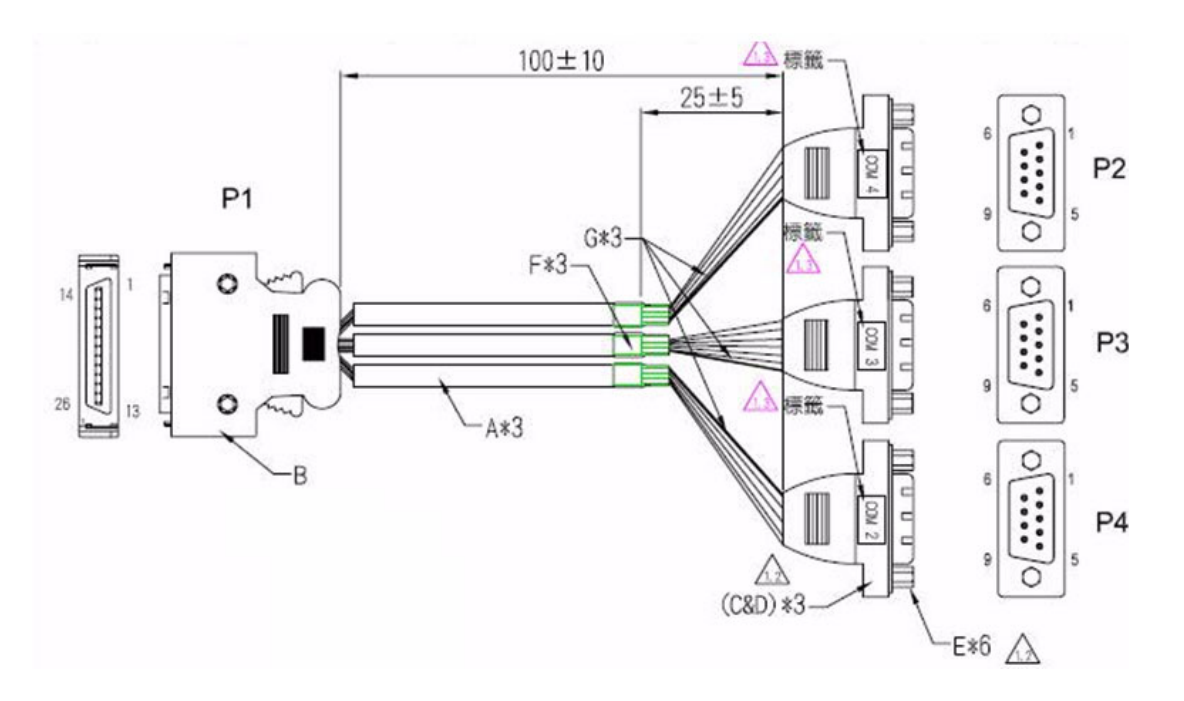

**Figure 2.14 COM2~4 cable**

#### **2.2.3.5 Compact Flash Card**

<span id="page-32-0"></span>ARK-1388V is equipped with an external CF card. You can find the installation in Appendix.

#### **2.2.3.6 Power Input Connector**

ARK-1388V comes with a three-pin header that carries 9~32 VDC external power input.

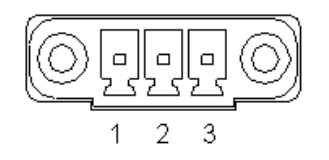

#### **Figure 2.15 Power Input Connector**

<span id="page-32-2"></span><span id="page-32-1"></span>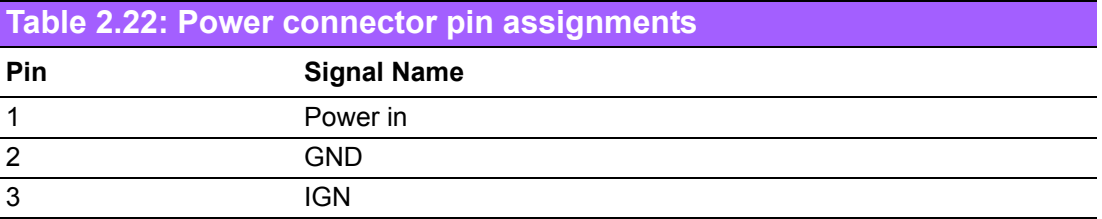

#### **2.2.3.7 GPS Antenna**

There is one SMA Female connector on ARK-1388V front metal face plate for external GPS antenna. ARK-1388V default built in GPS chip and with one GPS antenna in package, antenna P/N is 1750001782.

#### **2.2.3.8 WLAN Antenna**

There is one SMA Male connector on ARK-1388V front metal face plate for external WLAN antenna. ARK-1388V default does not equip with WLAN module, the SMA connector is reserved to connect with external antenna which you may purchase WLAN miniPCI card and antenna together.

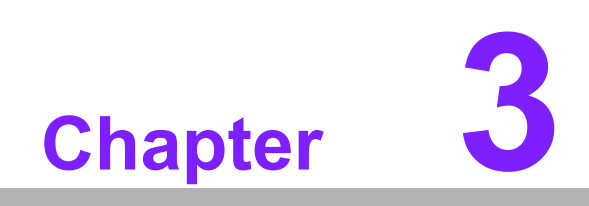

<span id="page-34-0"></span>**3BIOS Settings**

### <span id="page-35-0"></span>**3.1 BIOS Introduction**

AwardBIOS 6.0 is a full-featured BIOS provided by Advantech to deliver superior performance, compatibility, and functionality to industrial PCs and embedded boards. Its many options and extensions let you customize your products to a wide range of designs and target markets.

The modular, adaptable AwardBIOS 6.0 supports the broadest range of third-party peripherals and all popular chipsets, plus Intel, AMD, nVidia, VIA, and compatible CPUs from 386 through Pentium, AMD Geode, K7 and K8 (including multiple processor platforms), and VIA Eden C3 and C7 CPUs.

You can use Advantech's utilities to select and install features that suit your needs and your customers' needs.

### <span id="page-35-1"></span>**3.2 BIOS Setup**

The ARK-1388V system has AwardBIOS 6.0 built-in, which includes a CMOS SETUP utility that allows users to configure settings as required or to activate certain system features.

The CMOS SETUP saves configuration settings in the CMOS RAM of the motherboard. When the system power is turned off, the onboard battery supplies the necessary power to the CMOS RAM so that settings are retained.

To access the CMOS SETUP screen, press the <Del> button during the power-on BIOS POST (Power-On Self Test).

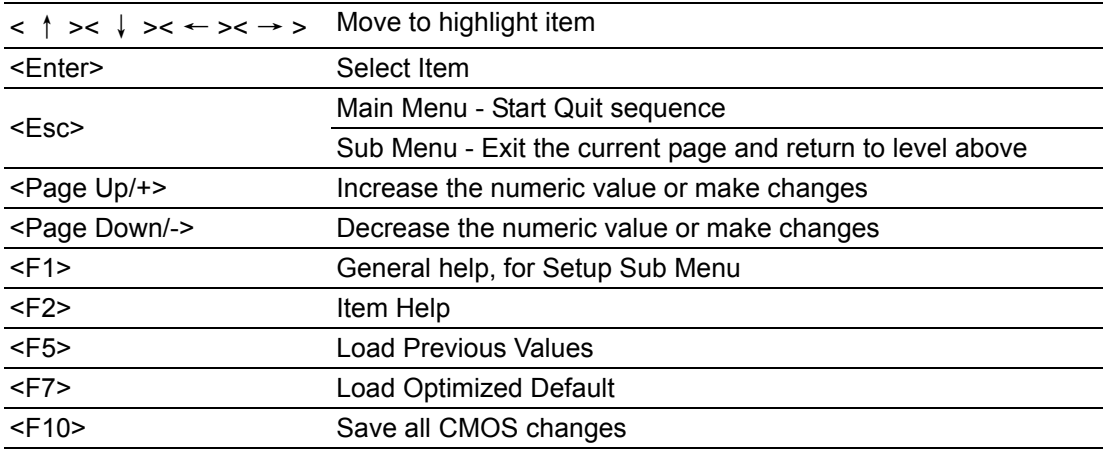

CMOS SETUP Navigation and Control Keys:
#### **3.2.1 Main Menu**

Press the <Del> key during startup to enter the BIOS CMOS Setup Utility; the Main Menu will appear on the screen. Use arrow keys to highlight the desired item, and press <Enter> to accept, or enter the sub-menu.

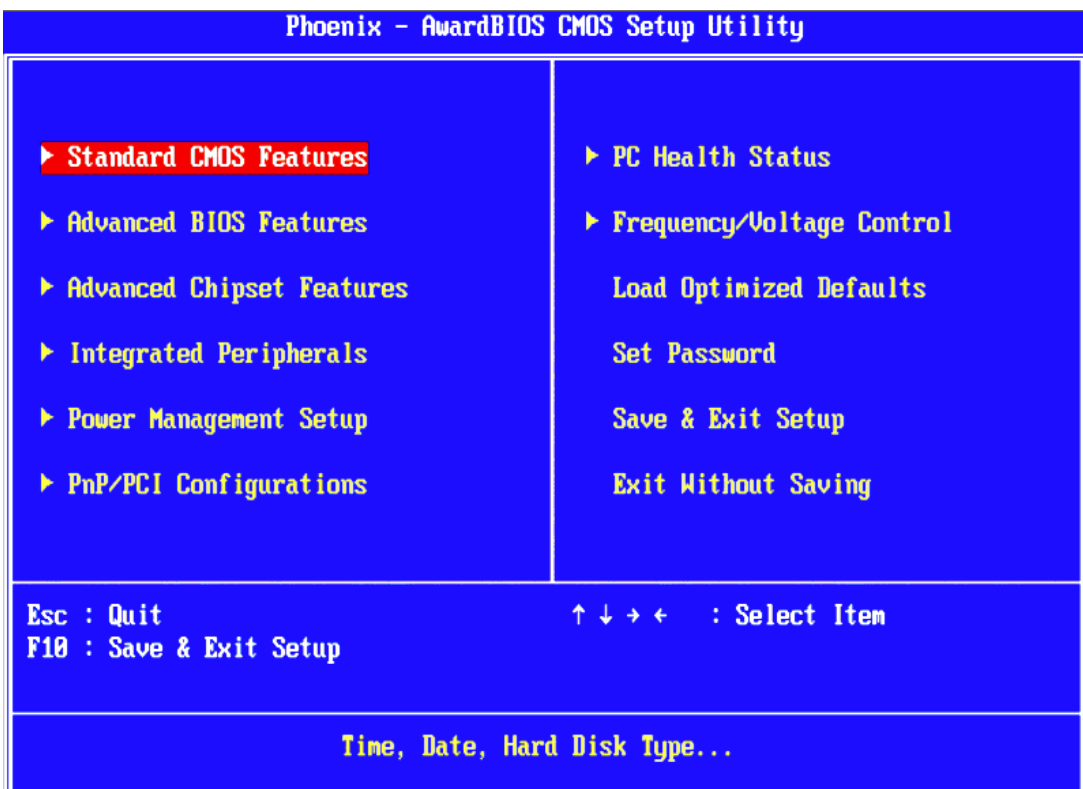

#### ! **Standard CMOS Features**

This setup page includes all the features for standard CMOS configuration.

■ **Advanced BIOS Features** 

This setup page includes all the features for advanced BIOS configuration.

■ **Advanced Chipset Features** 

This setup page includes all the features for advanced chipset configuration.

- $\blacksquare$  Integrated Peripherals This setup page includes all onboard peripheral devices.
- **E** Power Management Setup

This setup page includes all the power management items.

■ **PnP/PCI Configurations** 

This setup page includes PnP OS and PCI device configuration.

#### ! **PC Health Status**

This setup page includes the system auto-detect CPU and system temperature, voltage, and fan speed.

**Figure 2018** Frequency/Voltage Control This setup page includes CPU host clock control, frequency ratio and voltage.

#### **E** Load Optimized Defaults

This selection loads optimized values for best system performance configuration.

#### $\blacksquare$  Set Password

Establish, change or disable passwords.

**B** Save & Exit Setup Save CMOS value settings to CMOS and exit BIOS setup.

#### **Exit Without Saving**

Abandon all CMOS value changes and exit BIOS setup.

### **3.2.2 Standard CMOS Features**

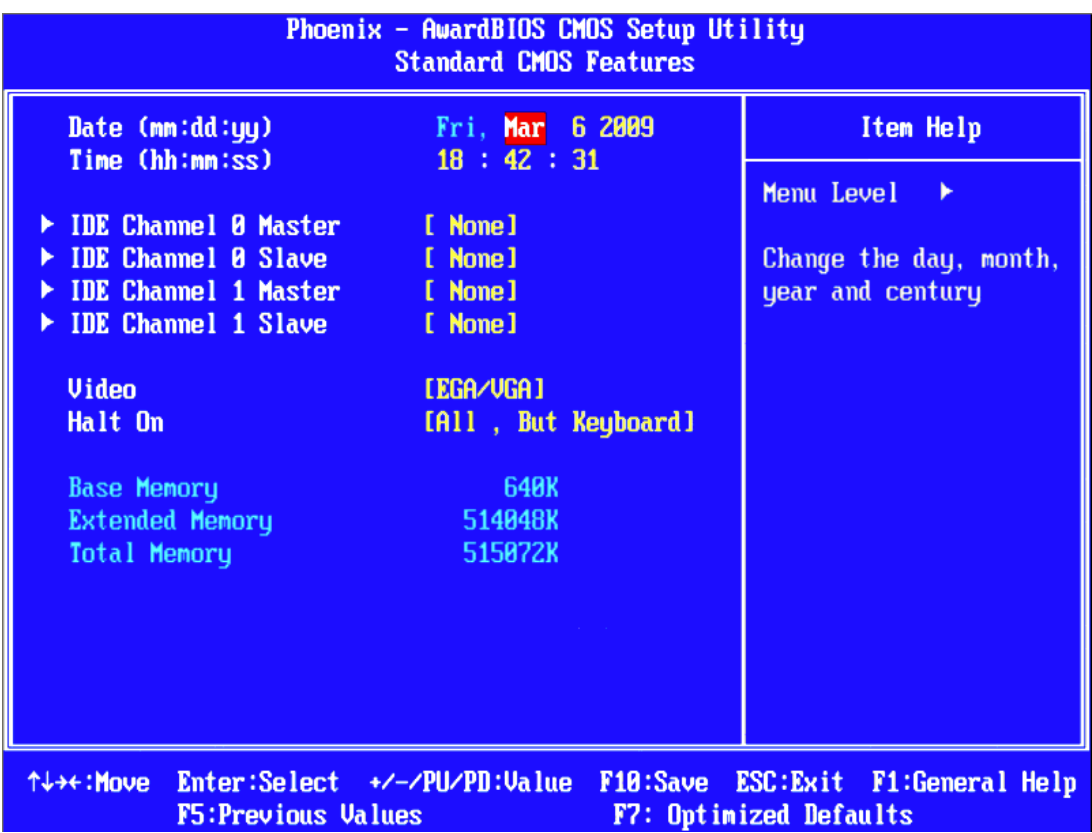

#### ! **Date**

The date format is <weekday>, <month>, <day>, <year>.

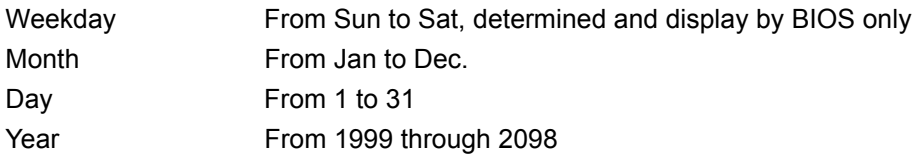

#### ! **Time**

The time format is <hour> <minute> <second>, based on 24-hour time.

#### ! **IDE Channel 0 Master/Slave**

IDE HDD Auto-Detection - Press "Enter" for automatic device detection.

#### ! **Halt on**

This item determines whether the computer will stop if an error is detected during power up.

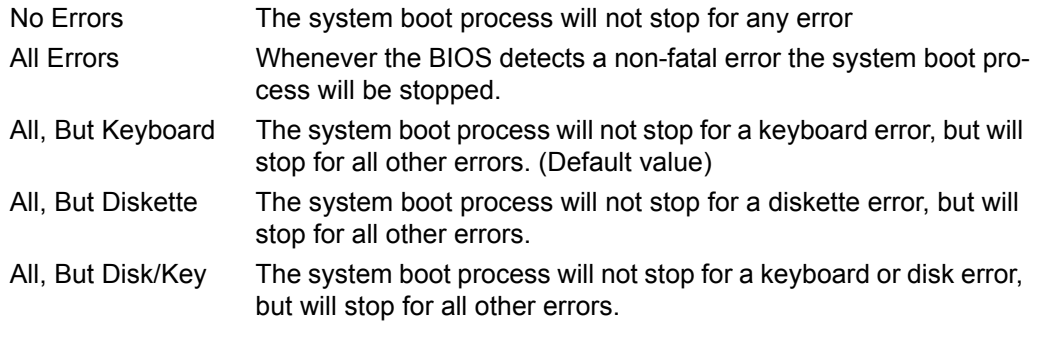

#### ! **Base Memory**

Displays the amount of base (or conventional) memory installed in the system.

#### ! **Extended Memory**

Displays the amount of extended memory (above 1 MB in CPU's memory address map) installed in the system.

#### **Total Memory**

Displays the total system memory size.

#### **3.2.3 Advanced BIOS Features**

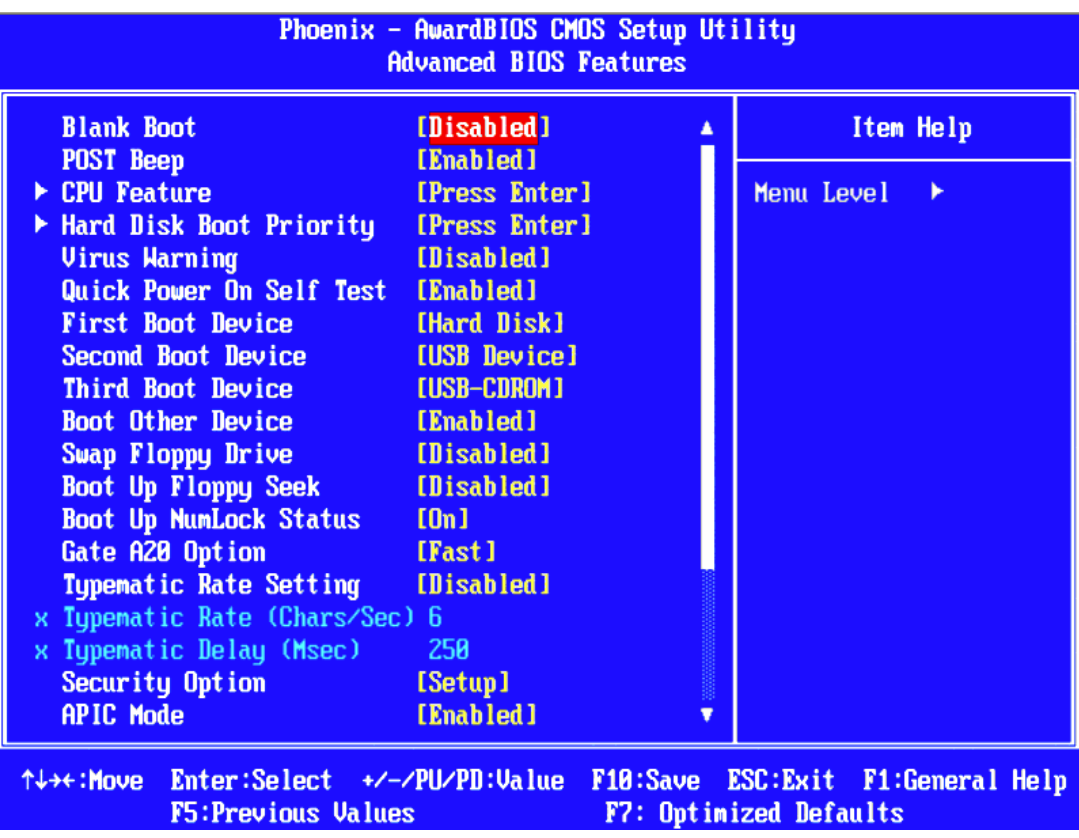

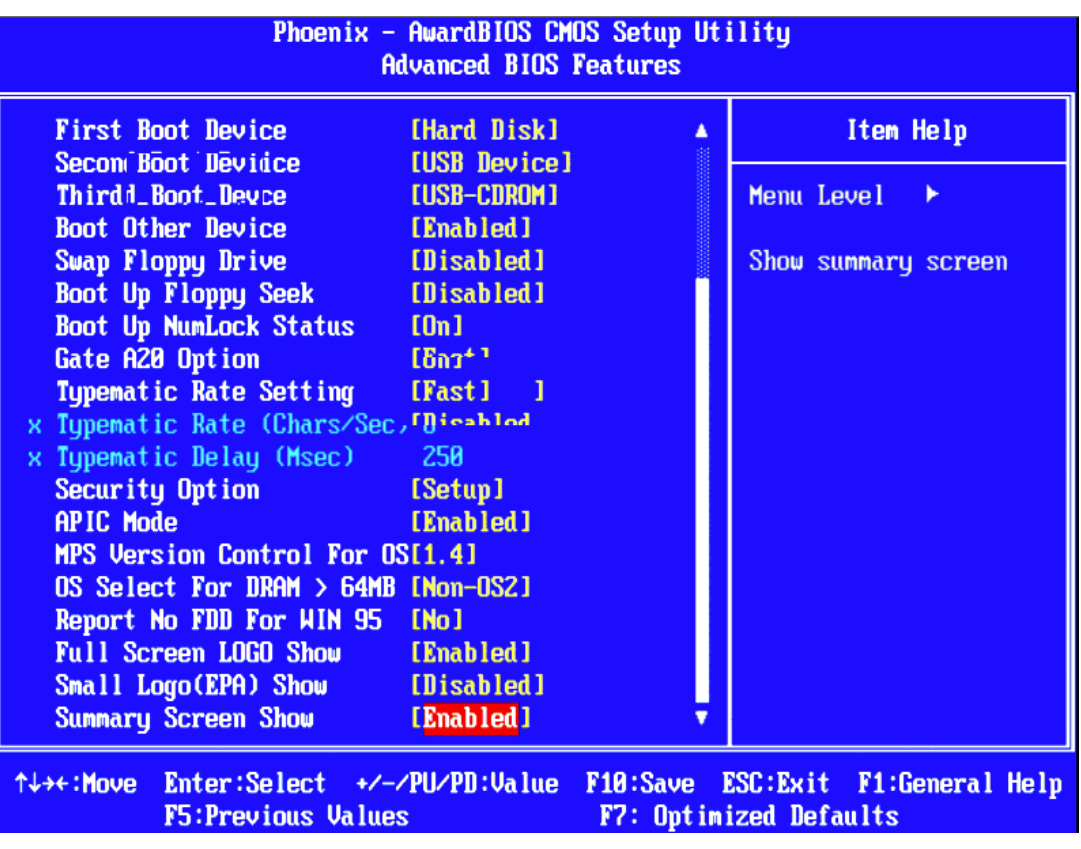

#### **E.** CPU Feature

This item allows the user to adjust CPU settings such as CPU ratio, VID and Thermal, and special features like XD flag.

- **Hard Disk Boot Priority** This item allows the user to select the boot sequence for system devices such as HDD, SCSI, and RAID. ! **CPU L1 & L2 Cache [Enabled]** This item allows user to enable CPU L2 cache and ECC checking function. ! **CPU L3 Cache [Enabled]** This item allows the user to enable/disable CPU L3 cache. ! **Hyper-Threading Technology [Enabled]** This item allows the user to enable/disable Hyper-threading support for the Intel® Pentium® 4 processor with HT Technology. ! **Quick Power On Self Test [Enabled]**
	- This field speeds up the Power-On Self Test (POST) routine by skipping re-testing a second, third and fourth time. The default setting is enabled.

#### ! **First / Second / Third / Other Boot Drive**

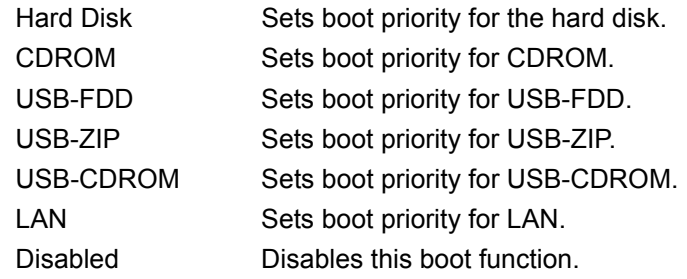

#### ■ **Boot Up NumLock Status** [On]

This item allows the user to activate the Number Lock key at system boot.

#### ■ Gate A20 Option [Fast]

This item allows the user to switch on or off A20 control by port 92.

#### $\blacksquare$  Typematic Rate Setting

This item allows the user to set the two typematic control items. This field controls the speed of

- Typematic Rate (Chars/Sec)

This item controls the speed at which the system registers auto repeated keystrokes.

The eight settings are: 6, 8, 10, 12, 15, 20, 24 and 30.

- Typematic Delay (Msec)

This item sets the key press delay time before auto repeat begins. The four delay rate options are: 250, 500, 750 and 1000.

#### **Security Option [Setup]**

System System requires correct password before booting, and also before permitting access to the Setup page.

Setup System will boot, but requires correct password before permitting access to Setup. (Default value)

#### ! **APIC Mode[Enabled]**

This item allows the user to enable/disable the "Advanced Programmable Interrupt Controller". APIC is implemented in the motherboard and must be supported by the operating system; it extends the number of IRQs available.

#### ■ MPS Version Control for OS[1.4]

This item sets the operating system multiprocessor support version.

#### ! **OS Select For DRAM > 64 MB[Non-OS2]**

Select OS2 only if the system is running the OS/2 operating system with greater than 64 MB of RAM on the system.

### **3.2.4 Advanced Chipset Features**

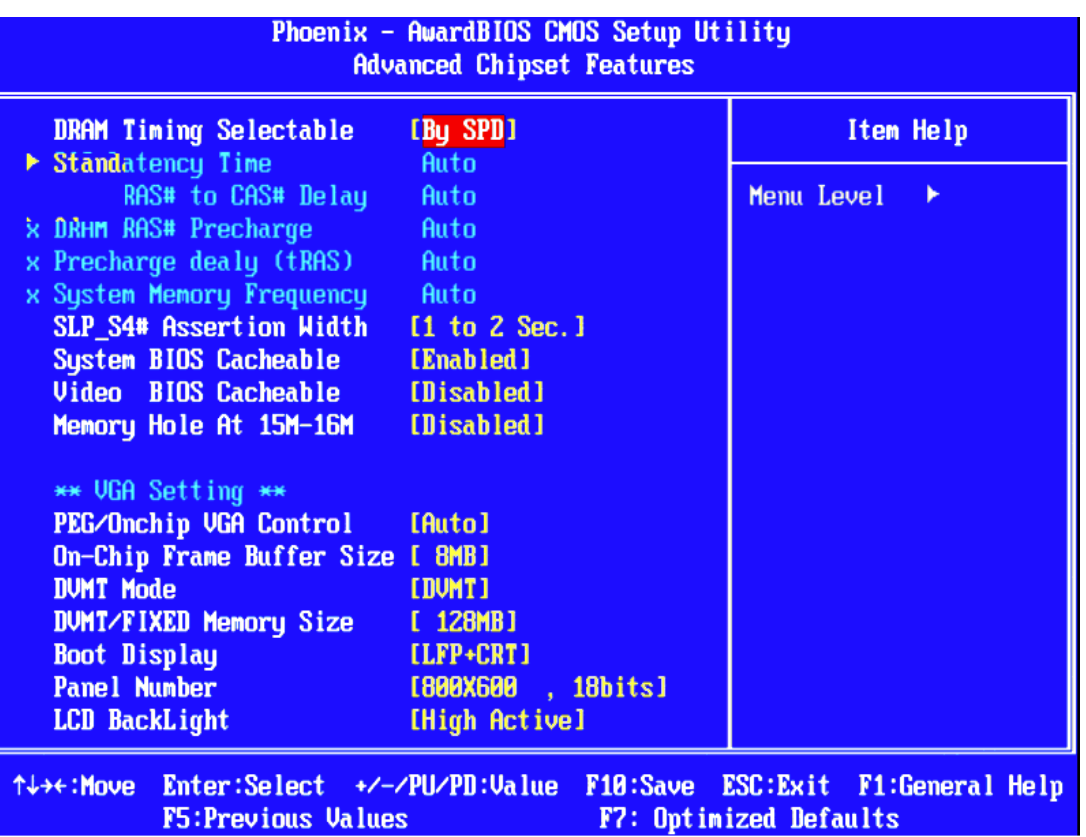

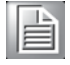

*Note! The "Advanced Chipset Features" screen controls the configuration of the board's chipset register settings and performance tuning - the options on this screen may vary depending on the chipset type. It is strongly recommended that only technical users make changes to the default settings.*

#### **E** DRAM Timing Selectable [By SPD]

This item allows the user to set the optimal timings for items 2 through 5, system default setting of "By SPD" to follow the SPD information and ensure the system running in stable and optimal performance.

#### ! **CAS Latency Time [Auto]**

This item allows the user to set the timing delay in clock cycles before SDRAM start a read command after receiving it.

#### ■ **DRAM RAS# to CAS# Delay [Auto]**

This item allows the user to set the timing of the transition from RAS (row address strobe) to CAS (column address strobe) as both rows and column are separately addressed shortly after DRAM is refreshed.

#### ! **DRAM RAS# Precharge [Auto]**

This item allows the user to set the DRAM RAS# precharge timing, system default is setting to "Auto" to reference the data from SPD ROM.

#### ! **Precharge delay (tRAS) [Auto]**

This item allows the user to adjust memory precharge time

#### ! **System Memory Frequency [Auto]**

This item allows the user to adjust memory frequency to improvement performance.

#### ! **System BIOS Cacheable [Enabled]**

This item allows the system BIOS to be cached to allow faster execution and better performance.

! **Video BIOS Cacheable [Disabled]** This item allows the video BIOS to be cached to allow faster execution and better performance. **E** Memory Hole At 15M-16M [Disabled] This item reserves 15 -16MB memory address space to ISA expansion cards that specifically require the setting. Memory from 15 -16MB will be unavailable to the system because of the expansion cards can only access memory at this area. ■ **PCI Express Root Port Func [Press Enter]** This item allows the user to adjust the PCIE port to on, off, or auto. **E** PEG/Onboard VGA Control [Auto] This item allows the user to select the onboard graphics processor or the PCI Express card. **PEG Force X1 [Disabled]** This item allows the user to convert a PCI Express X16 slot to PCI Express X1 slot. ■ On-Chip Frame Buffer Size [8MB] This item allows the user to adjust the memory buffer for on-chip graphics.

#### ! **DVMT Mode [DVMT]**

This item allows the user to adjust Intel's Dynamic Video Memory Technology (DVMT).Bios provide three option to choose (DVMT,FIXED and Both).

#### ! **DVMT/FIXED Memory Size [128MB]**

This item allows the user to adjust DVMT/FIXED graphics memory size.

#### **Boot Display [CRT]**

This item allows the user to decide which display mode to use for the boot display.

#### **Panel Type [ 640 x 480]**

This item allows the user to adjust panel resolution.

# **3.2.5 Integrated Peripherals**

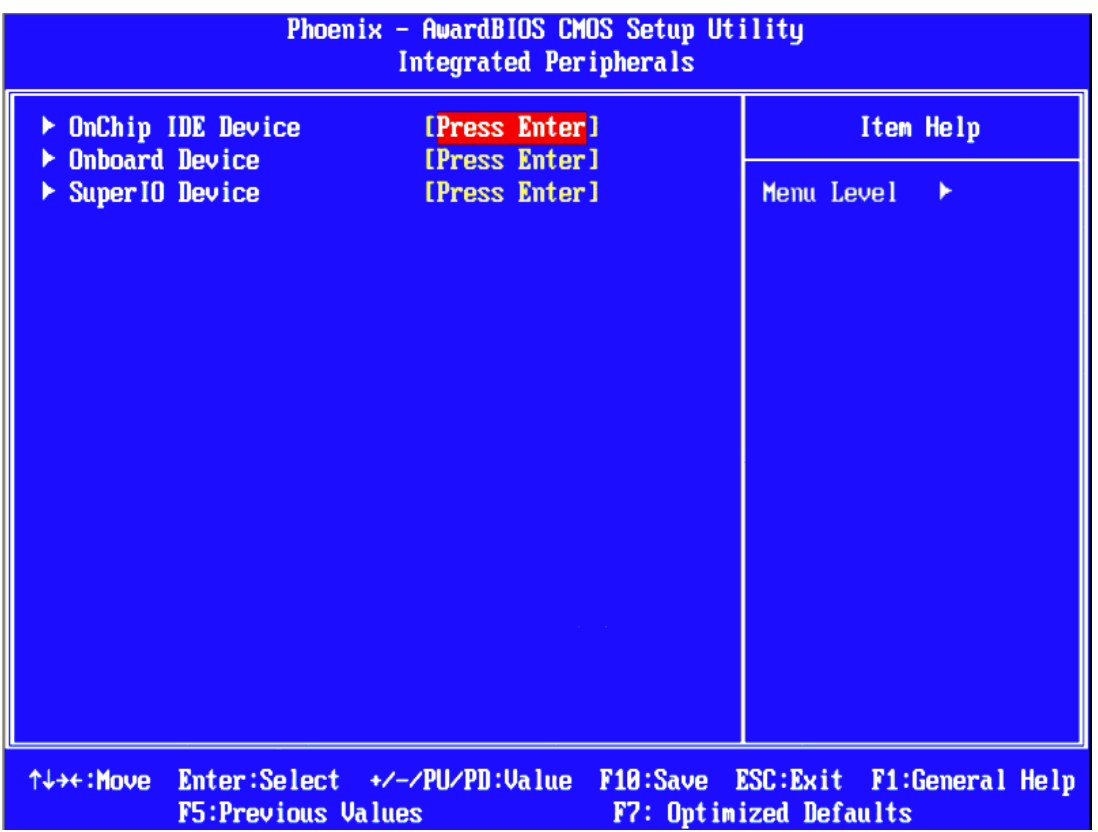

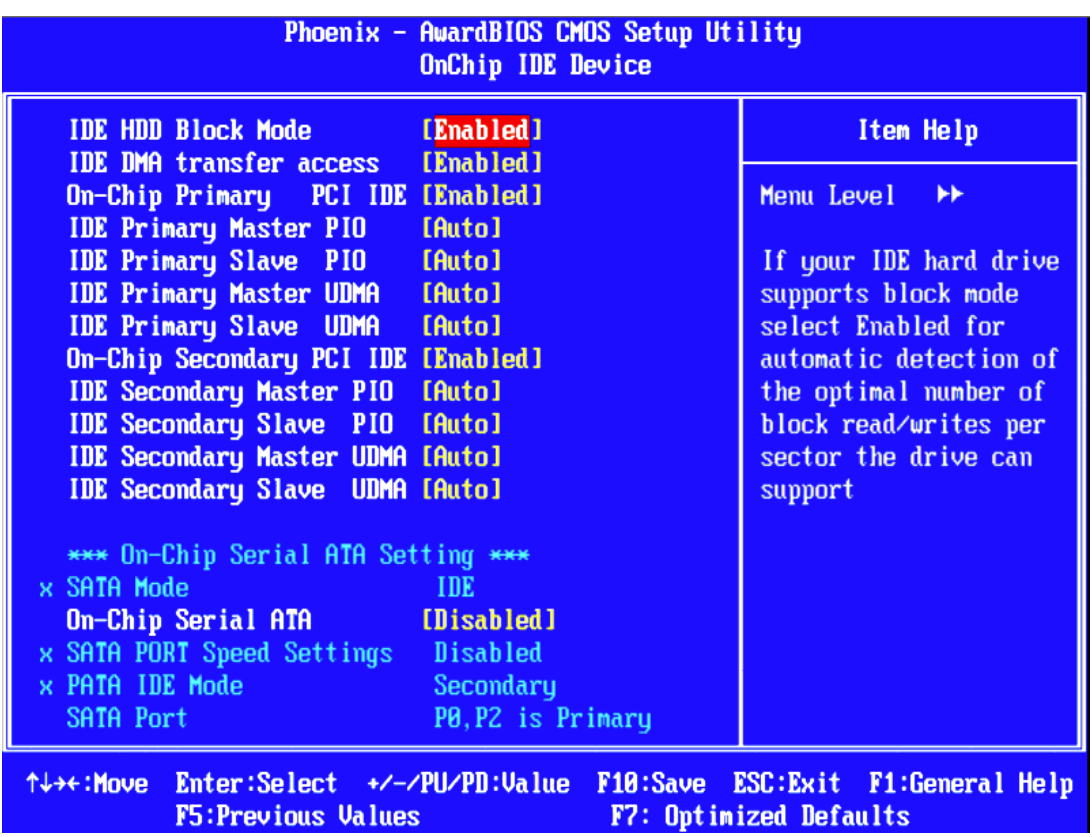

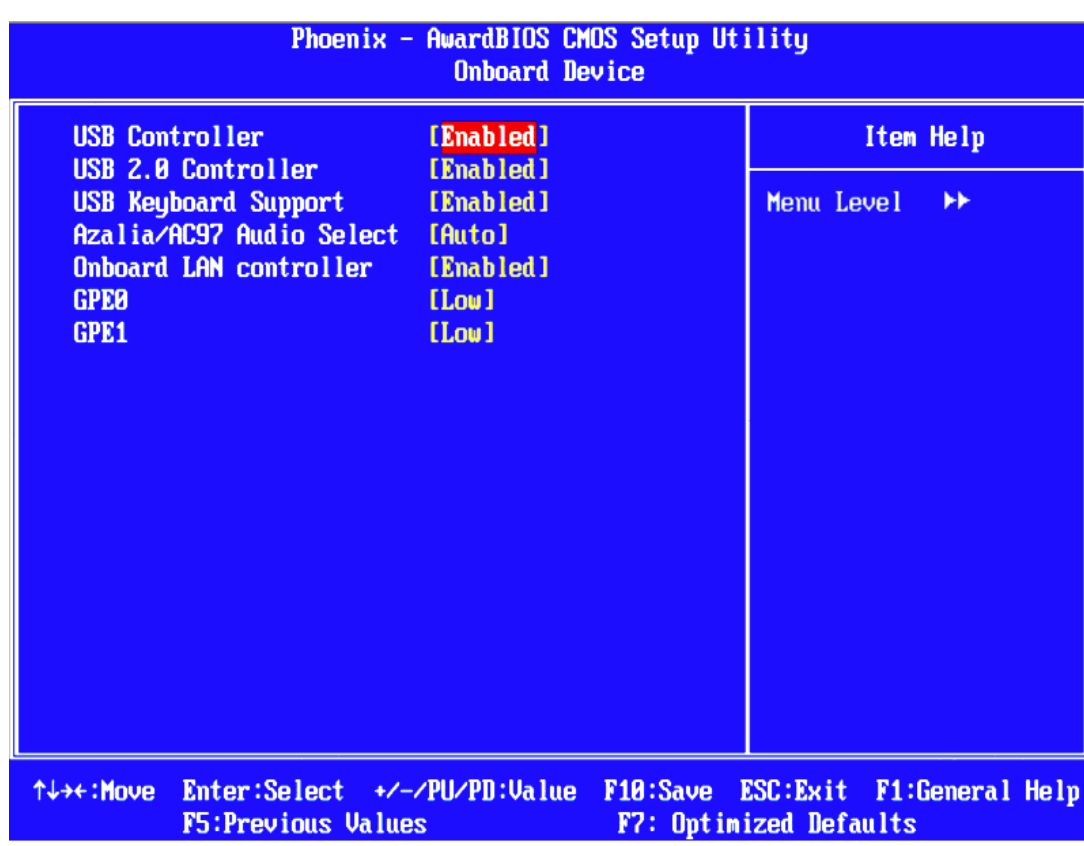

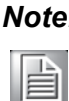

*Note! The "Integrated Peripherals" screen controls chipset configuration for IDE, ATA, SATA, USB, AC97, MC97 and Super IO and Sensor devices. The options on this screen vary depending on the chipset.*

#### ! **OnChip IDE Device**

This item allows the user to set the OnChip IDE device status, including IDE devices and setting PIO and DMA access modes. Some chipsets support newer SATA devices (Serial-ATA).

#### $\blacksquare$  Onboard Device

This item allows the user to set the Onboard device status, includes enable USB, AC97, MC97 and LAN devices.

#### ! **Super IO Device**

This item allows the user allows the user to set the Super IO device status, includes enable Floppy, COM, LPT, IR and control GPIO and Power fail status.

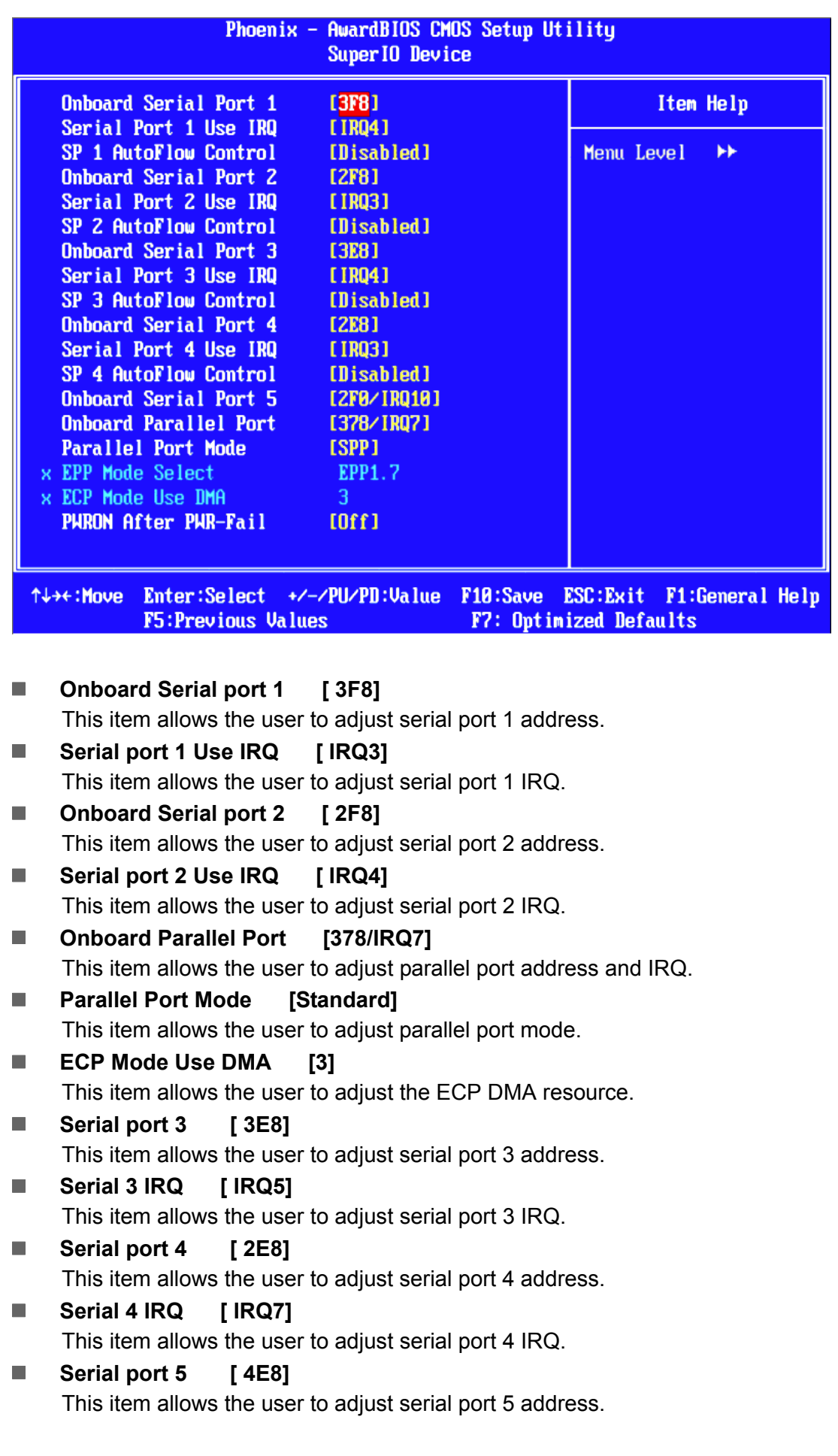

**8** Serial 5 IRQ [ IRQ10]

This item allows the user to adjust serial port 5 IRQ.

- **E** Serial port 6 [4F8] This item allows the user to adjust serial port 6 address.
- **8** Serial 6 IRQ [ IRQ11] This item allows the user to adjust serial port 6 IRQ.

#### ! **COM3 Mode [RS232]**

This item allows the user to adjust the UART mode. The BIOS provides three items to choose from: RS-232, RS-422, and R-S485.

#### ■ **COM4 Mode** [RS232]

This item allows the user to adjust the UART mode. The BIOS provides three items to choose from: RS-232, RS-422, and RS-485.

#### **3.2.6 Power Management Setup**

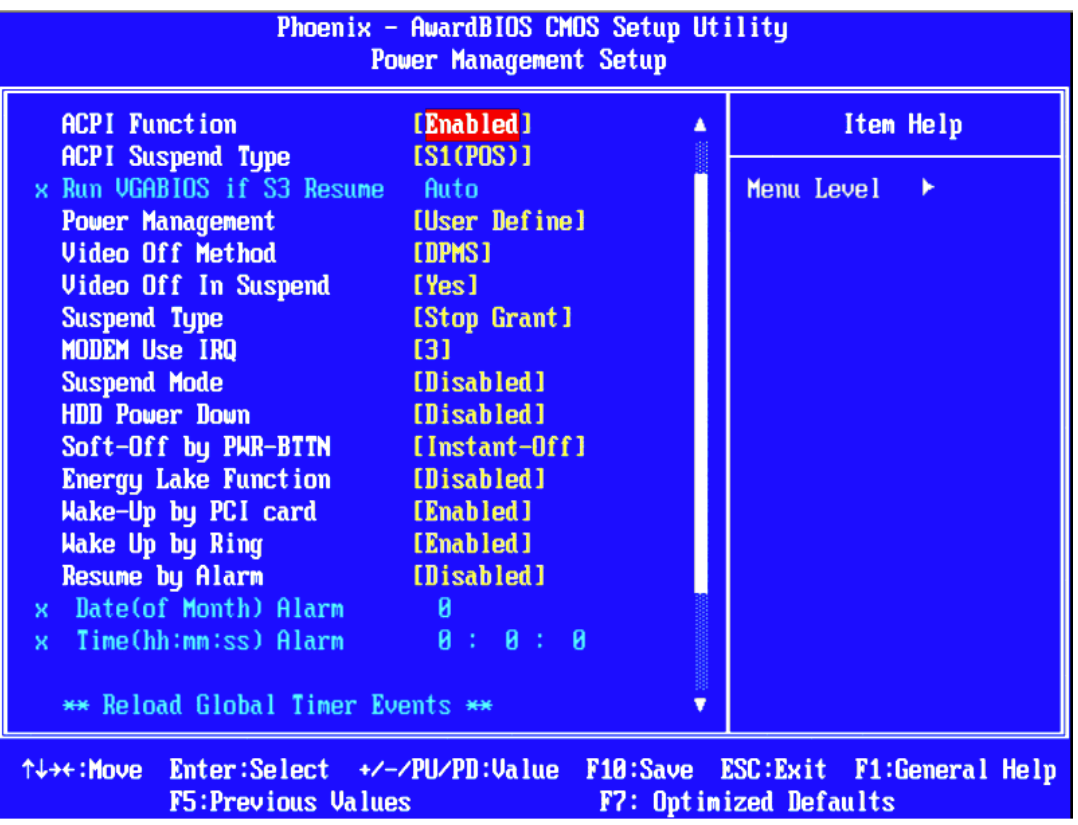

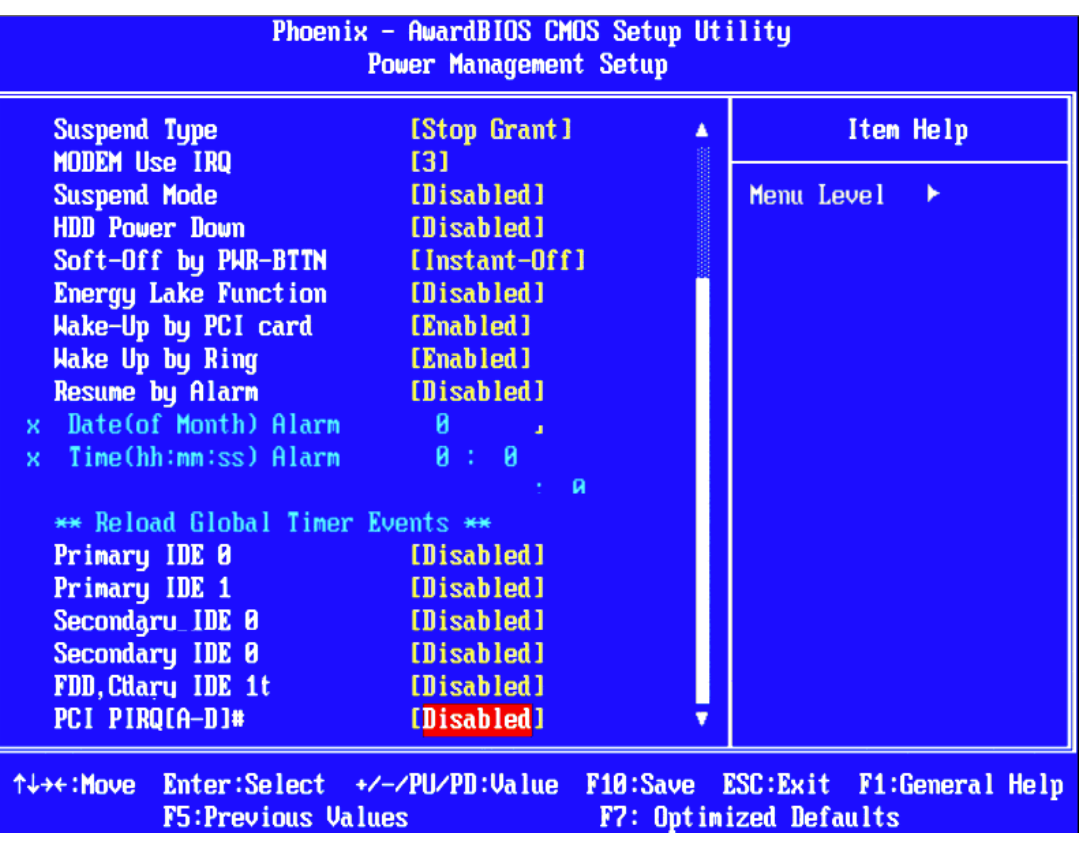

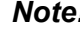

È

*Note! The "Power Management Setup" screen allows configuration of the system for effective energy savings while still operating in a manner consistent with intended computer use.*

#### **Example 2 ACPI Function [Enabled]**

This item defines the ACPI (Advanced Configuration and Power Management) feature that makes hardware status information available to the operating system, and communicate PC and system devices for improving the power management.

#### ■ **ACPI Suspend Type** [S3 (STR)]

This item allows user to select sleep state when the computer is in suspend mode.

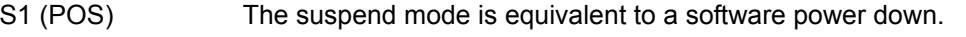

S3 (STR) The system shuts down with the exception of a refresh current to the system memory.

#### ! **Power Management [Min Saving]**

This item allows user to select system power saving mode.

- Min Saving Minimum power management. Suspend Mode=1 hr.
- Max Saving Maximum power management. Suspend Mode=1 min.
- User Define Allows user to set each mode individually.

Suspend Mode= Disabled or 1 min ~1 hr.

#### ! **Video Off Method° [DPMS[**

This item allows the user to determine the manner in which the monitor is blanked.

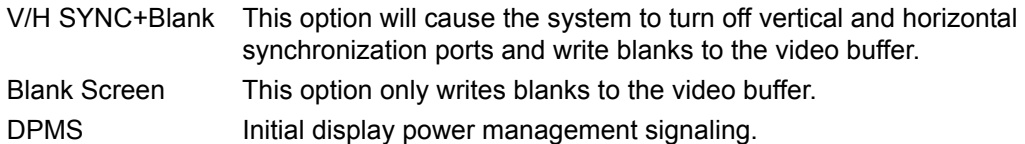

#### **E** Video Off In Suspend [Yes]

This item allows user to turn off video during system enter suspend mode.

#### ■ Suspend Type **[Stop Grant]**

This item allows user to determine the suspend type.

#### **Nodem use IRQ [3]**

This item allows user to determine the IRQ which the MODEM can use.

#### ! **Suspend Mode [1 Hour]**

This item allows user to determine the time of system inactivity, all devices except the CPU will be shut off.

#### **E** HDD Power Down Mode [15 Min]

This item allows user to determine the time of system inactivity, the hard disk drive will be powered down.

#### ■ **Soft-Off by PWR-BTTN°** [Instant-Off]

This item allows the user to define the power button functions.

Instant-Off Press the power button to power off instantly. Delay 4 Sec Press and hold the power button for 4 sec to power off.

#### ! **PWRON After PWR-Fail [Former-Sts]**

This item allows the user to select recovery after power fail function; this function depends on the chipset.

#### ■ Wake-Up by PCI card [Enabled]

This item allows user to enable and define how PCI cards to wake up the system from the suspend mode.

#### ■ **Power On by Ring** [Enabled]

This item allows user to enable and define the system will resume by activating of modem ring.

#### ■ **Resume by Alarm** [Disabled]

This item allows user to enable and key in the date and time to power on the system

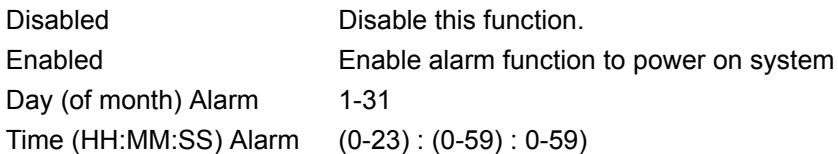

# **3.2.7 PnP/PCI Configurations**

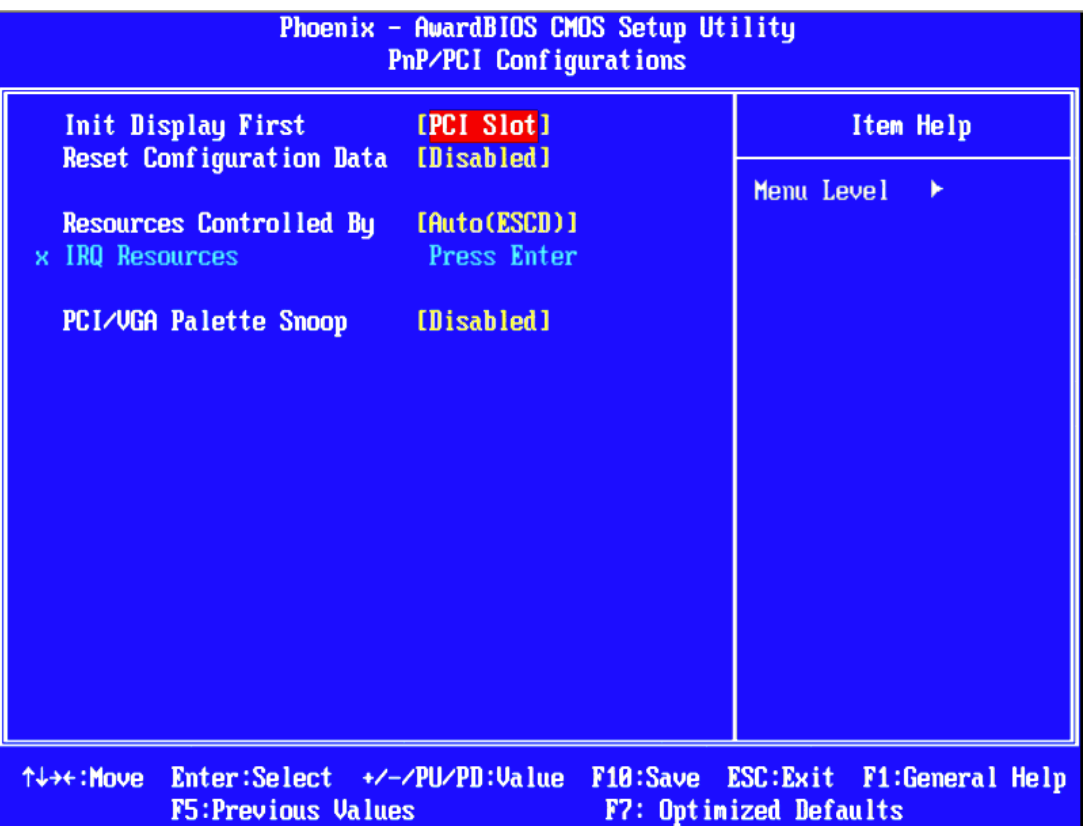

 $\triangleq$ 

*Note! This "PnP/PCI Configurations" option sets up the IRQ and DMA (both PnP and PCI bus assignments).* 

- $\blacksquare$  Init Display First [PCI Slot] This item is setting for start up Video output from PCI or Onboard device.
- **Reset Configuration Data** [Disabled] This item allow user to clear any PnP configuration data stored in the BIOS. ■ **Resources Controlled By** [Auto (ESCD)]
	- IRQ Resources This item allows you respectively assign an interruptive type for IRQ-3, 4, 5, 7, 9, 10, 11, 12, 14, and 15.
	- $-$  DMA Resources This item allows you respectively assign an interruptive type for DMA, 0, 1, 2, 3, 4, 5, 6, and 7.

#### **E** PCI VGA Palette Snoop [Disabled] The item is designed to solve problems caused by some non-standard VGA cards. A built-in VGA system does not need this function.

#### ■ **INT Pin 1~8 Assignment<sup>°</sup>** [Auto] This item allows the user to select the interrupt request (IRQ) assigned to a device connected to the PCI interface on your system.

#### ■ Maximum Payload Size<sup>°</sup> [4096] This item allows the user to adjust maximum TLP (Transaction Layer Packet) payload size.

# **3.2.8 PC Health Status**

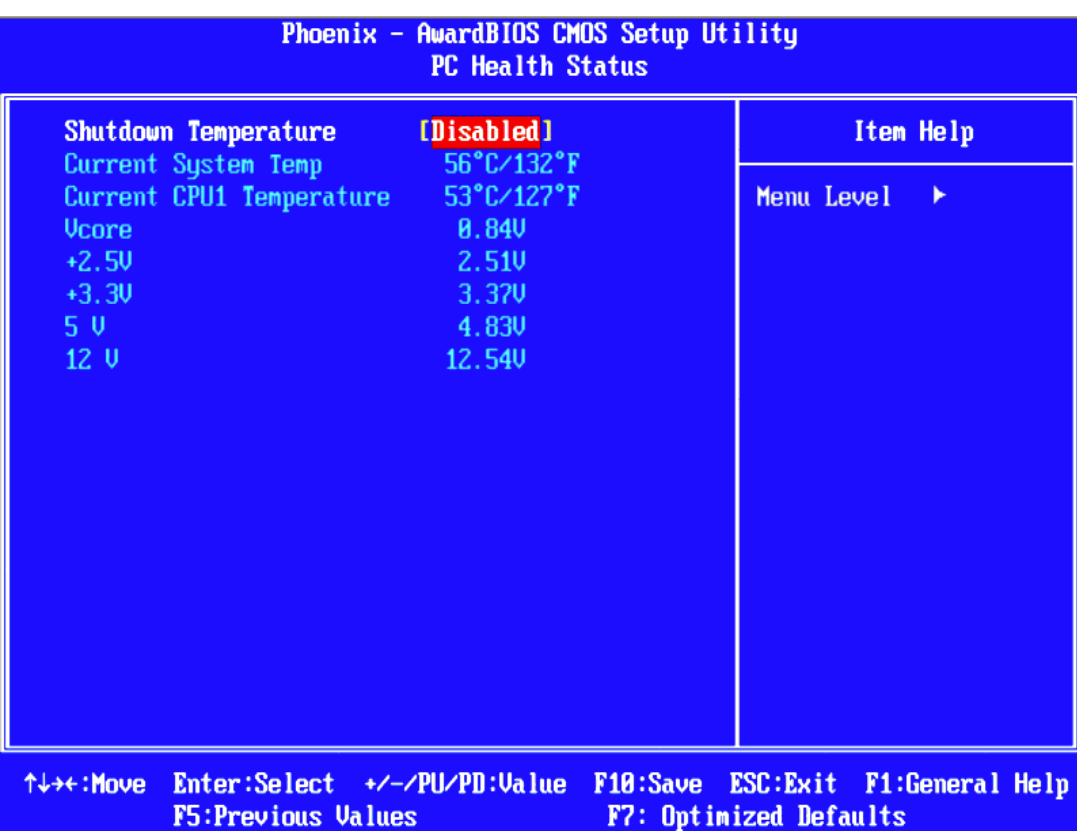

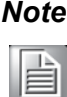

*Note! This "PC Health Status" page reports the thermal, fan and voltage status of the board. This page may vary according to the chipset installed.*

- Current CPU Temperature [Show Only] This item displays current CPU temperature.
- **EXECUTE:** FAN 1/FAN 2 Speed [Show Only] This item displays current system FAN(s) speed(s).
- **VCC/ 5 VTR/ 5V/ 12V** [Show Only] This item displays current CPU and system voltage.

## **3.2.9 Frequency/Voltage Control**

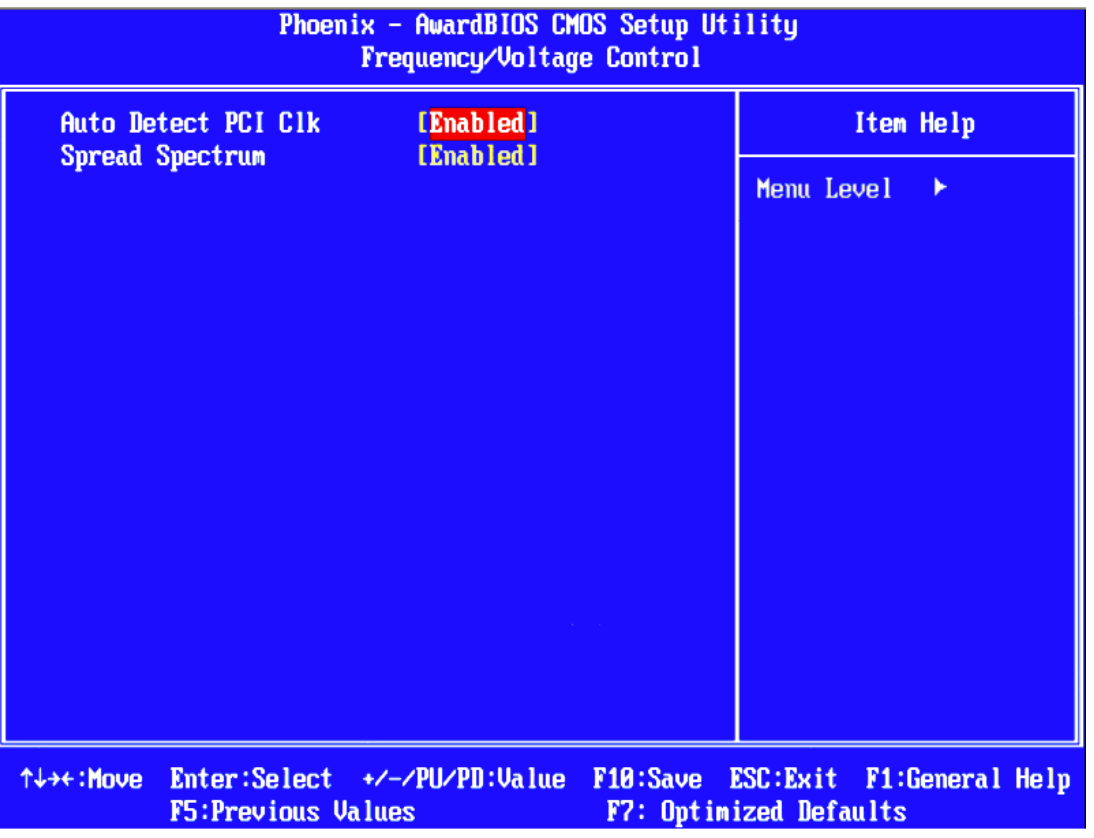

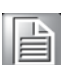

*Note! The "Frequency/Voltage Control" screen controls the CPU host and PCI frequency. The options on this page vary depending on the chipset; items show up according to installed CPU capacities.* 

#### ■ Auto Detect PCI Clk [Enabled]

This item allows the user to set the PCI Clk either by automatic system detection or manually.

#### ■ **Spread Spectrum** [Disabled]

This item allows the user to set the spread spectrum modulation.

# **3.2.10 Load Optimized Defaults**

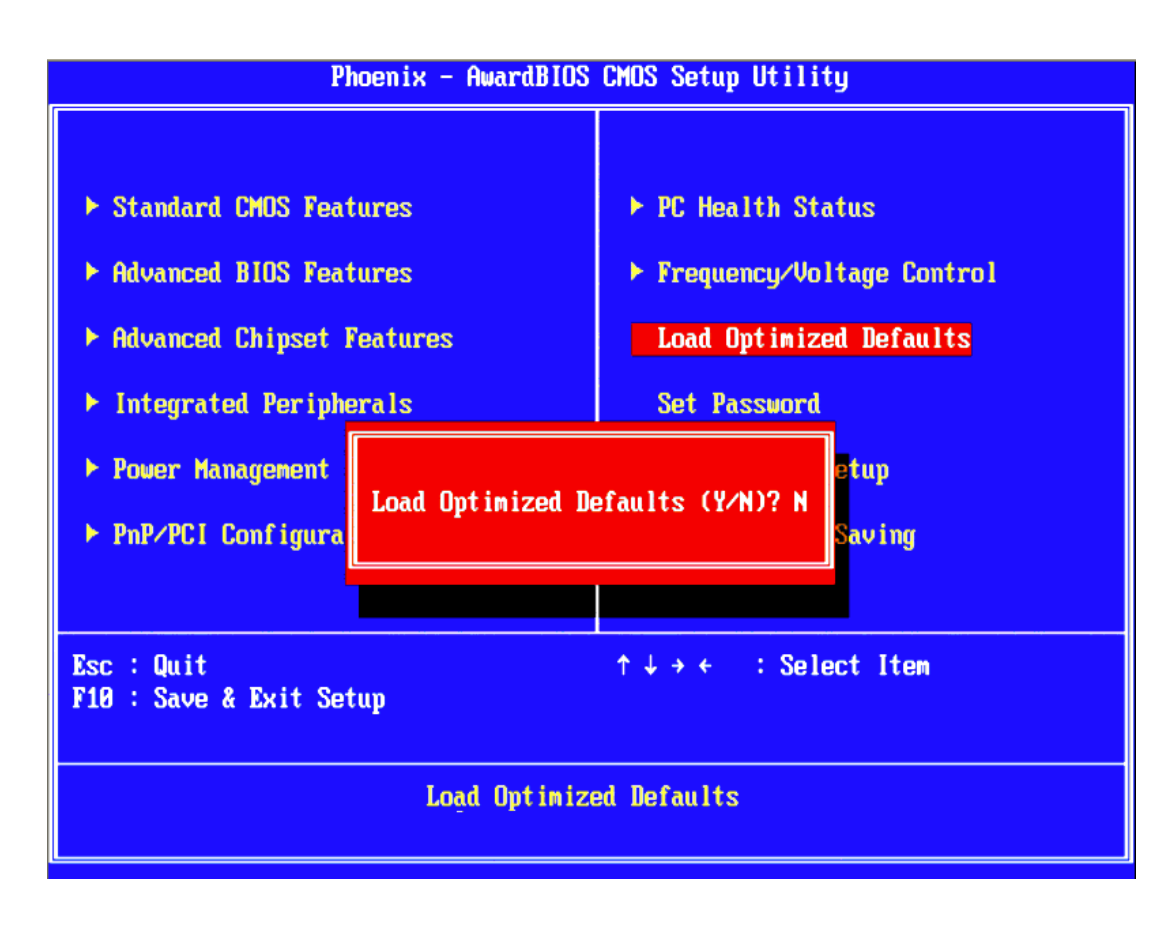

# 自

*Note! "Load Optimized Defaults" loads the default system values directly from ROM. If the stored record created by the setup program should ever become corrupted (and therefore unusable), select Load Setup Defaults to have these default values load automatically for the next bootup.*

### **3.2.11 Set Password**

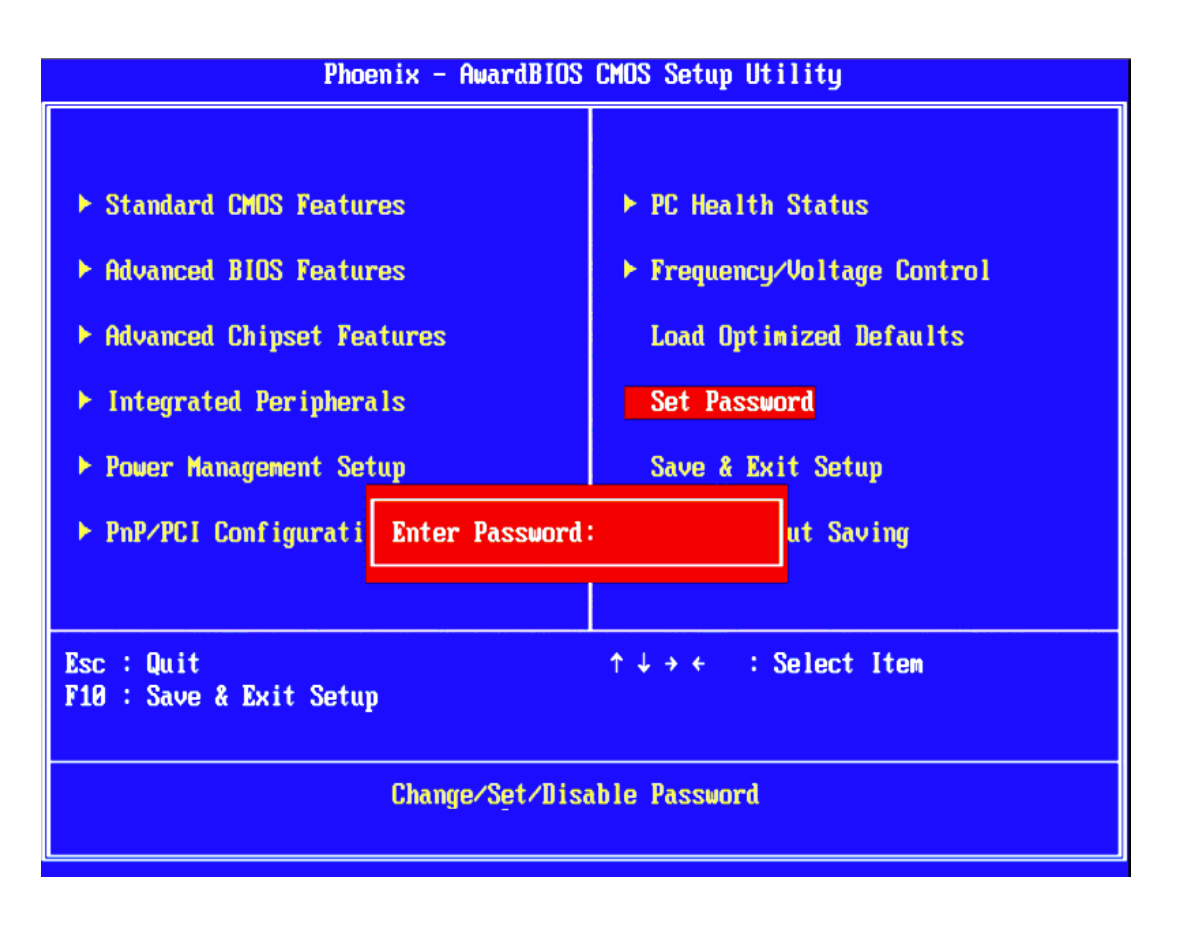

自

*Note! To enable this feature, you should first go to the "Advanced BIOS Features" menu, choose the Security Option, and select either System or Setup, depending on which aspects you want password protected. System requires a password both to boot the system and to enter Setup. Setup requires a password only to enter Setup. A password may be at most 8 characters long.*

#### **To Establish Password**

- 1. Choose the **Set Password** option from the **CMOS Setup Utility** Main Menu and press <Enter>.
- 2. When you see **Enter Password**, enter the desired password and press <Enter>.
- 3. At the **Confirm Password** prompt, retype the desired password, then press <Enter>.
- 4. Select **Save to CMOS** and exit, type <Y>, then <Enter>.

#### **To Change Password**

- 1. Choose the **Set Password** option from the **CMOS Setup Utility** main menu and press <Enter>.
- 2. When you see **Enter Password**, enter the existing password and press <Enter>.
- 3. You will see the **Confirm Password** prompt, type it in again, and press <Enter>.
- 4. Select **Set Password** again, and at the **Enter Password** prompt, enter the new password and press <Enter>.
- 5. At the **Confirm Password** prompt, retype the new password, and press <Enter>.
- 6. Select **Save to CMOS** and exit, type <Y>, then <Enter>.

#### **To Disable a Password**

- 1. Choose the **Set Password** option from the **CMOS Setup Utility** main menu and press <Enter>.
- 2. When you see the **Enter Password** prompt, enter the existing password and press <Enter>.
- 3. You will see **Confirm Password**, type it in again, and press <Enter>.
- 4. Select **Set Password** again, and at the **Enter Password** prompt, DO NOT enter anything - just press <Enter>.
- 5. At the **Confirm Password** prompt, again, DO NOT type in anything just press <Enter>.
- 6. Select **Save to CMOS** and exit, type <Y>, then <Enter>.

#### **3.2.12 Save & Exit Setup**

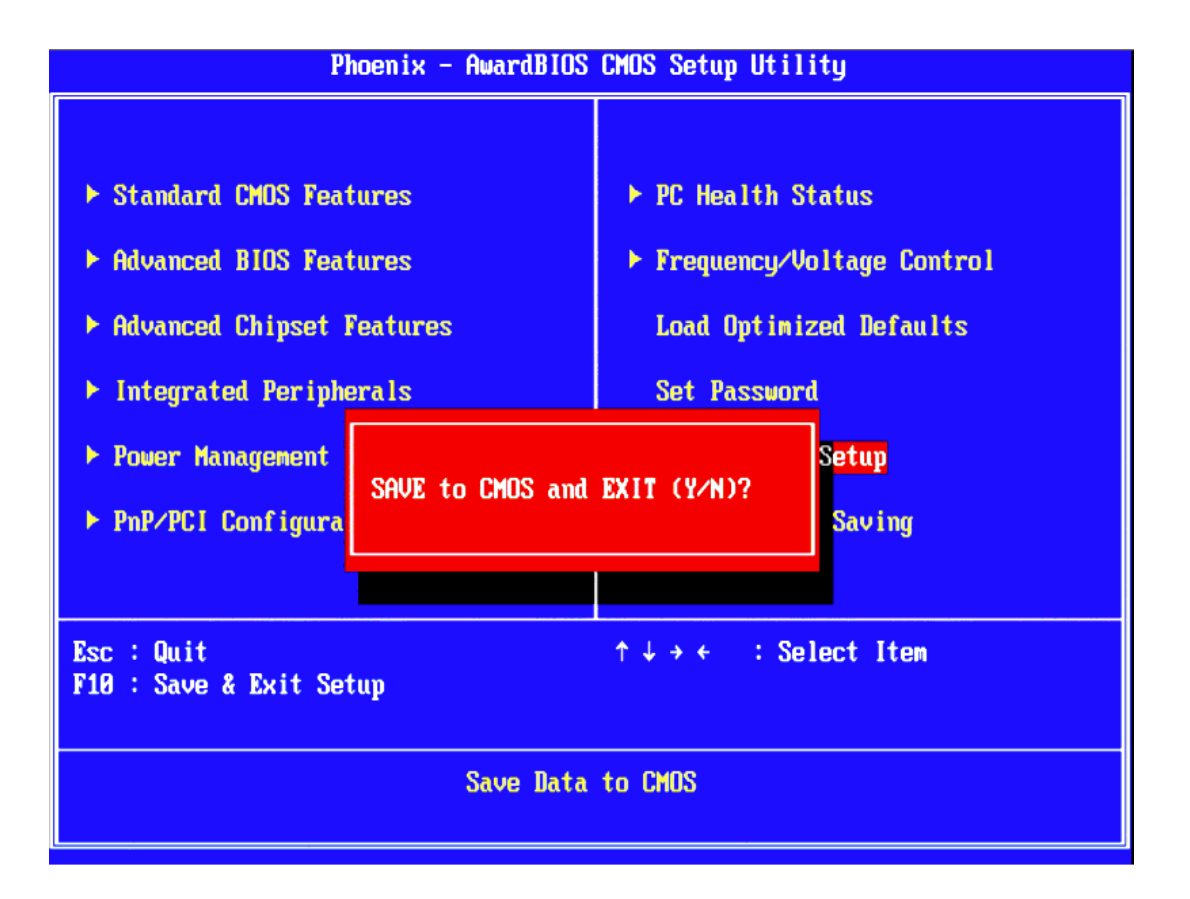

B

*Note! Typing "Y" will quit the BIOS Setup Utility and save user setup values to CMOS.*

*Typing "N" will return to BIOS Setup Utility.*

### **3.2.13 Quit Without Saving**

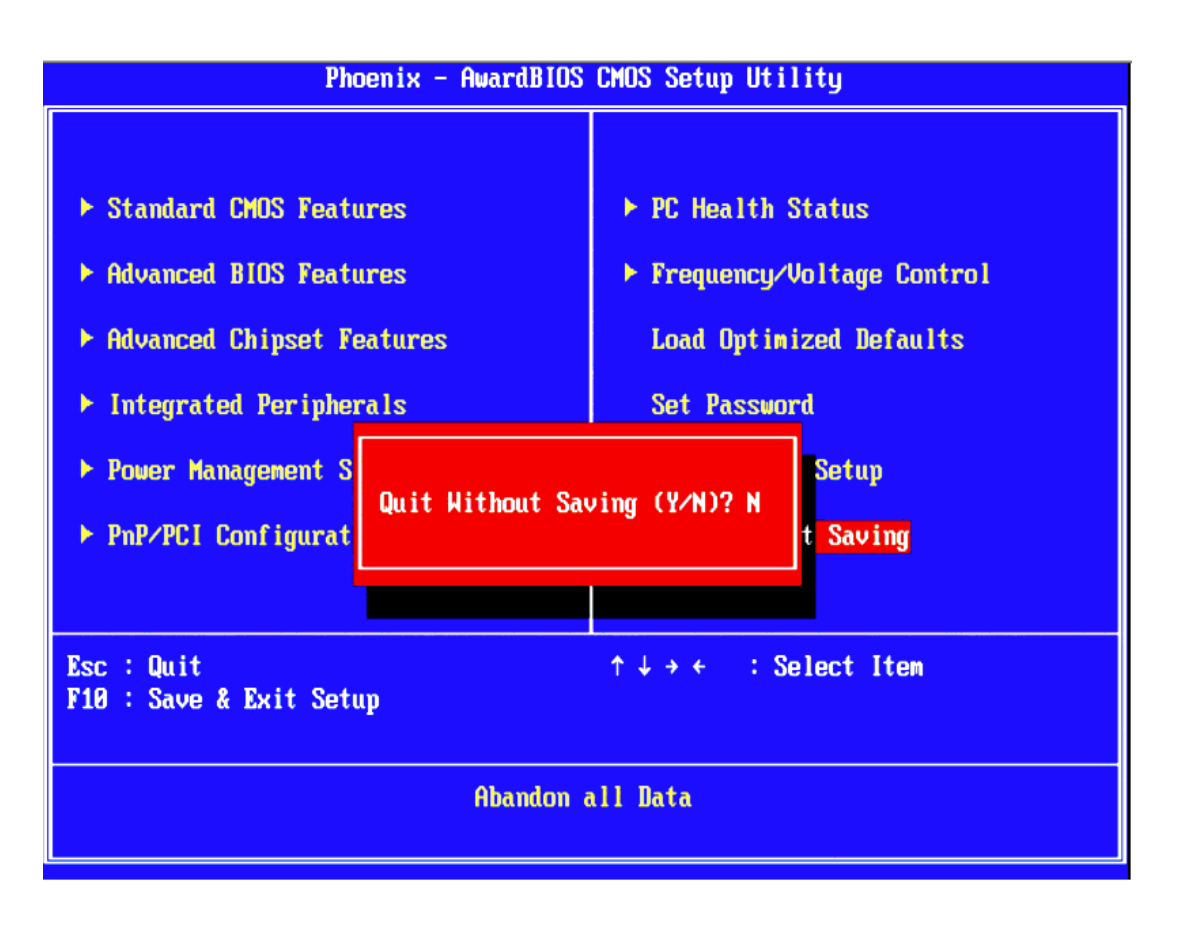

B

*Note! Typing "Y" will quit the BIOS Setup Utility without saving any changes to CMOS.*

*Typing "N" will return to the BIOS Setup Utility.*

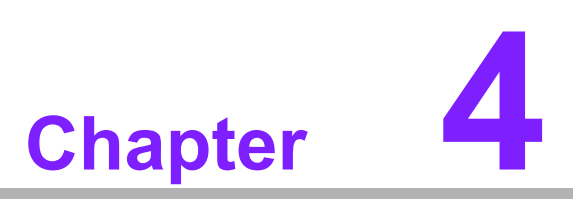

**<sup>4</sup> In-vehicle power setting**

All the in-vehicle installed systems require a sophisticated power management. The new Advantech solution based on the Box IPC ARK-1388V designed especially for in-vehicle applications offers due to its outstanding hardware and firmware design in microcontroller based safe boot and safe shut down functions. The rugged industrial PC works with both 12 volt and 24 volt battery systems. The innovative power management system is dedicated primarily for taxicabs, trucks, wagons, mining, and city buses. This chapter will introduce how to setting the relative parameter of the power management system.

# **4.1 Power mode selection**

ARK-1388V can work as a normal Box IPC or in-vehicle Box IPC. But the power solution of these two applications is quite different. The connector CN18 is designed for selecting whether the power input is in-vehicle power or not. If the two pins of CN18 are leaved open without any jumper on it, then ARK-1388V will work as an in-vehicle Box IPC. Its power management firmware design in PIC microcontroller will start to work.

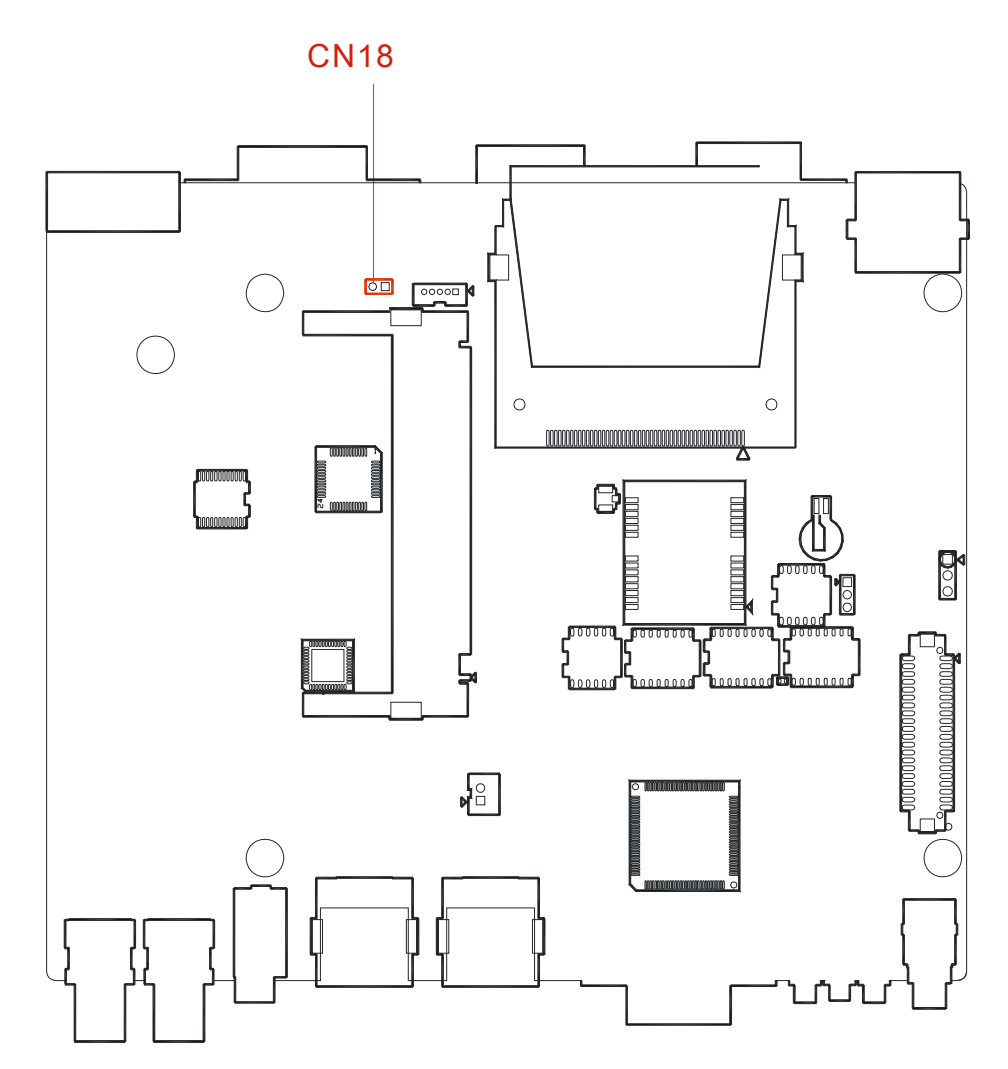

**Figure 4.1 The jumper location for power mode selection (CN18)** 

# **4.2 Turn on procedure of PIC firmware**

If the power mode of the ARK-1388V is set as general purpose IPC mode, the system will turn on when the power button pushed and power input is live. When the power mode of the ARK-1388V is set as in-vehicle mode, the turn on and turn off procedure will be controlled by PIC firmware. The turn on procedure of PIC firmware is shown in Fig 4.2. Firstly, the PIC firmware will automatically check the voltage level of the input battery power. Then it will check the battery status. The battery status is normal if the input voltage is higher than 11V in a 12V system or 22V in a 24V system. Next, the IGN status is determined by the voltage level of ignition signal which is located at the third pin of power connector. If the voltage of IGN is higher than 8V, the IGN status is high. The system will be turned on after 10 seconds, named turn-on delay, if the IGN status is higher.

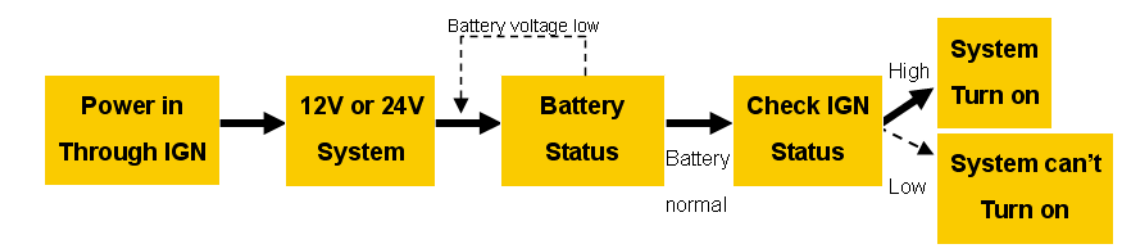

**Figure 4.2 Turn on procedure of PIC firmware**

# **4.3 Turn off procedure of PIC firmware**

ARK-1388V will start to shut down if the IGN signal goes lower than 8V. Then the system will turn off after the time period named off delay. The off delay time is used for an in-vehicle device, ARK-1388V, to store information or communicate with a device on stations before it turns off. If the system hangs when shutting down or is still alive longer than the time period named in hard off, then PIC firmware will force the system to shut down right away to avoid consuming the battery power. The time period of off delay and hard off can be set by the 4th to 6th pins on SW6. For more timing details on the 4th to 6th pins on SW6, please refer to Table 2.9.

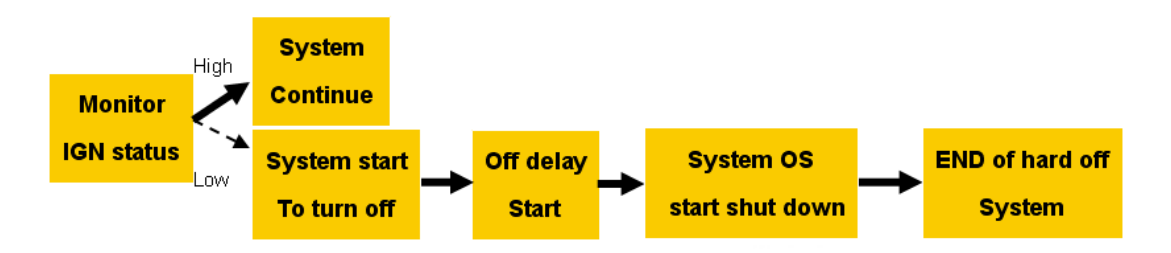

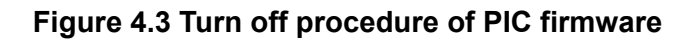

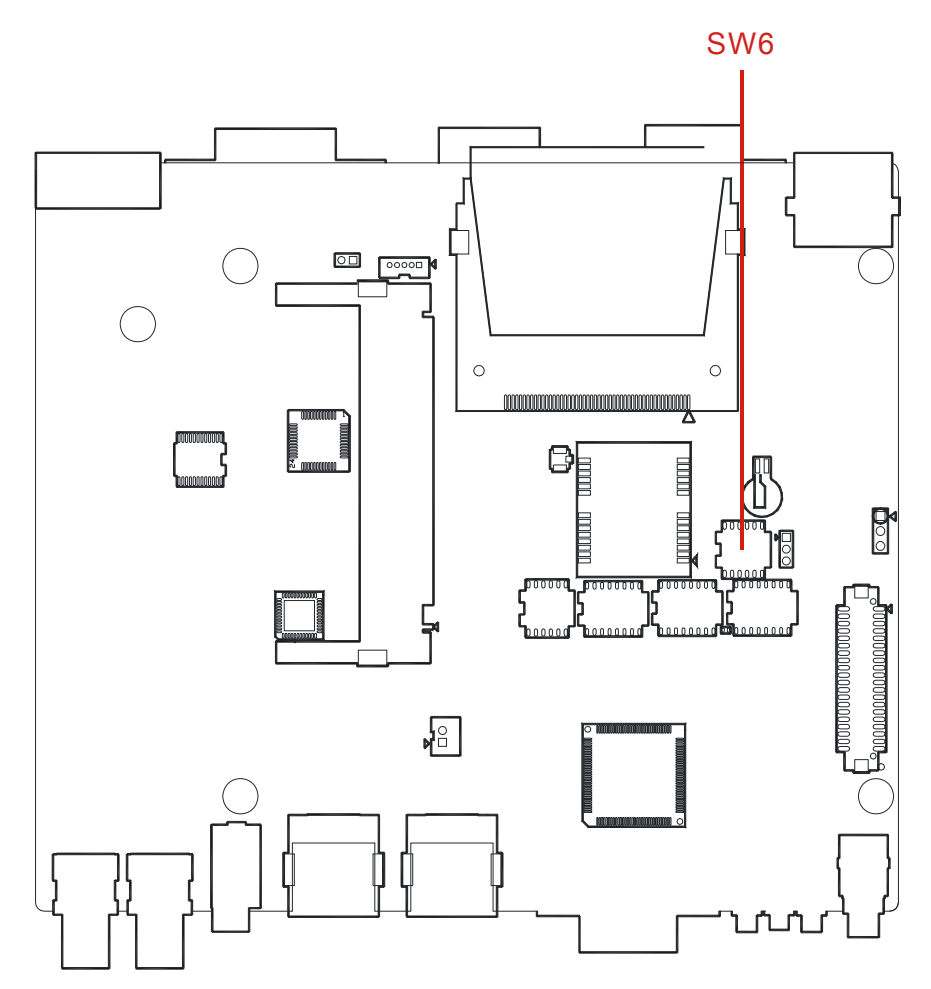

**Figure 4.4 The switch location for off delay and hard off setting (SW6)**

# **4.4 Battery Status Checking**

The PIC firmware of ARK-1388V will keep detecting and monitoring the battery voltage of the power input when the system is operating. If it detects the battery voltage level is lower than 11V in a 12V system or 22V in a 24V system, ARK-1388V will be shut down with 5 seconds delay. Battery status checking can make sure the battery will not be run down by ARK-1388V. Similarly, in the turn off procedure, the system will start hard off shutdown if the system doesn't shut down within the time limit specified as hard off.

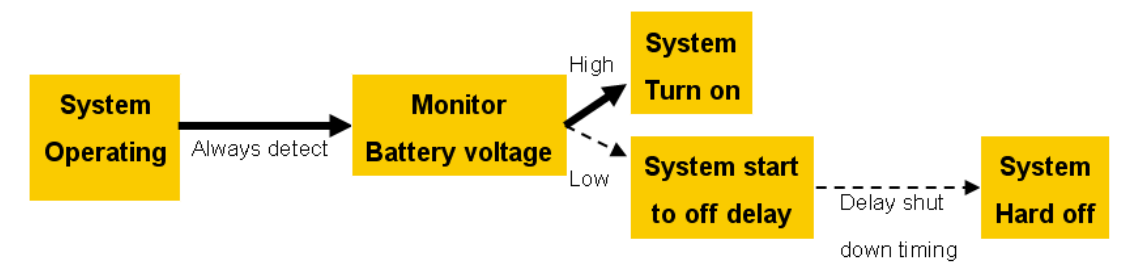

**Figure 4.5 Battery status checking of PIC firmware**

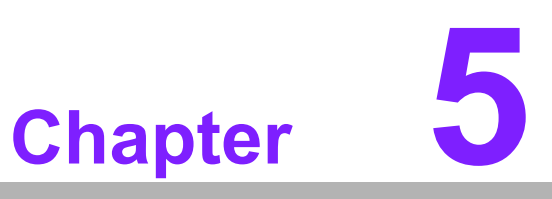

**5Extension I/O Installation**

# **5.1 AMO-Module**

ARK-1388V supports internal expansion connector which is USB signal to connect with AMO-EDGE (9796138800E) or AMO-HSDPA (9796138801E) module. We strongly suggest you that it should be installed by Advantech CTOS team because great care is required when connecting with I-PEX cable.

### **5.1.1 AMO-EDGE (9796138800E)**

AMO-EDGE includes a PCB base board, Wavecom Q2687 module, an external quad band 850/900/1800/1900 SMA M. Antenna. (P/N:1750002840) and a GPRS setting cable (P/N: 1700012554)

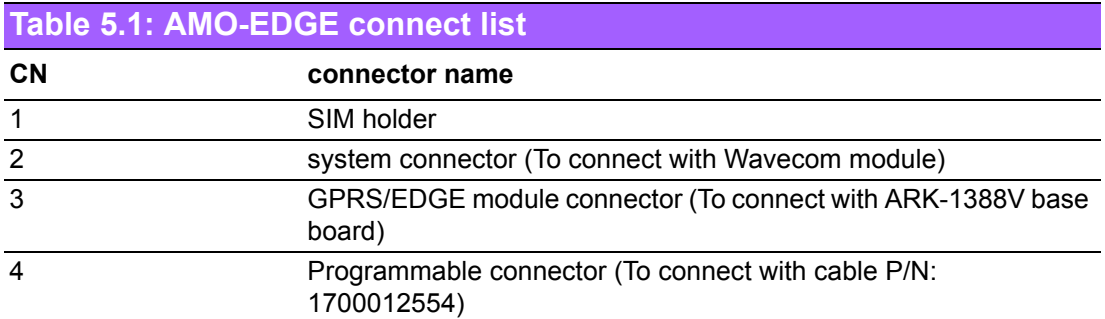

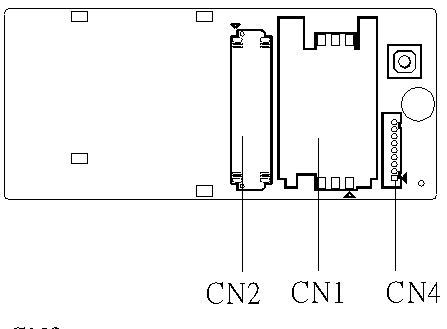

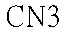

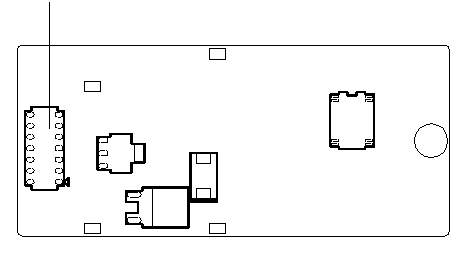

**Figure 5.1 AMO-EDGE base board**

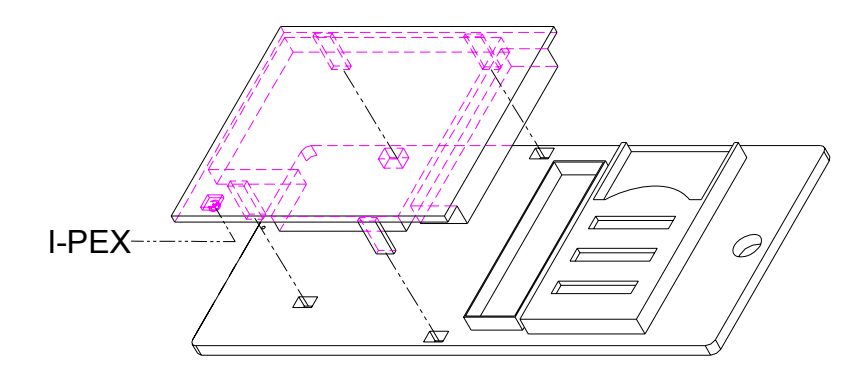

**Figure 5.2 Install Wavecom module on AMO base board**

#### **5.1.1.1 Mounting Wavecom module to the AMO base board**

The antenna may be connected to the wavecom module via the UFL connector preset as the below red mark place.

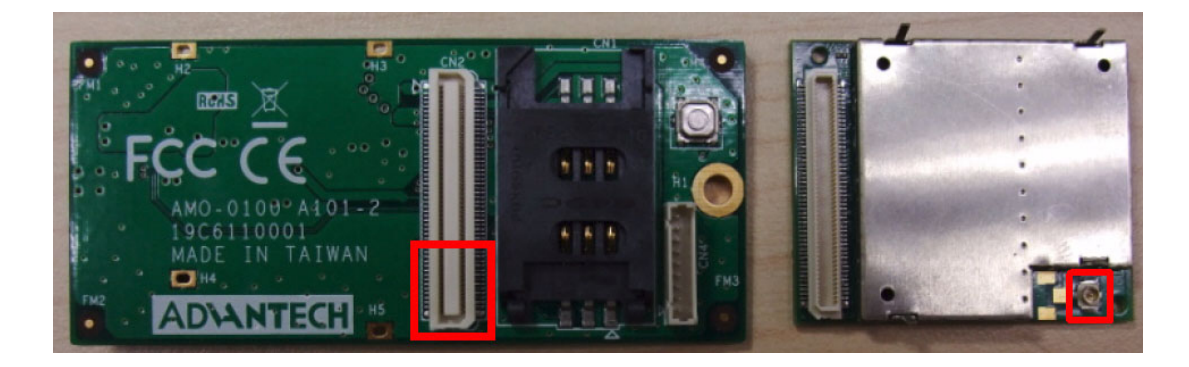

**Figure 5.3 AMO-EDGE base board and wavecom module**

This step is done prior to the wavecom module being mounted on AMO-EDGE base board. Unscrew the top cover on ARK-1388V and you will see the internal SMA cable as per Figure 5.4.

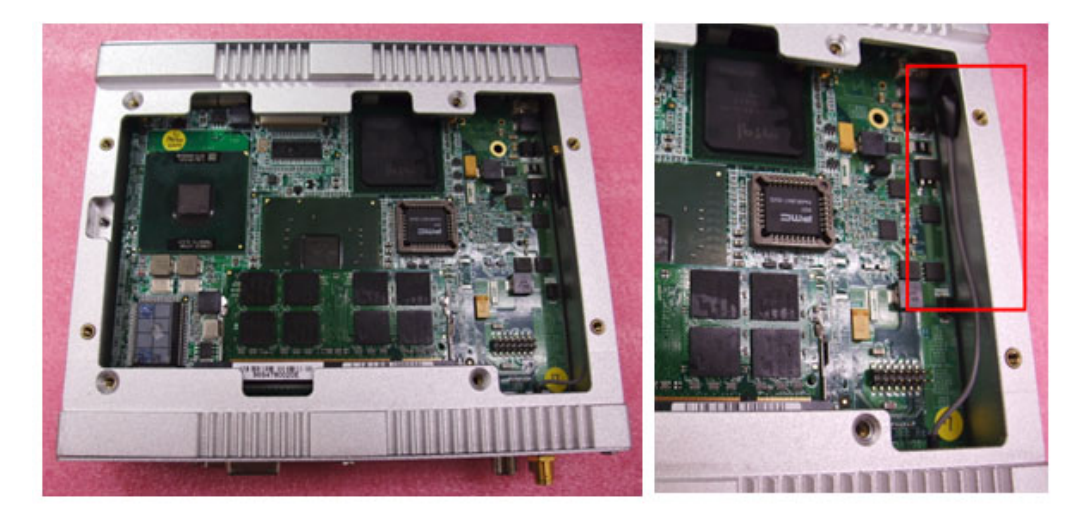

**Figure 5.4 GPRS/EDGE SMA cable internally** 

The SMA cable should be connected to Wavecom module.

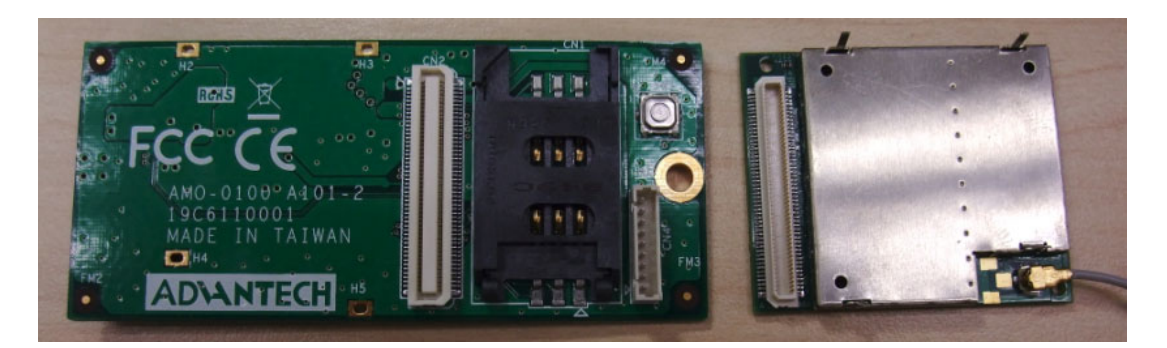

**Figure 5.5 Wavecom UFL/SMA connector**

When installing the module into the base board, please make sure the module is connected with system connector and the ground pin is inserted into the four holes as marked below in red. It is highly recommended to solder the four ground pins.

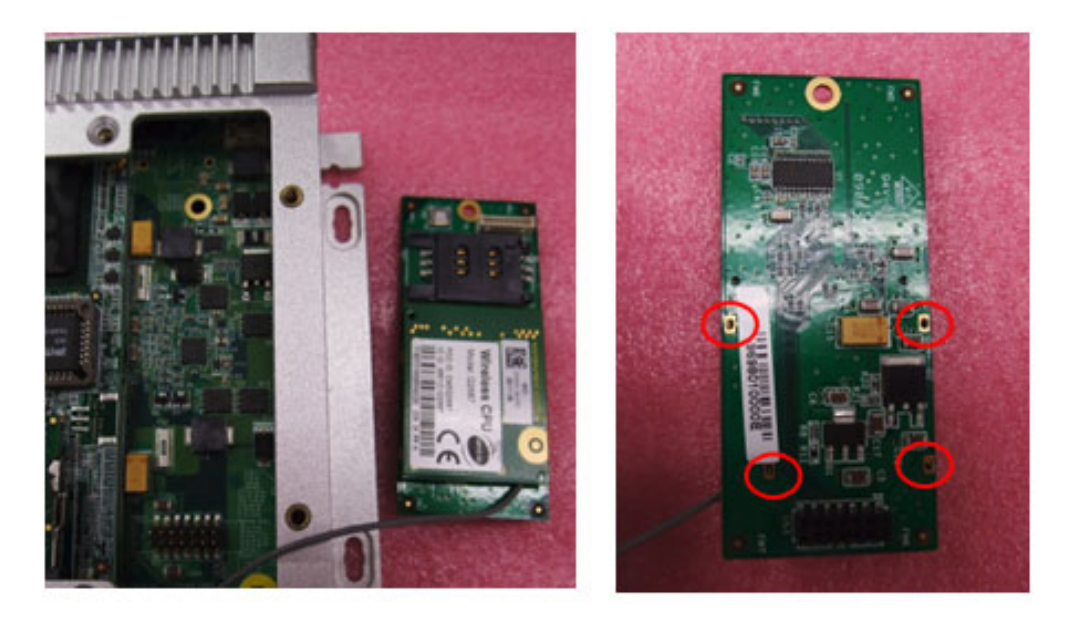

**Figure 5.6 Mounting wavecom on AMO base board** 

Plug AMO-EDGE bottom CN3 into the ARK-1388V CN23 and attach with a screw M2.5\*5L from the package. This finishes the installation of AMO-EDGE. Then complete reassembly.

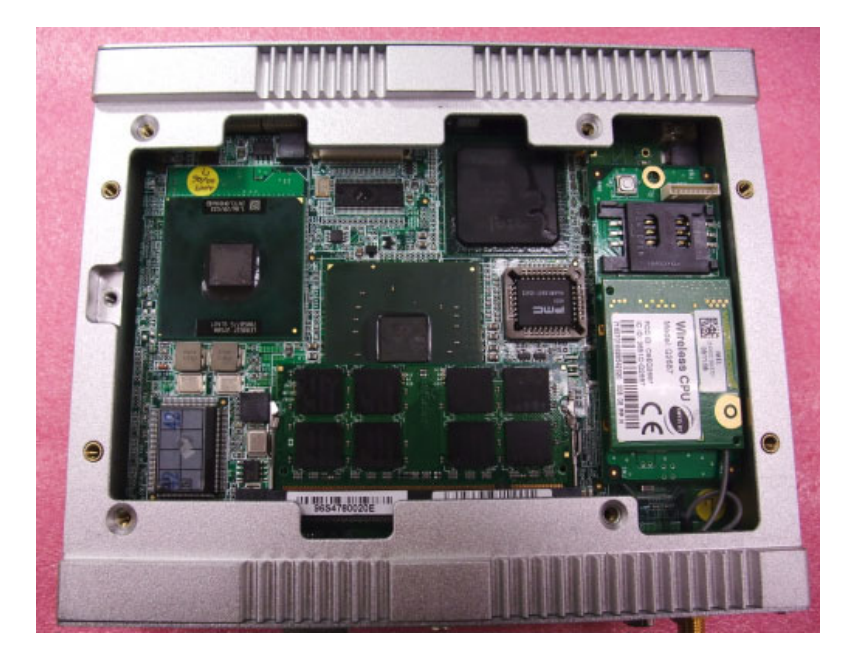

**Figure 5.7 Installation AMO-EDGE on ARK-1388V**

# **5.1.2 AMO-HSDPA (9796138801E)**

#### **5.1.2.1 AMO-HSDPA**

AMO-HSDPA includes a PCB base board, Siemens HC25 module, an external 850/ 900/1800/1900/2100 SMA M. Antenna. (P/N:1750004421).

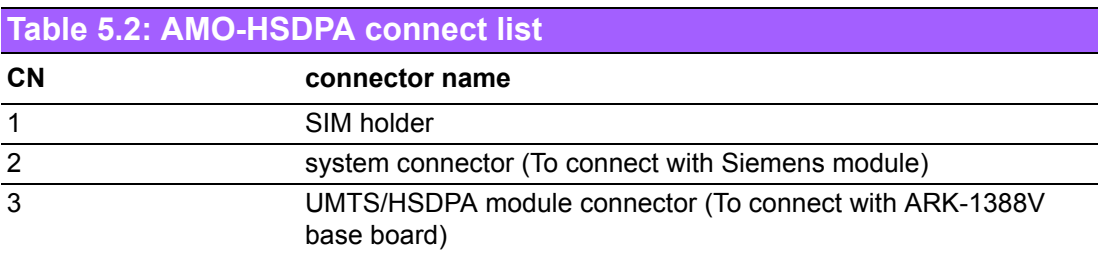

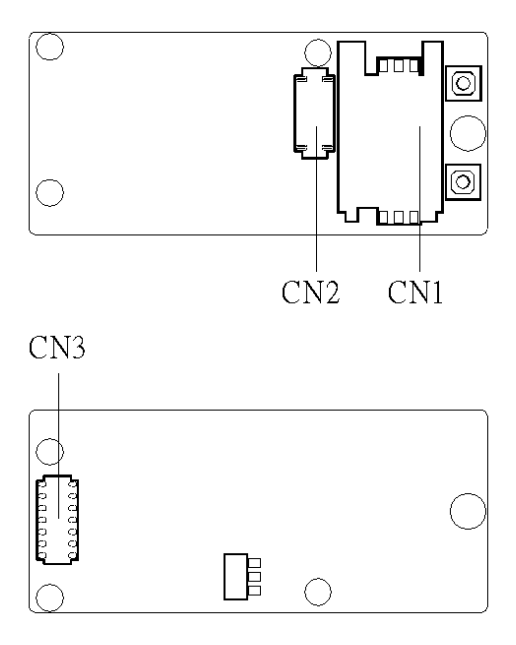

**Figure 5.8 AMO-HSDPA board**

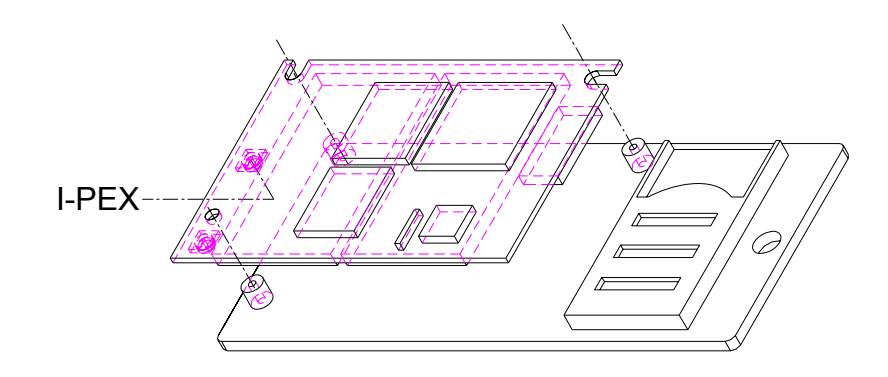

**Figure 5.9 install Siemens module on AMO board**

#### **5.1.2.2 Mounting Siemens module to the AMO base board**

The antenna may be connected to the RF antenna connector of a Siemens module.

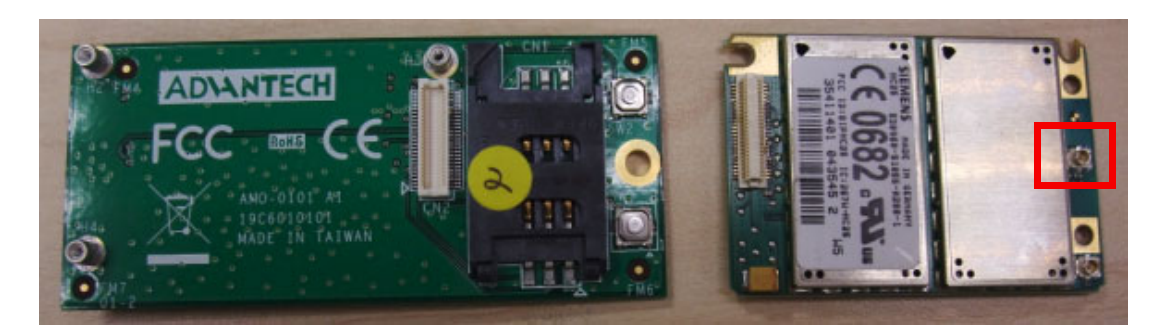

**Figure 5.10 AMO-EDGE base board and Siemens module** 

This step is done prior to the Siemens module mounting on AMO-HSDPA base board. Unscrew the top cover on ARK-1388V and you will see there is one internal SMA cable as Figure 5.11.

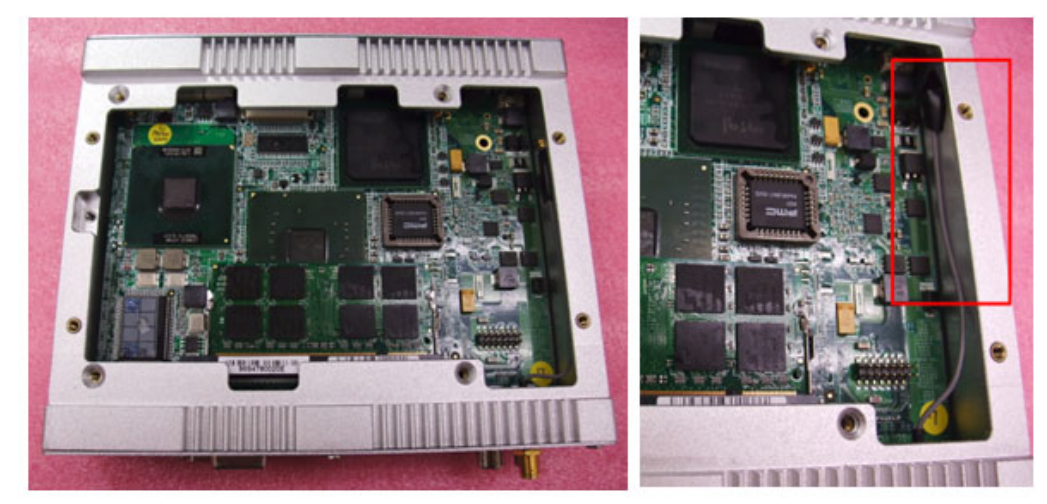

**Figure 5.11 UMTS/HSDPA SMA cable internally**

The SMA cable is connected to the Siemens module.

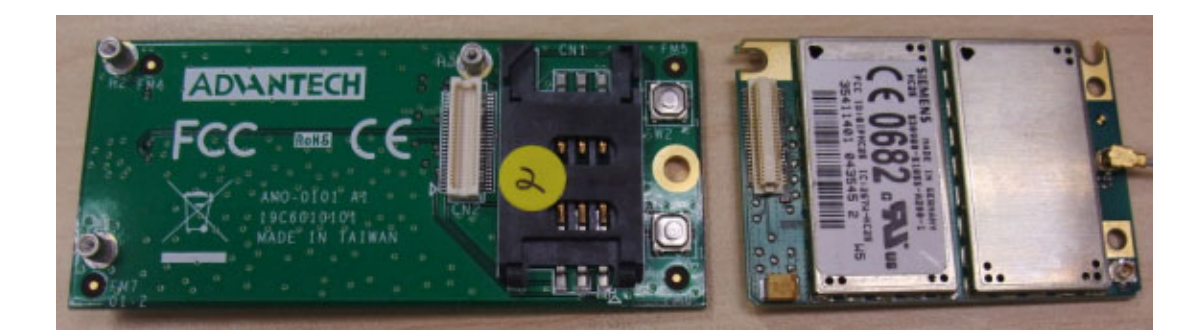

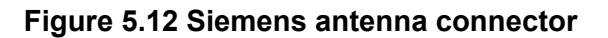

When installing the module into the base board, Plug AMO-HSDPA bottom side CN3 into the ARK-1388V CN23 and attach with a screw M2.5\*5L from the package. Please make sure the module is connected with system connector and fasten the M2 screws in the three holes

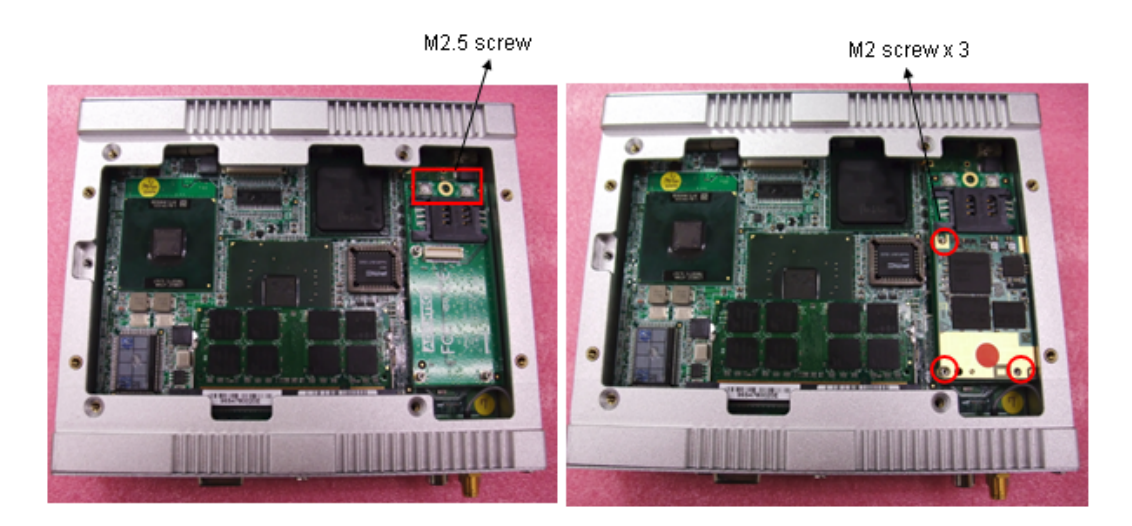

**Figure 5.13 Installation AMO-HSDPA on ARK-1388V**

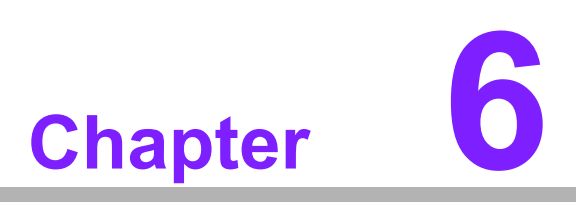

**6Full Disassembly Procedure**

# **6.1 Full disassembly procedure**

If you want to completely disassemble ARK-1388V, follow the step-by-step procedures below. Users should be aware that Advantech Co., Ltd. takes no responsibility whatsoever for any problems or damage caused by the user disassembly of ARK-1388V. Make sure the power cord of ARK-1388V is unplugged before you start disassembly.

1. Unscrew the four screws on the top.

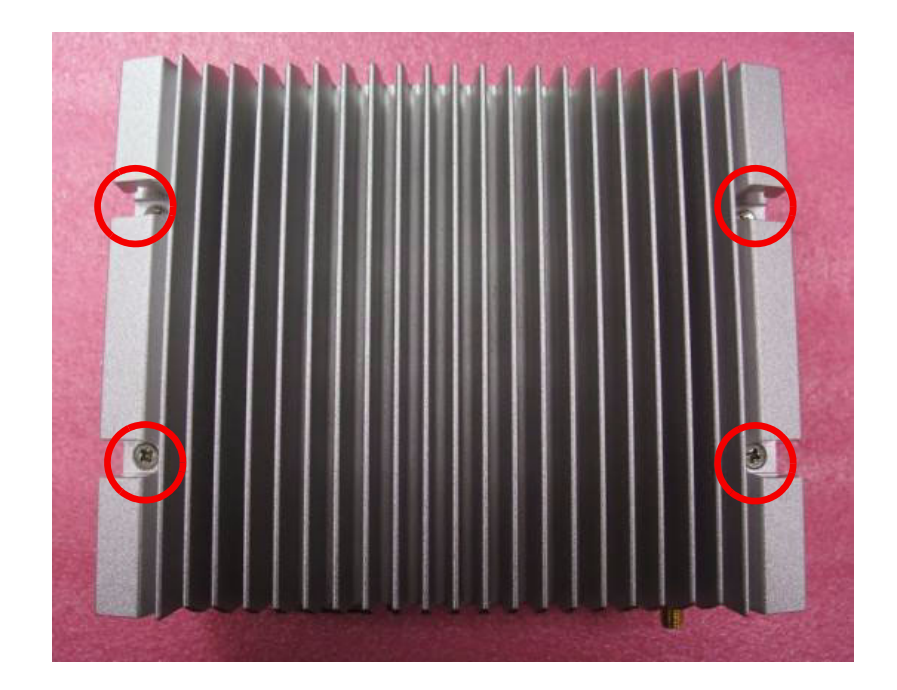

2. Take out the top cover

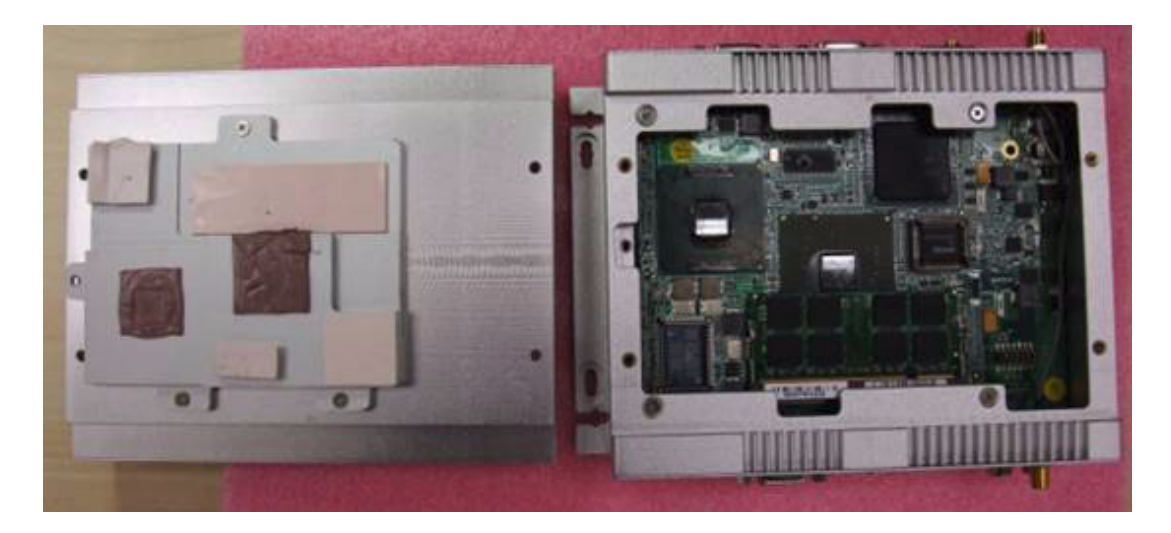

3. Unscrew the 6 edge screws on the front panel.

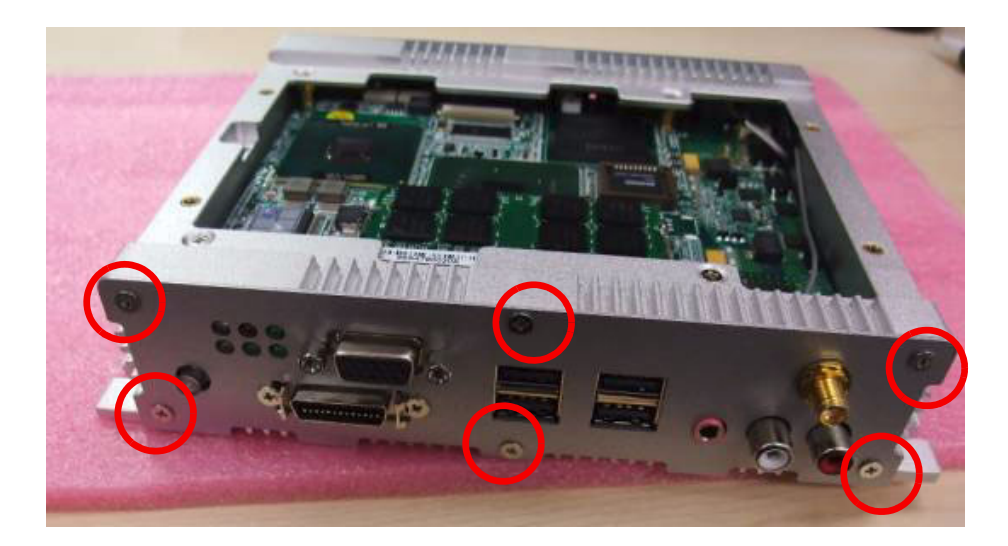

4. Unscrew the screws in the middle of the front panel

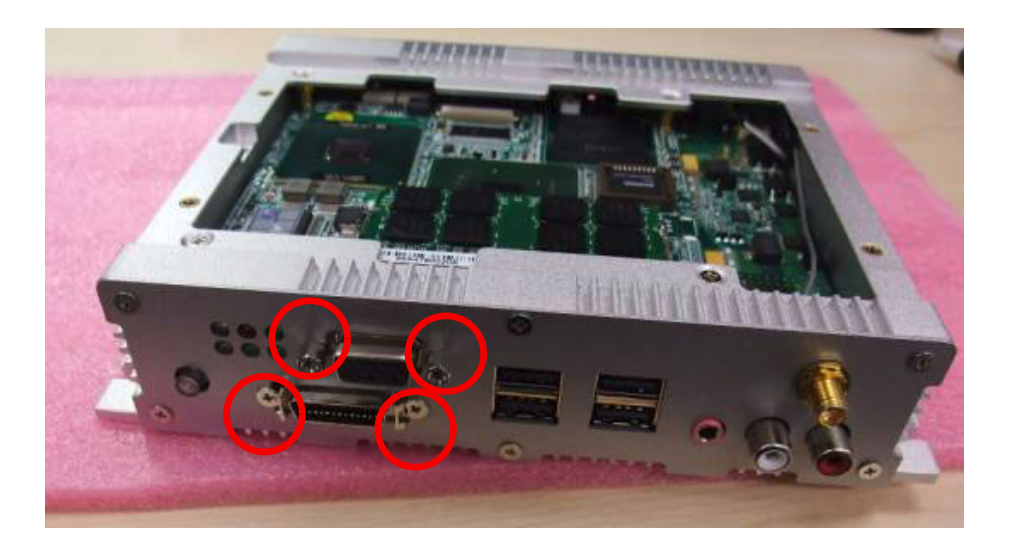

5. Please be careful take off the internal SMA Cable before taking out the front plate.

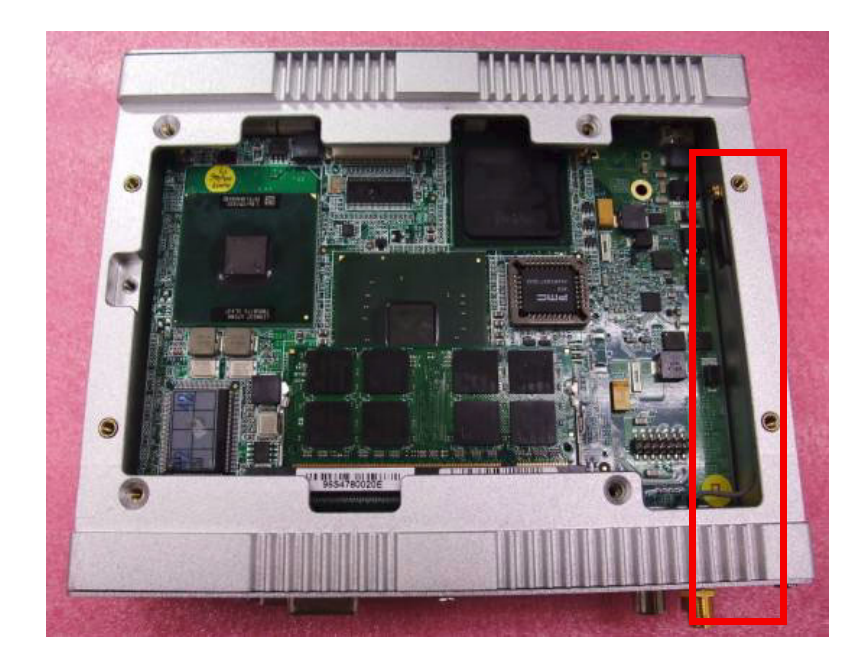

6. Unscrew the four screws.

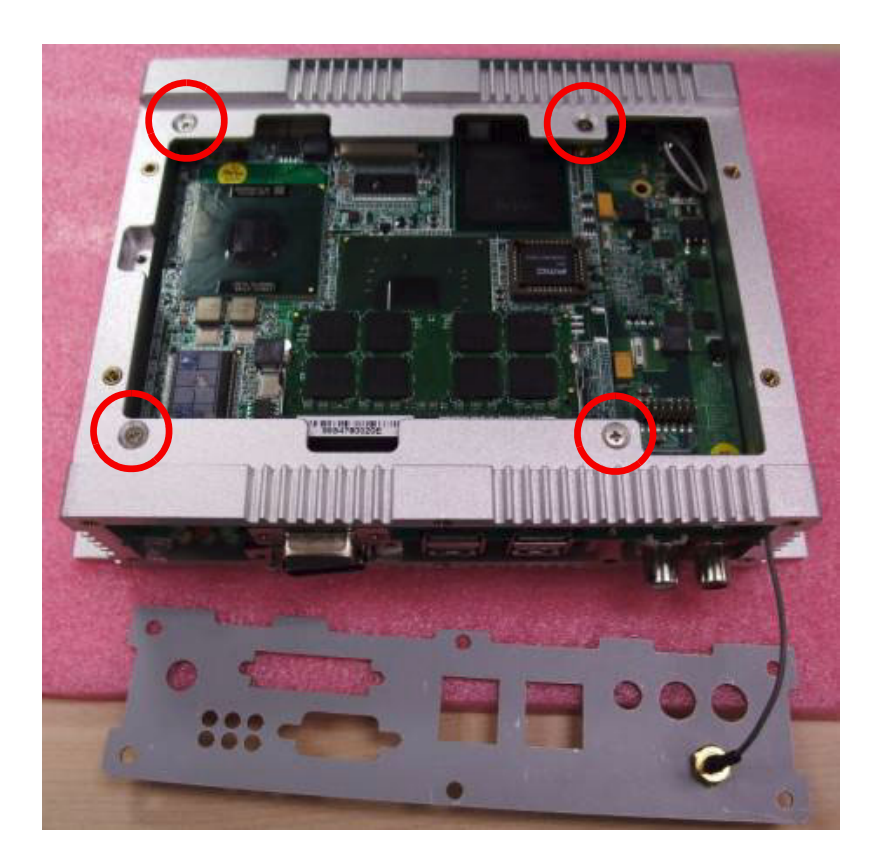
7. Unscrew the six edge screws on the rear panel.

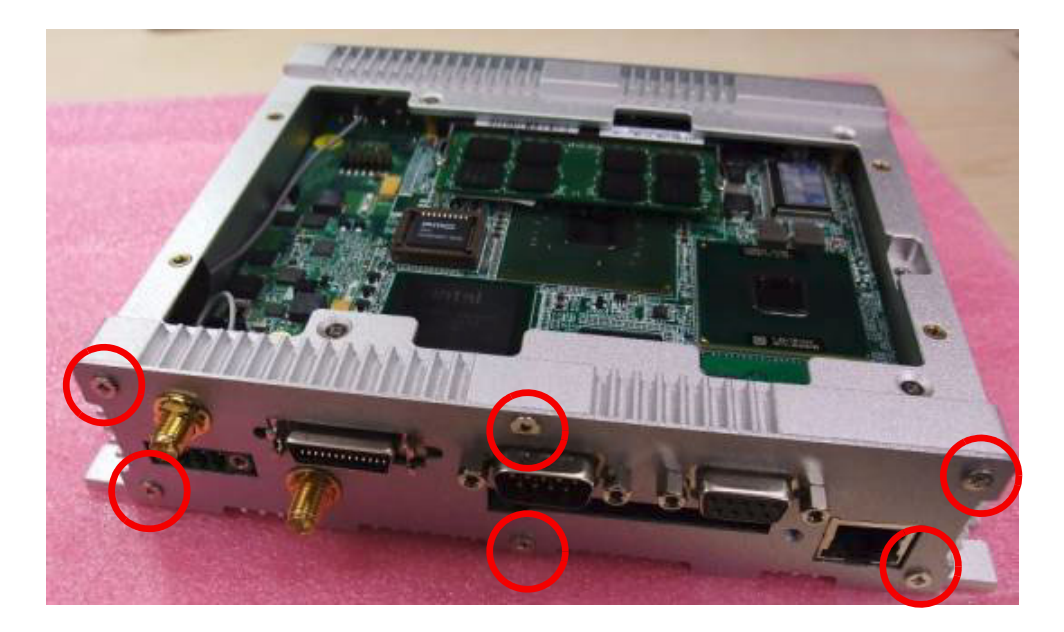

8. Unscrew the screws and hex-bolts in the middle of the rear panel.

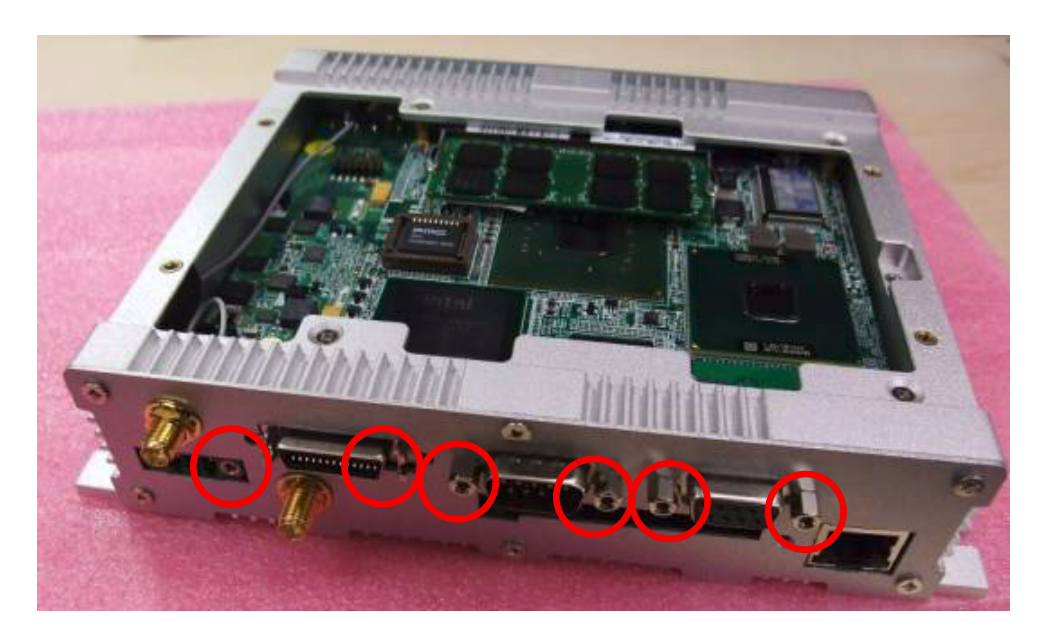

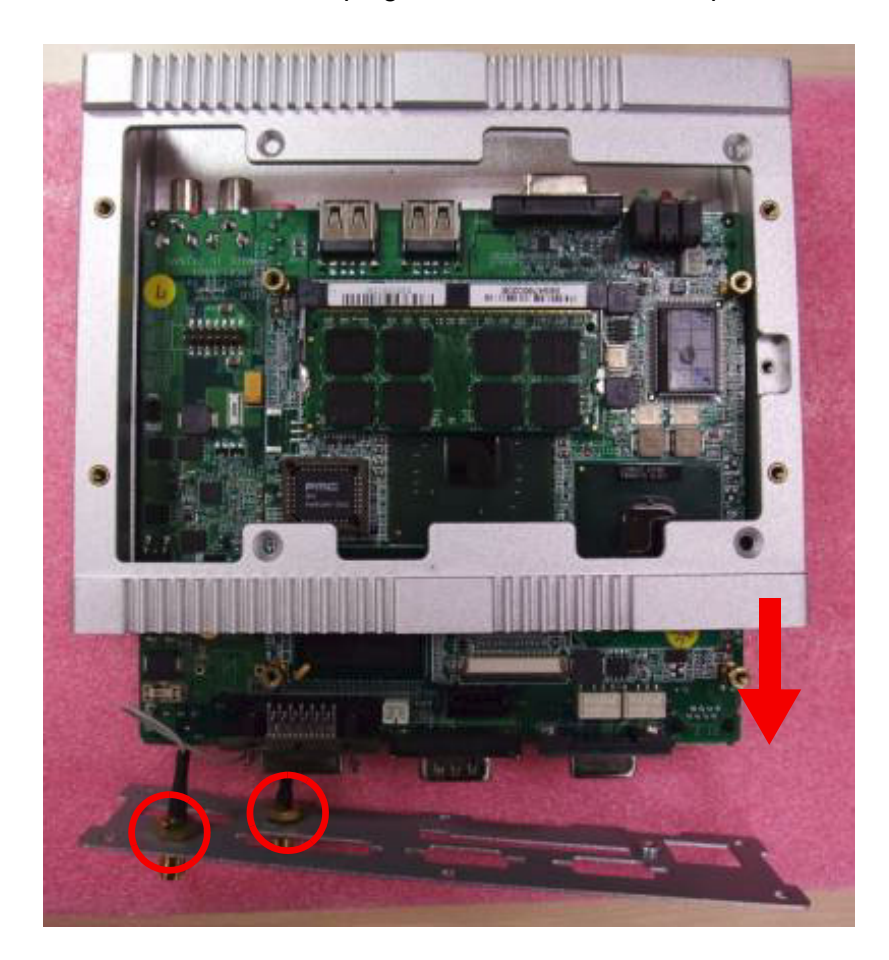

9. Pull the carrier board out keeping the SMA cables on the plate

10. Take off the internal cable connector from the WLAN module and GPS antenna connector.

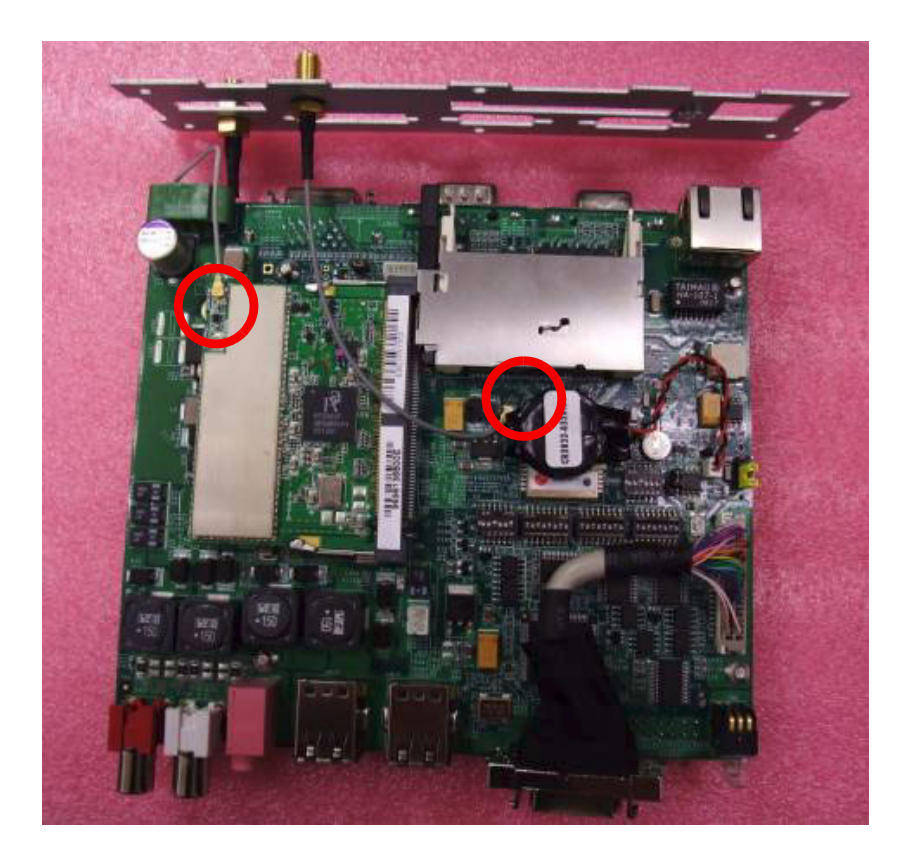

11. Finished disassembly of the system

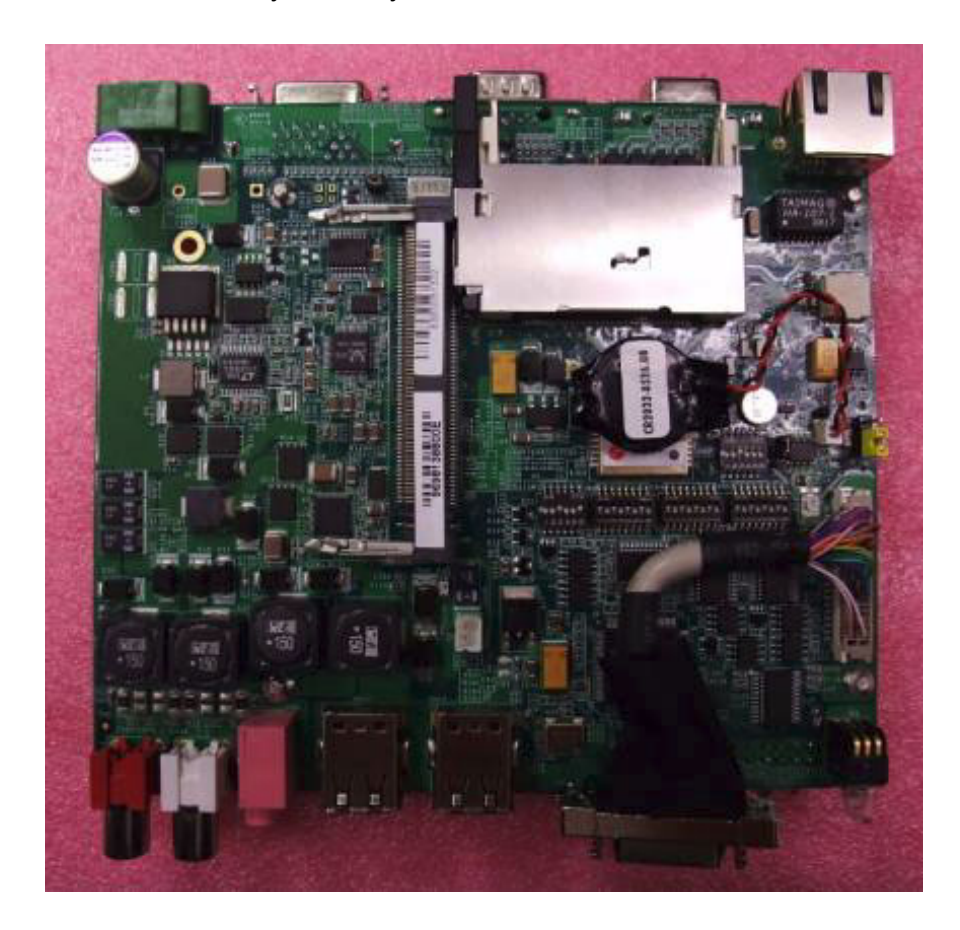

### **6.2 Full assembly procedure**

1. Connect the WLAN and GPS internal SMA cable on board first. Please be noted that WLAN SMA connector is Male type and GPS SMA connector is Female type.

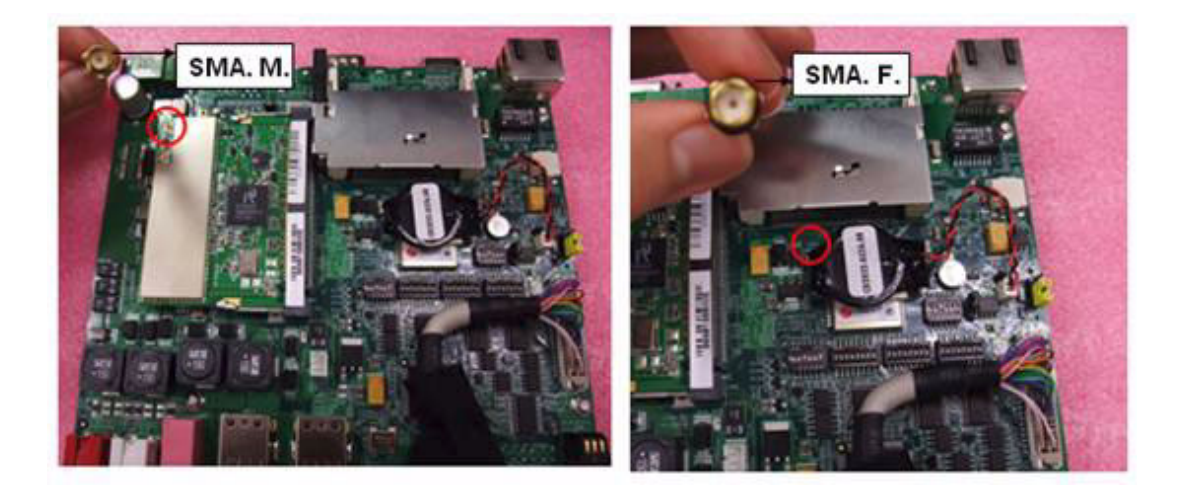

2. Insert the board on top side and screw the four screws on top side.

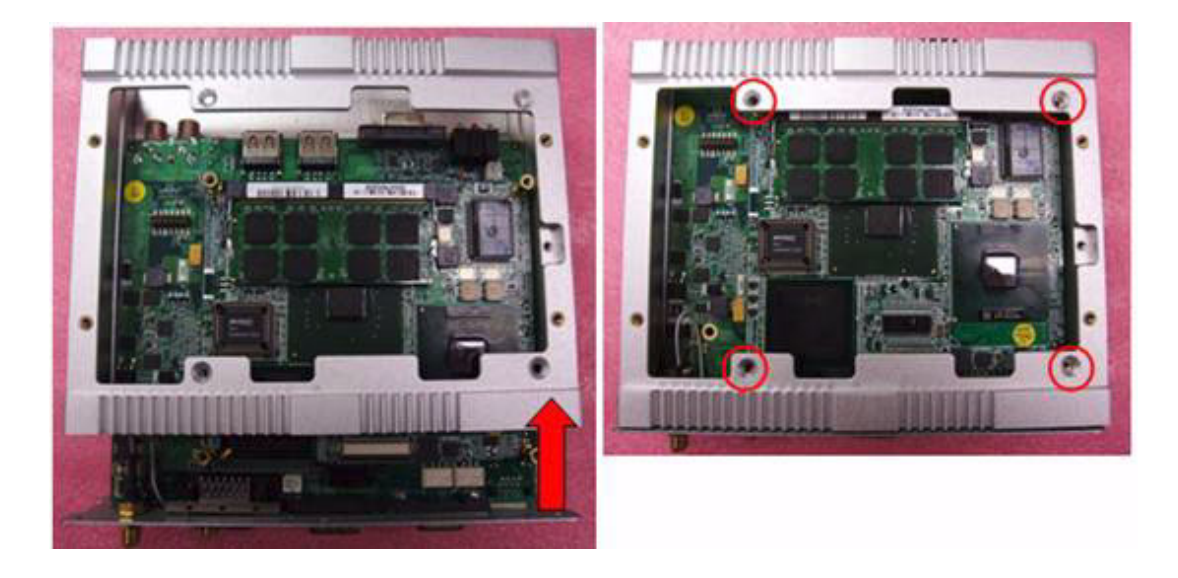

3. Screws the screws on the rear plate.

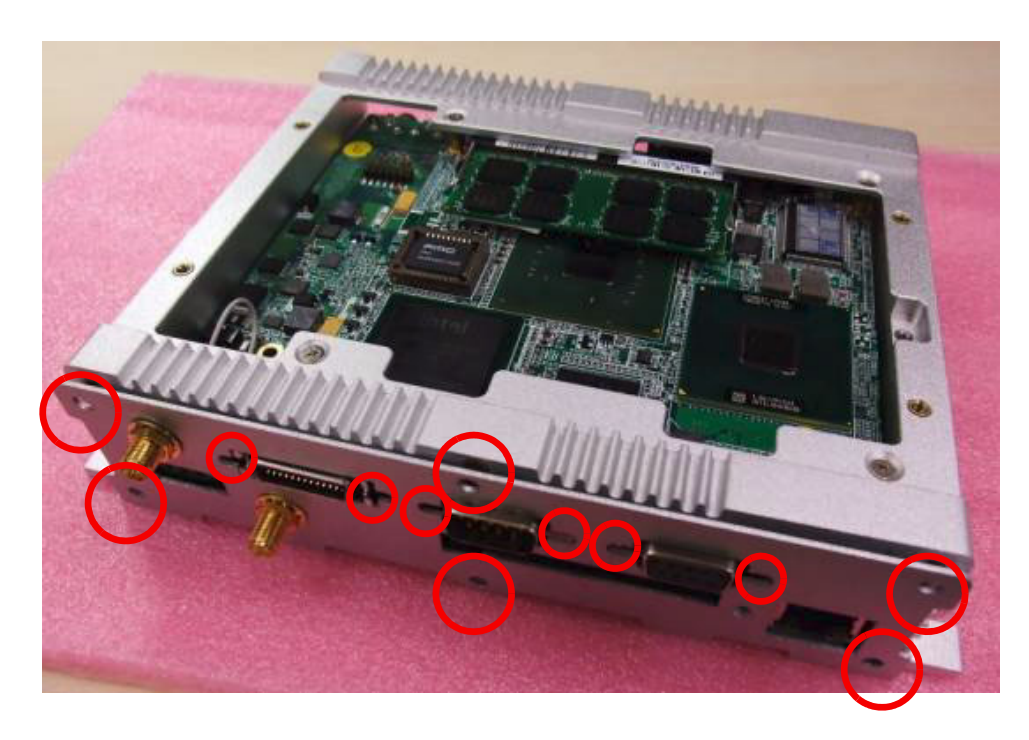

4. Assemble the front panel with the SMA cable is already fixed on the plate.

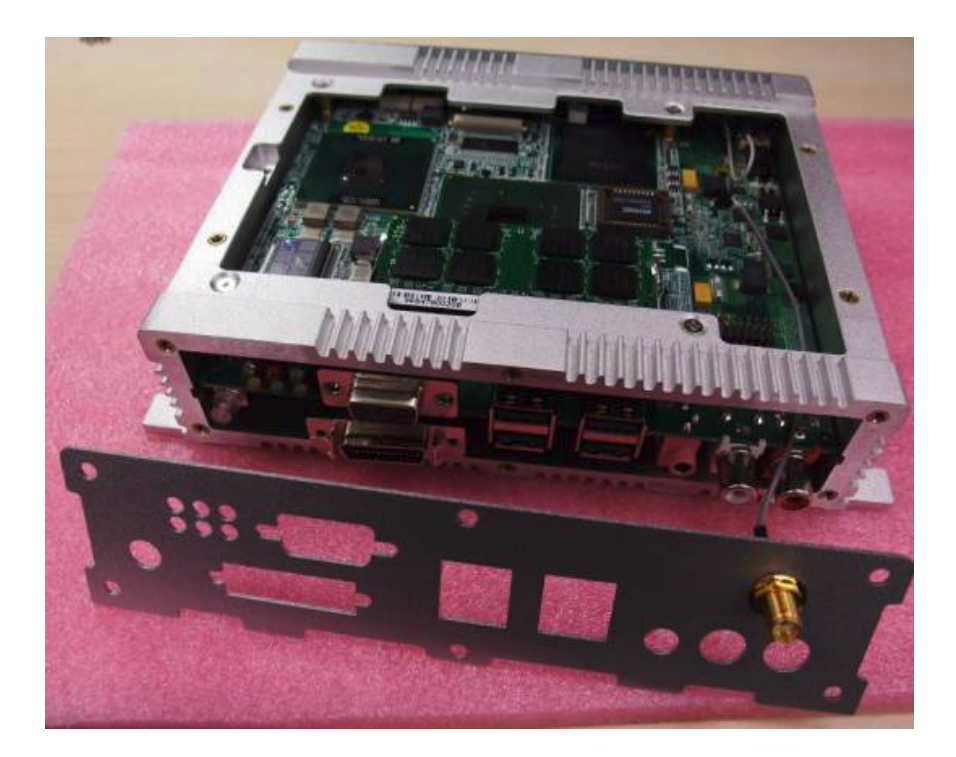

5. Put on the front IO plate and screw in the LVDS connector first, then put in the screws on the front plate

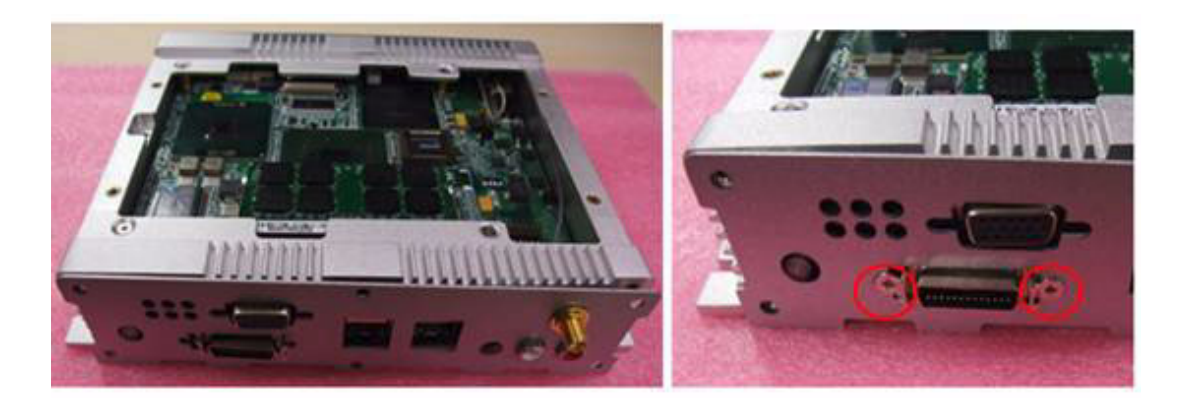

■ LVDS is cable type so hold the LVDS connector together with the front IO plate and attach with screws.

6. Install AMO module (refer to CH5) and make sure the thermal pad is not damaged on heat spreader.

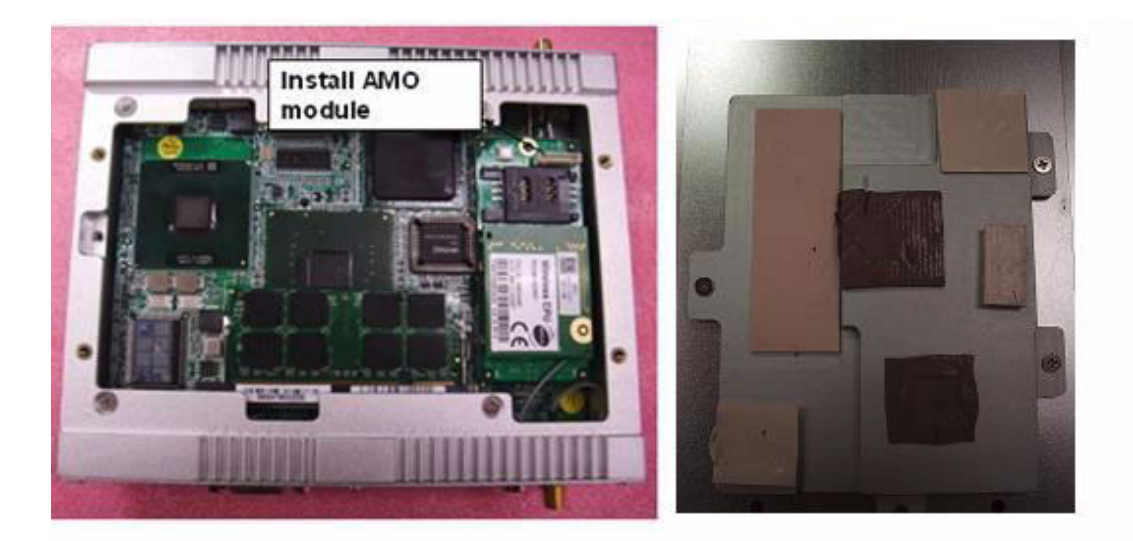

7. Screw the four screws on Top cover. This finishes the assembly process.

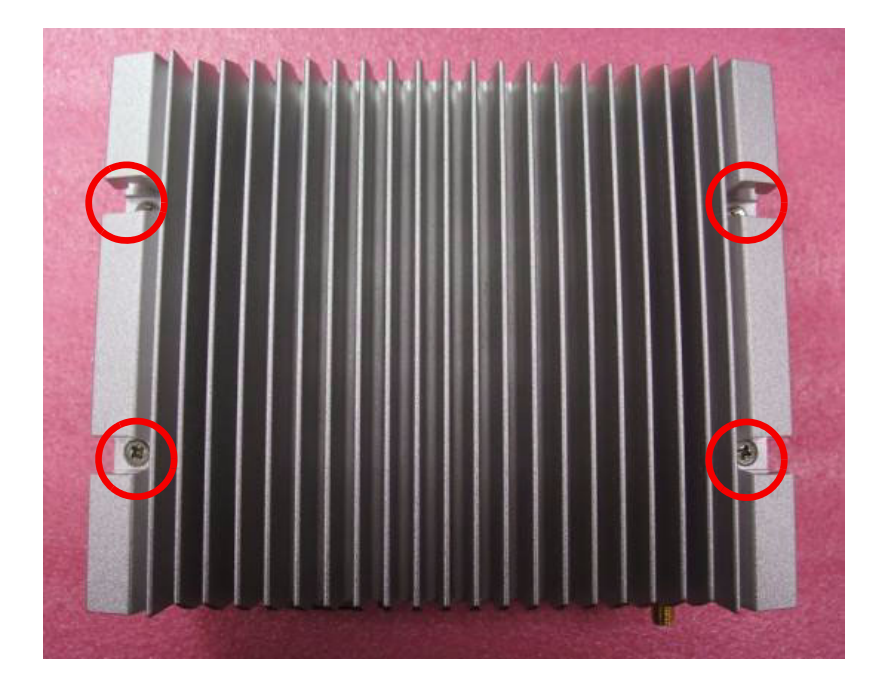

ARK-1388V User Manual 70

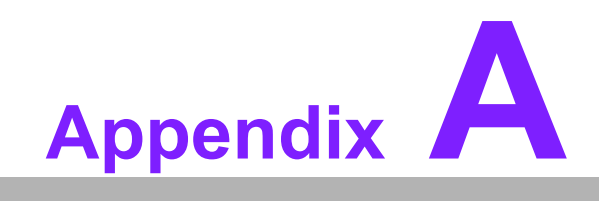

**AGPS test Setting Guide**

# **A.1 GPS test Setting Guide**

- 1. A simple way to check the GPS function is to use Hyper Terminal.
- 2. Please follow the figure below to add a new Hyper Terminal setting.

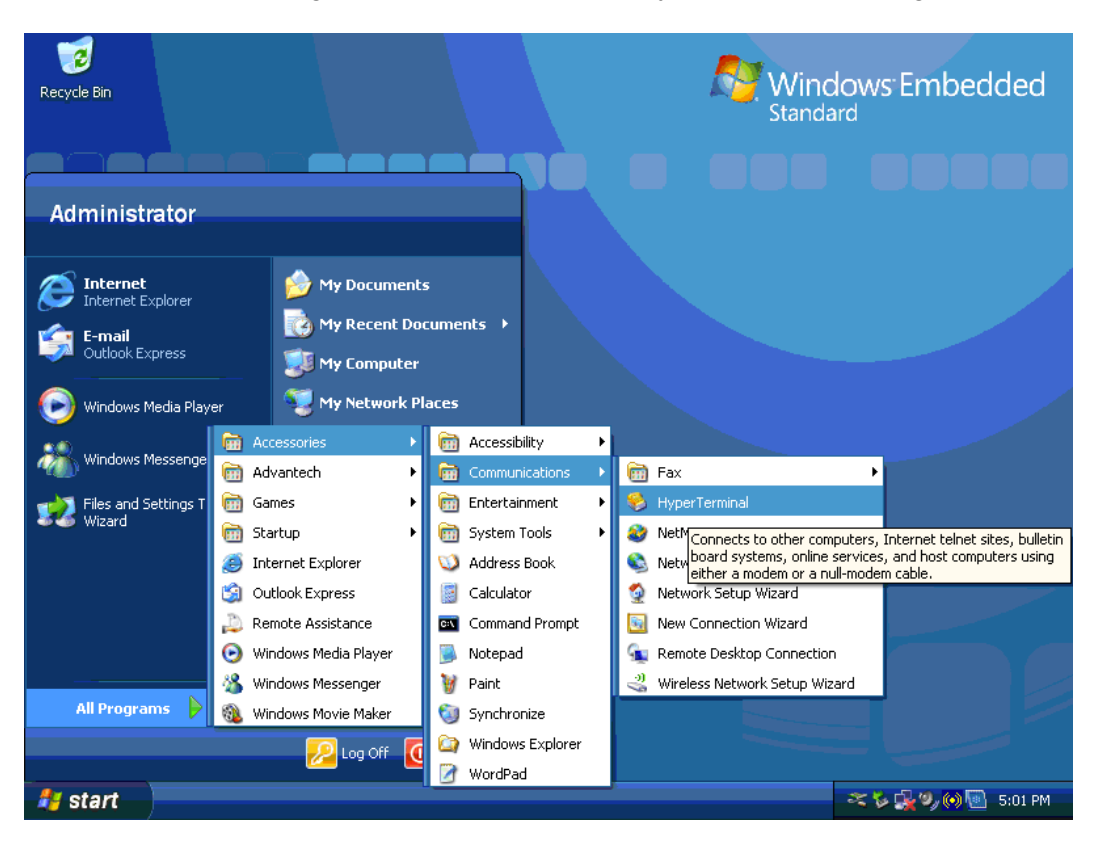

3. Please select "Yes".

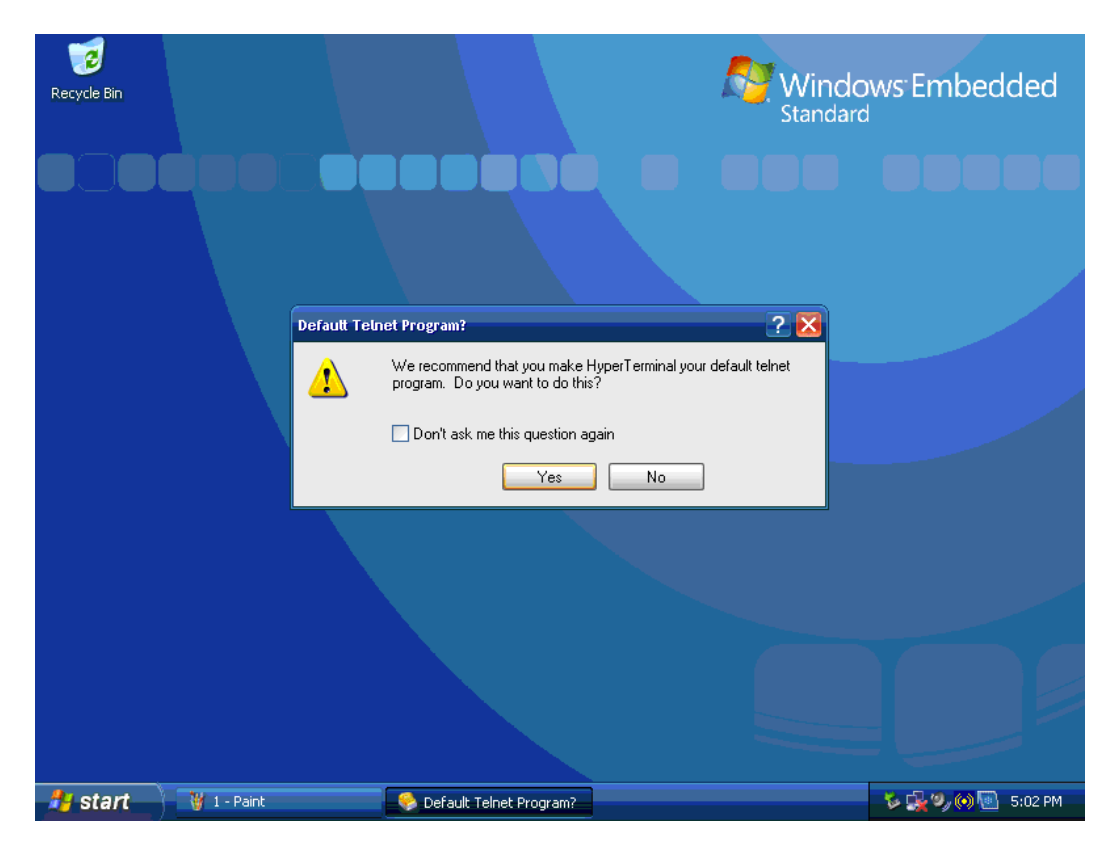

4. Please select the country and key-in area code for your country as in the figure below, e.g., Taiwan is 886.

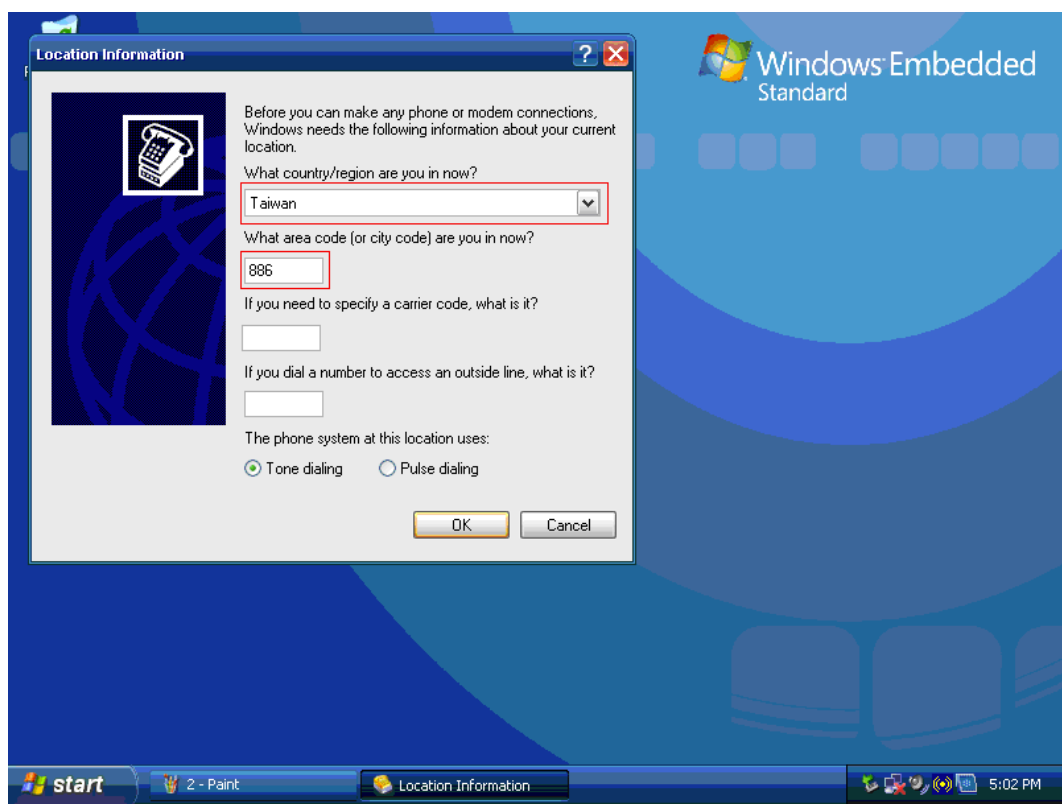

5. Please Key-In any description name to build the setting, for this example we use GPS.

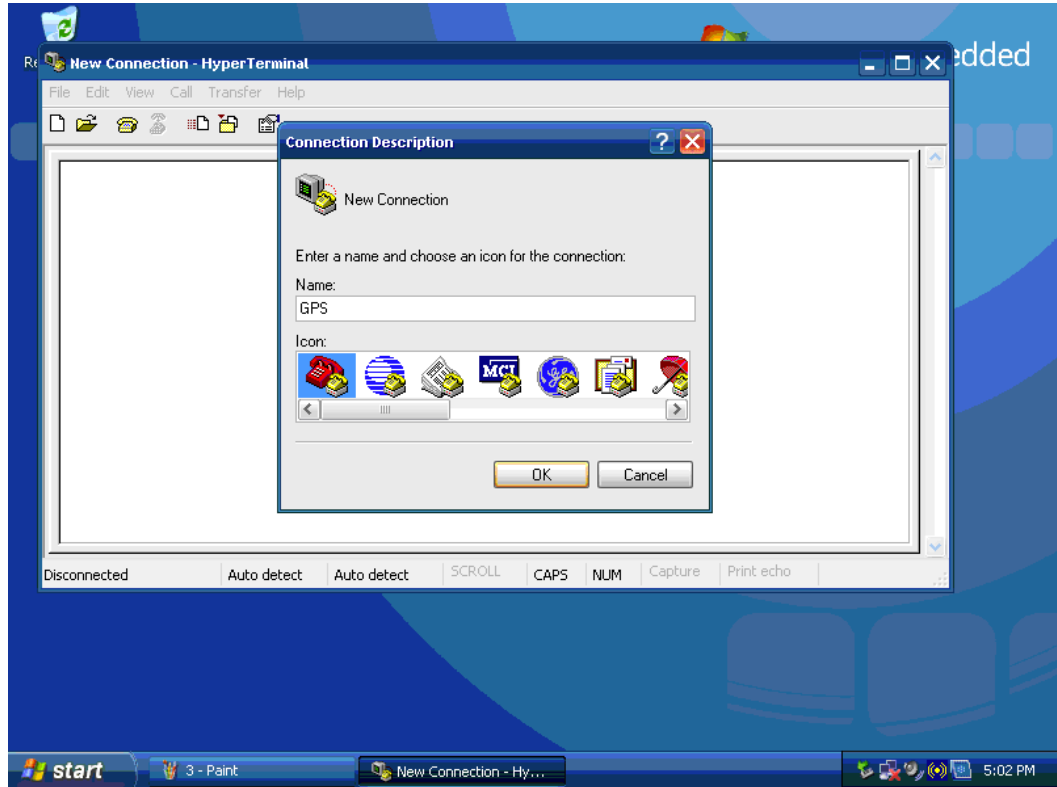

6. Please select "COM5", The GPS Module on ARK-1388V uses COM5.

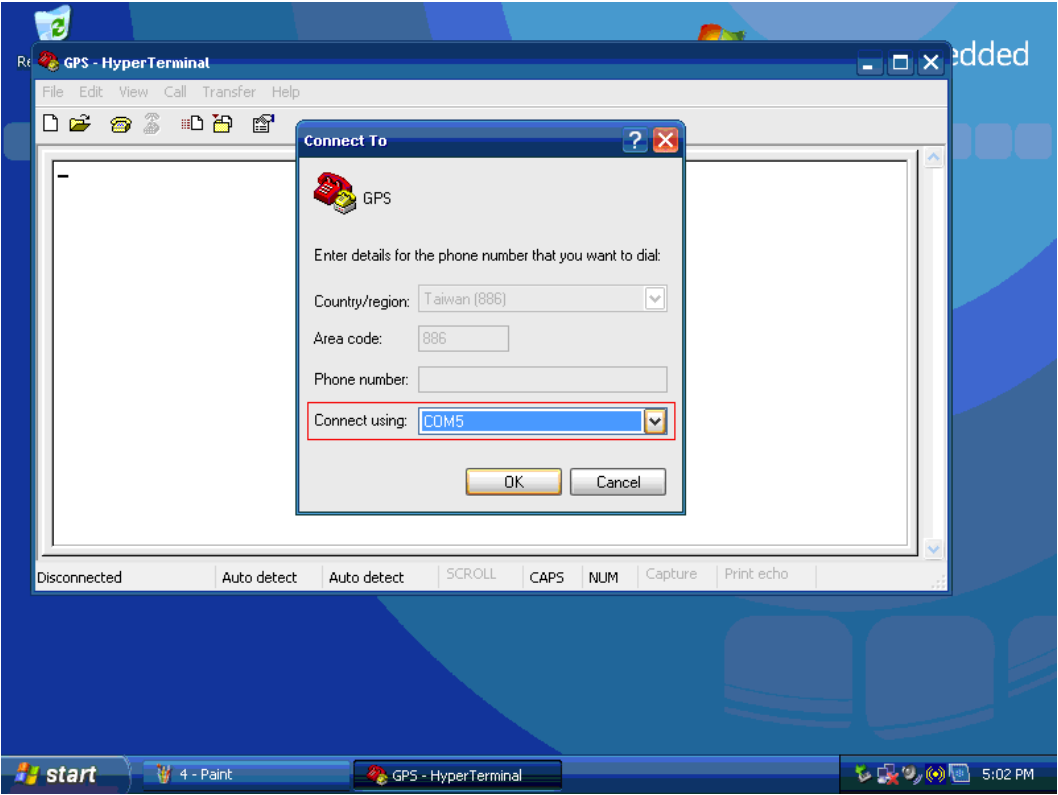

7. Please set the item of "Bits per second" to "9600"; the GPS Module on ARK-1388V uses 9600, "Flow control" set to "None".

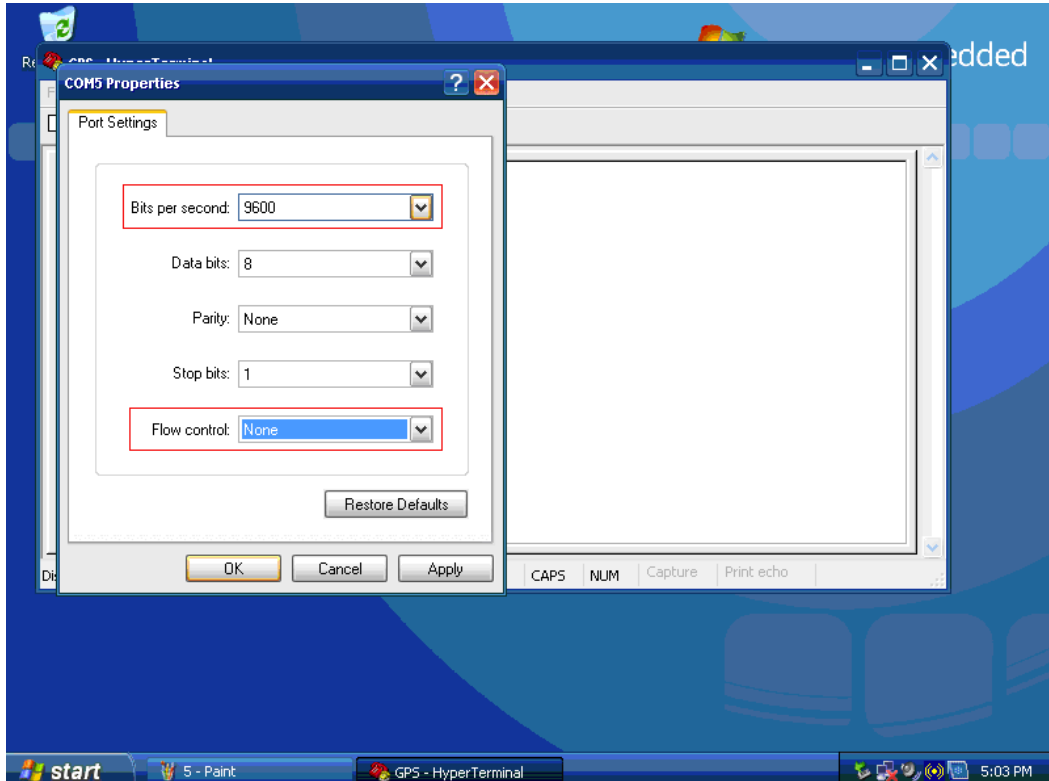

8. After making settings, you can see the Hyper Terminal window receive the information from GPS if setup successfully.

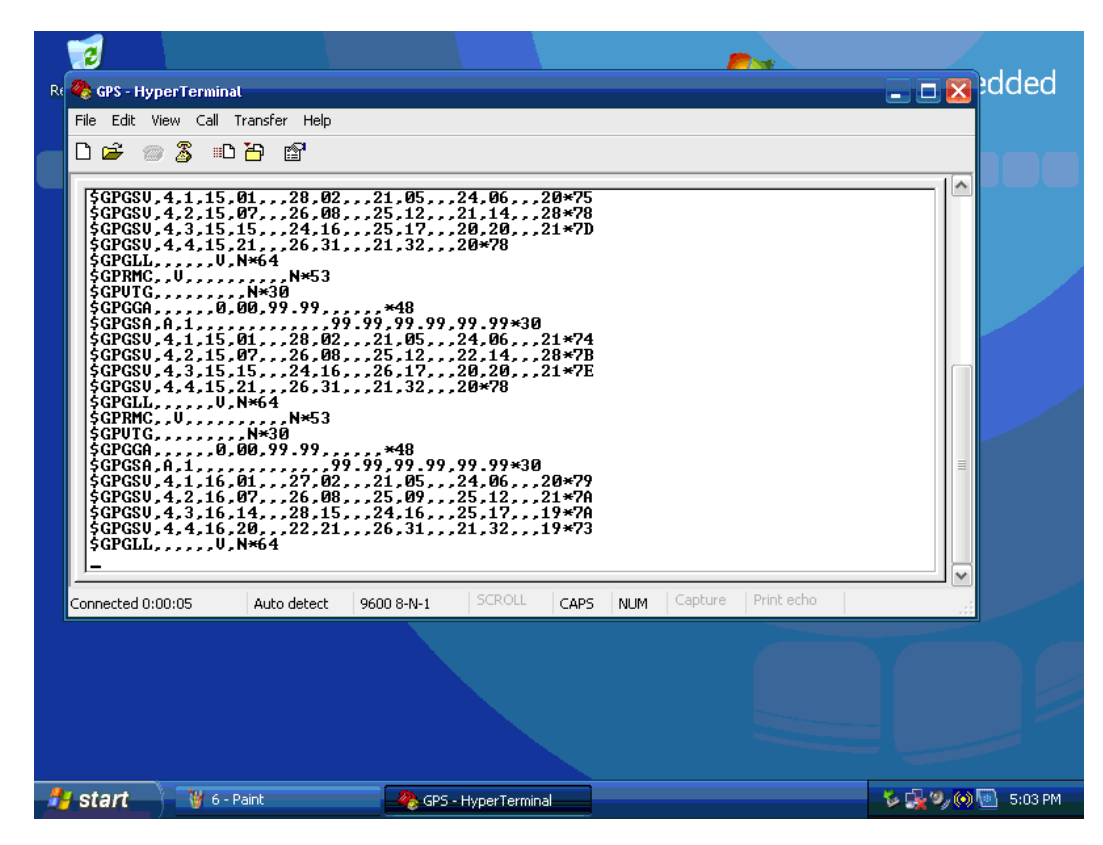

9. Please store your Hyper Terminal setting and create the path on your desktop for testing.

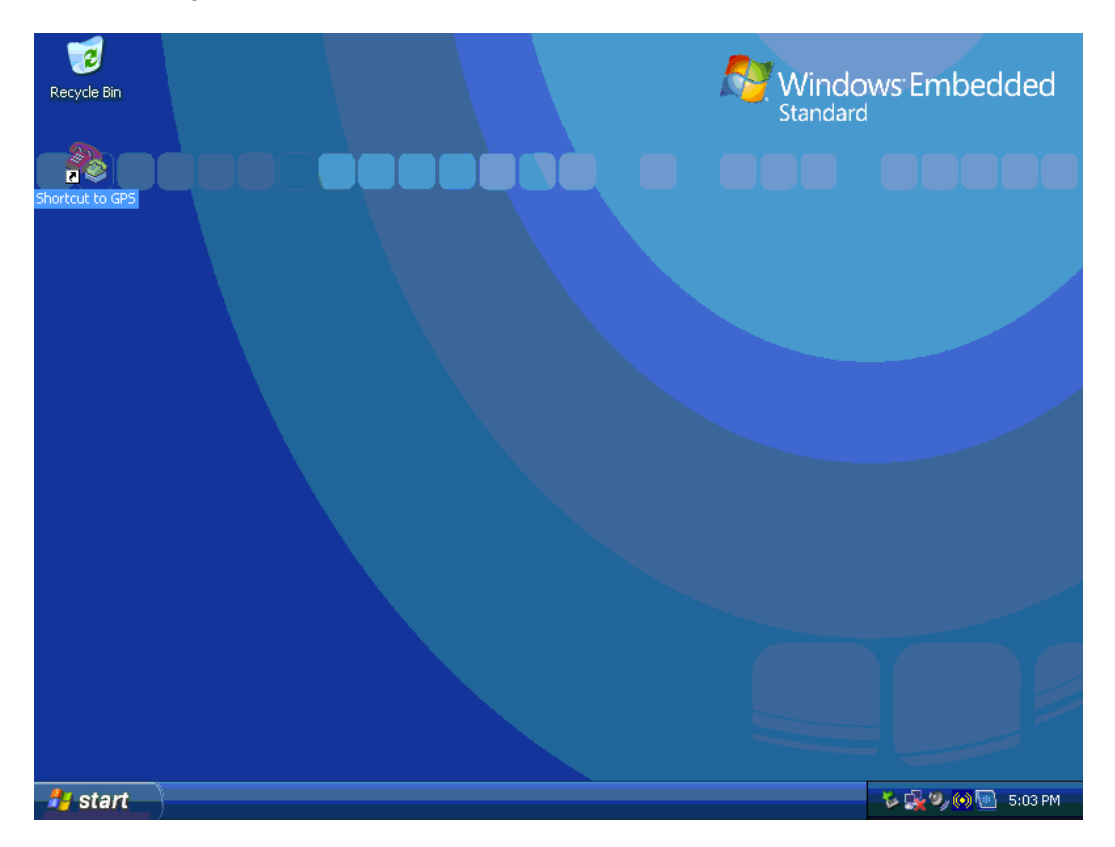

ARK-1388V User Manual 76

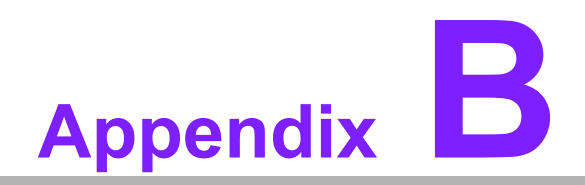

**<sup>B</sup> AMO-EDGE GPRS Module (Q2687) Board Settings**

## **B.1 AMO-EDGE GPRS Module (Q2687) Board Setting**

1. After boot up and driver installation, you will find "Wavecom USB modem" on Device Manager. Check the Wavecom USB modem

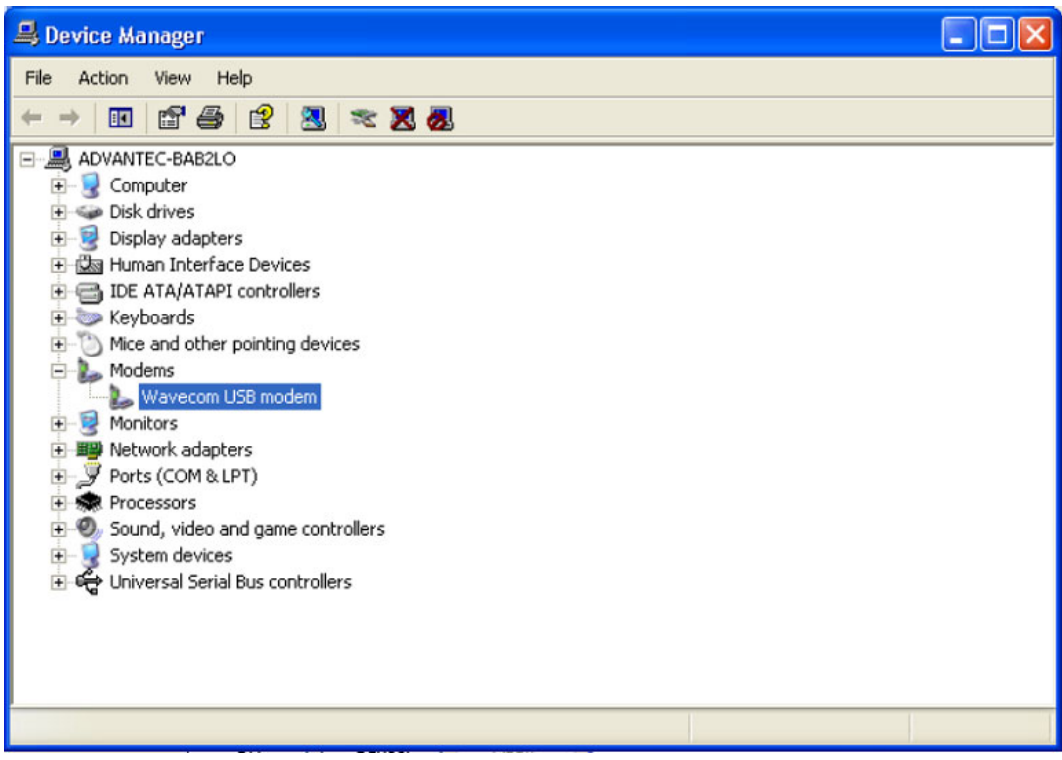

2. Click modem and make sure of the related settings; and adjust the "max port speed" to115200.

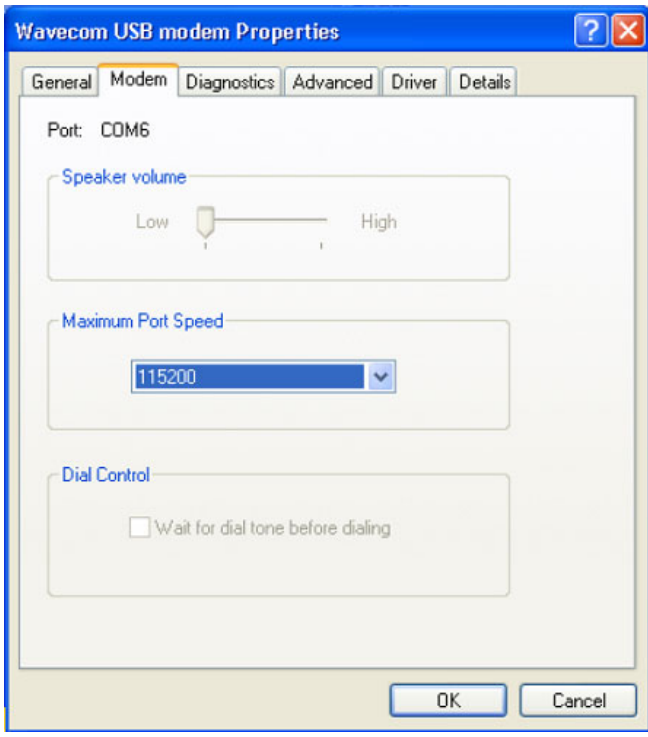

3. Check the modem status on diagnostic item.

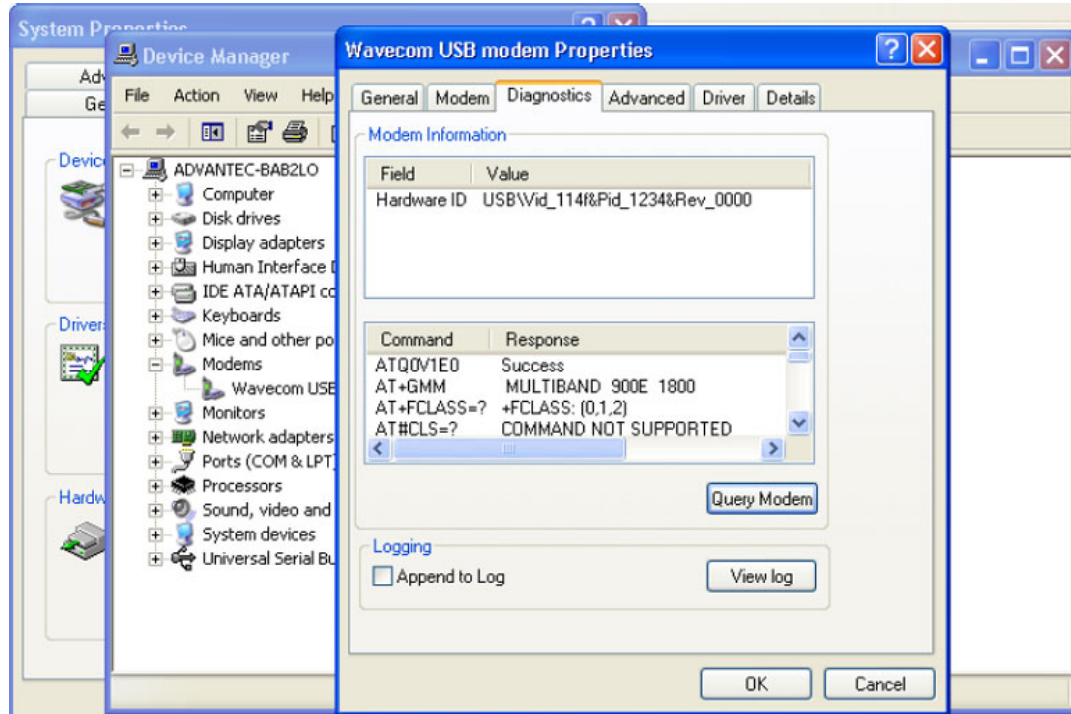

4. Add one new hyper terminal, and select COM number as COM6. The GPRS Module on ARK-1388V works via COM6.

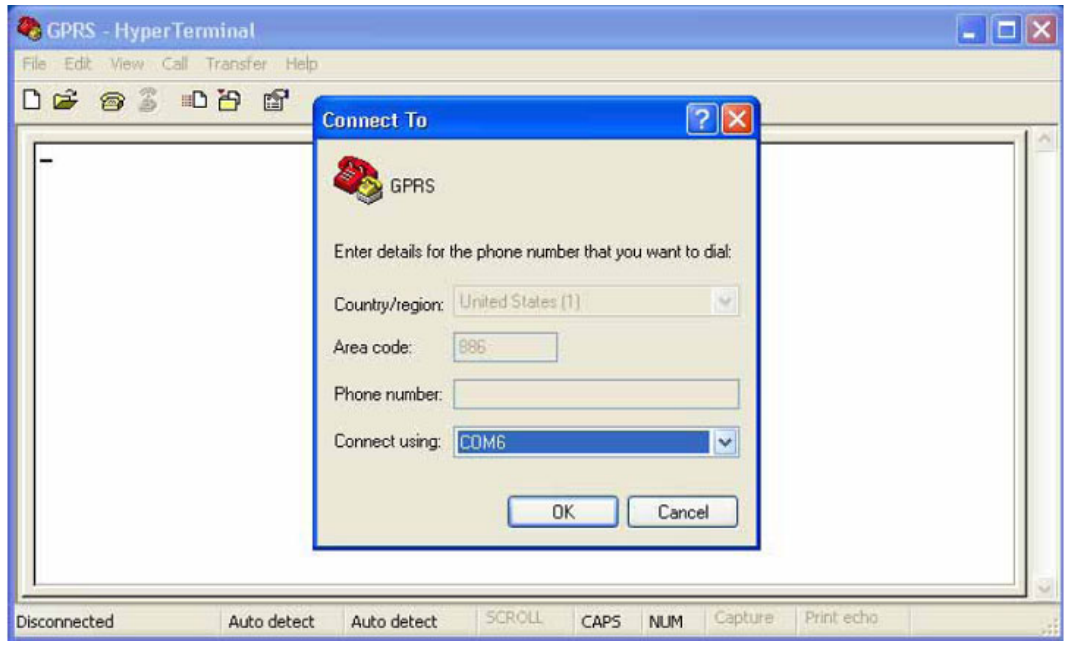

5. Set the COM6 properties as below.

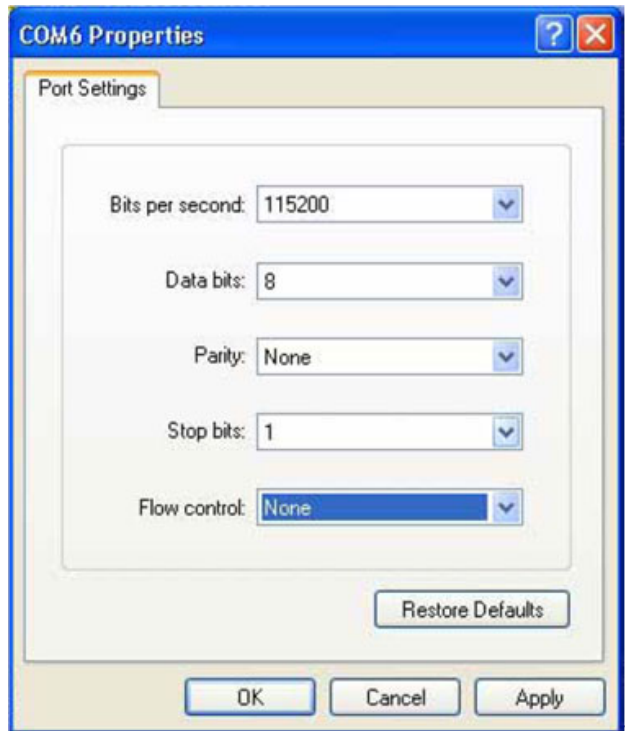

- 6. Execute the commands below in hyper terminal to check the status.
- **T** AT: (connect testing)
- OK: (auto answer)
- AT+CPIN=0000 (Key in SIM card PIN code, ex 0000)
- OK (auto answer, if any wrong, it will show "ERRIR)

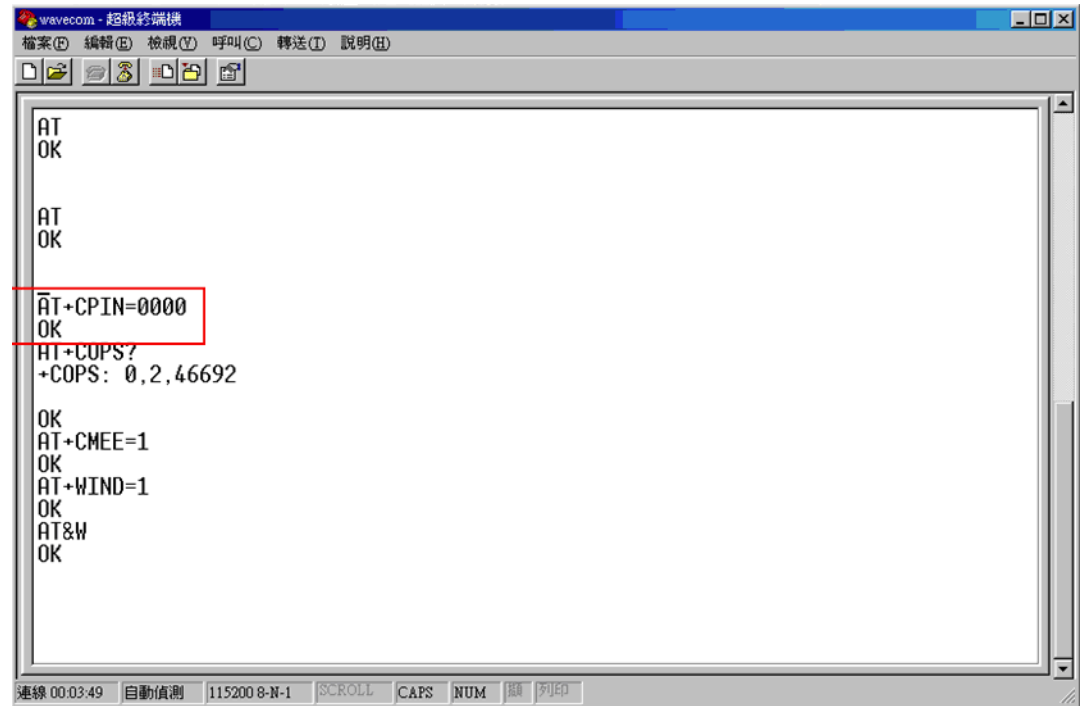

- 7. Execute the commands below to check signal and related connection information.
- AT + COPS? (check the connecting condition with local telecom system)
- +COPS: 0,2,46692 (if connect condition is okay, it shows 46692 automatically (46692 represents your local telecom system vendor)
- **No. 3** OK (auto answer)
- AT+CSQ : (check single strength)
- $\blacksquare$  +CSQ: 18,0 (higher value represents the stronger signal)
- **No. 3** OK (auto answer)

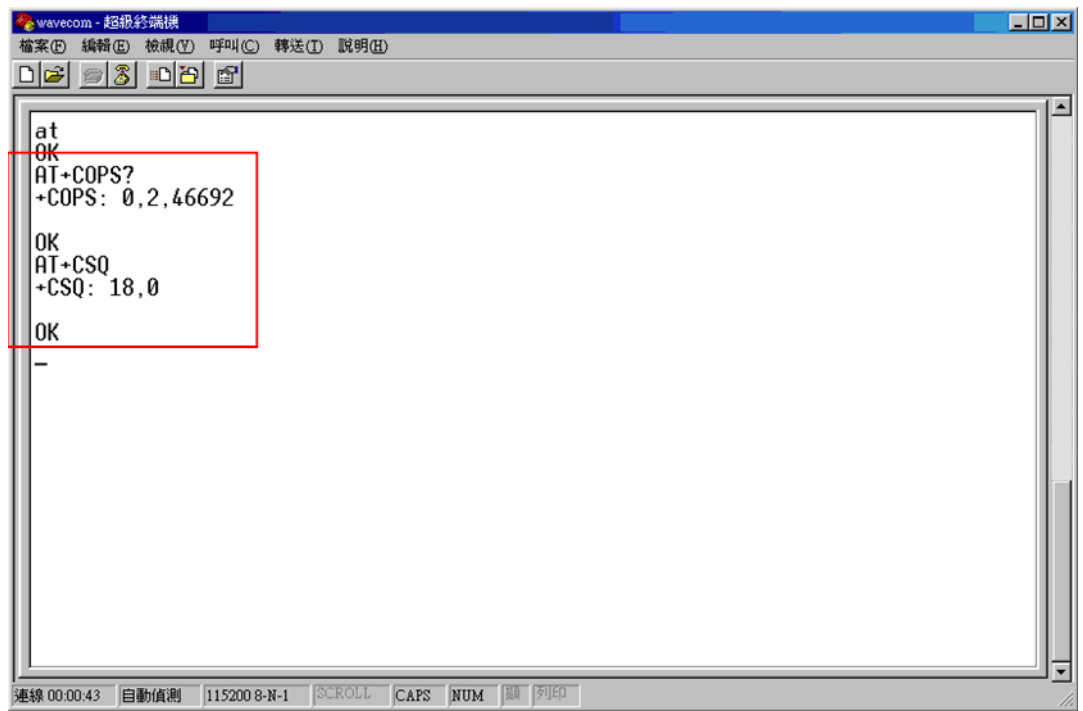

8. To add a new internet connection.

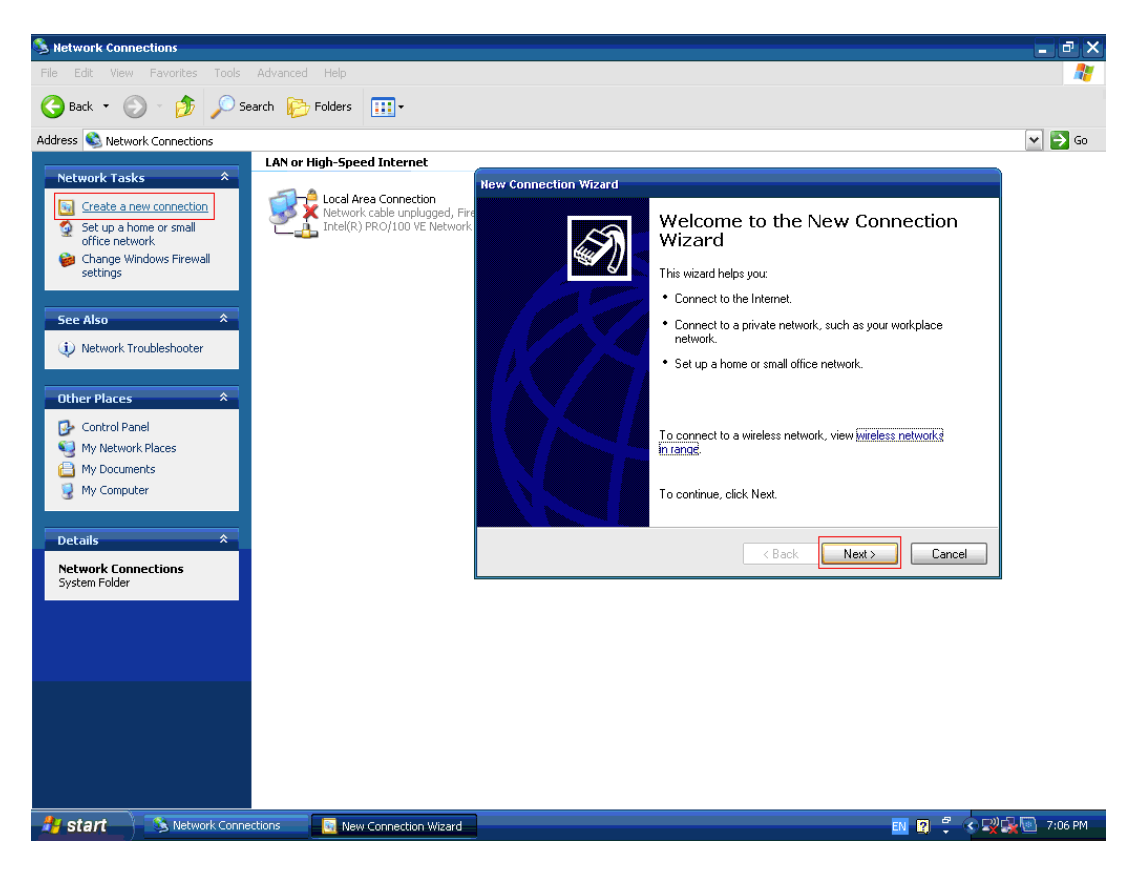

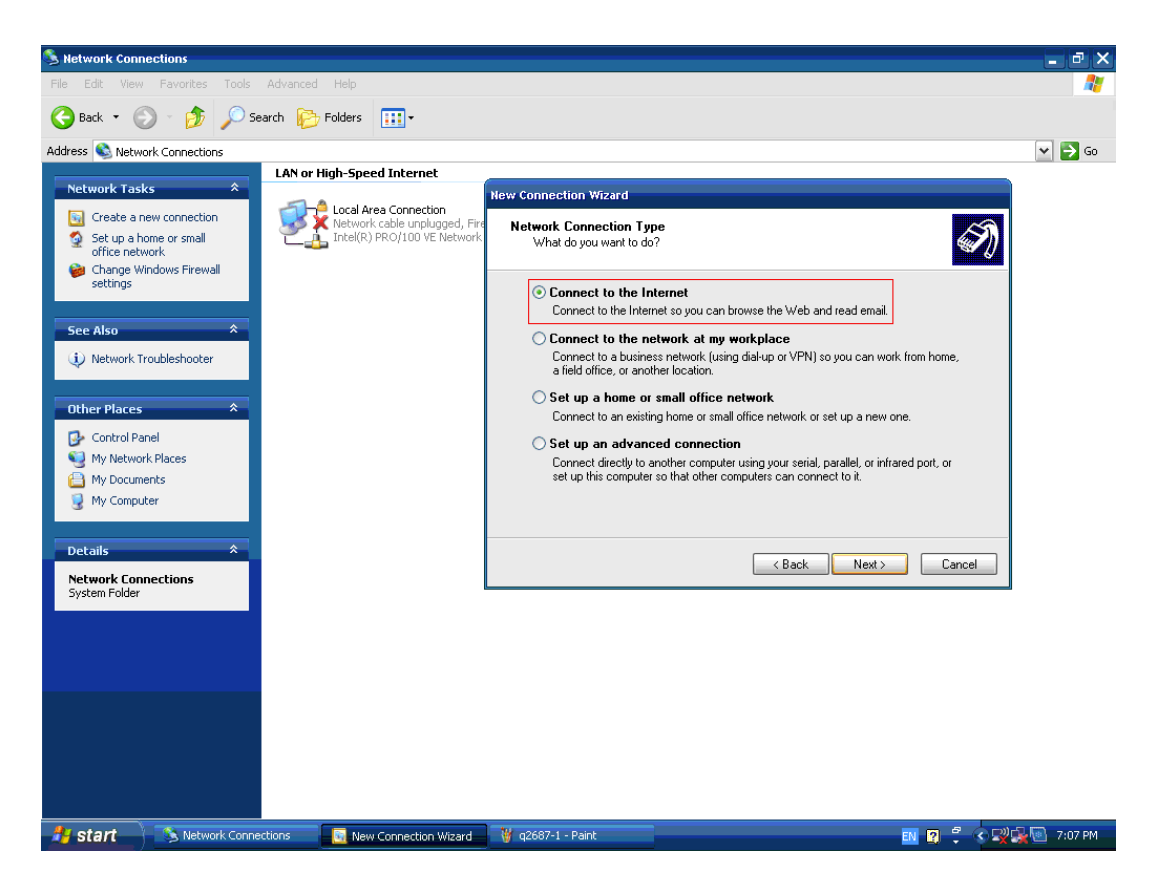

Appendix B AMO-EDGEGPRS Module (Q2687) Board Settings

9. Select "Set up my connection manually"

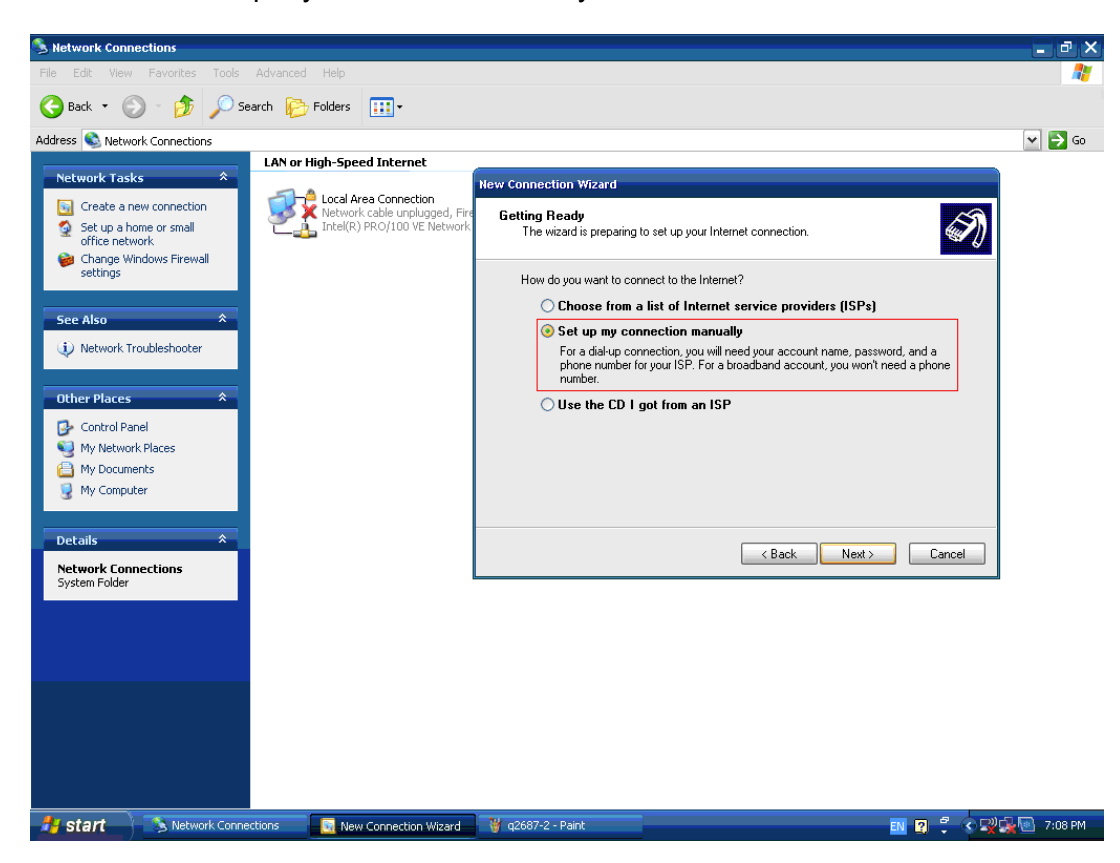

10. Select "Connect using a dial-up modem".

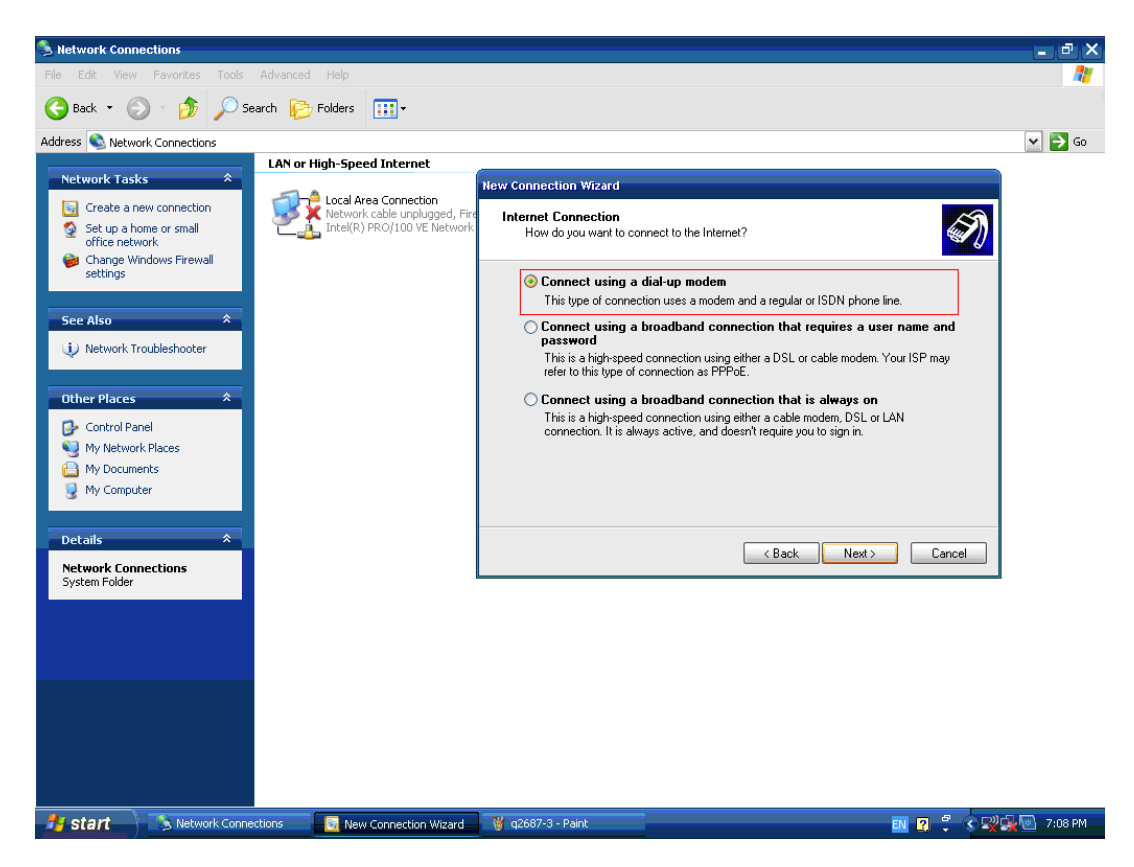

11. Set the connection name for recognition.

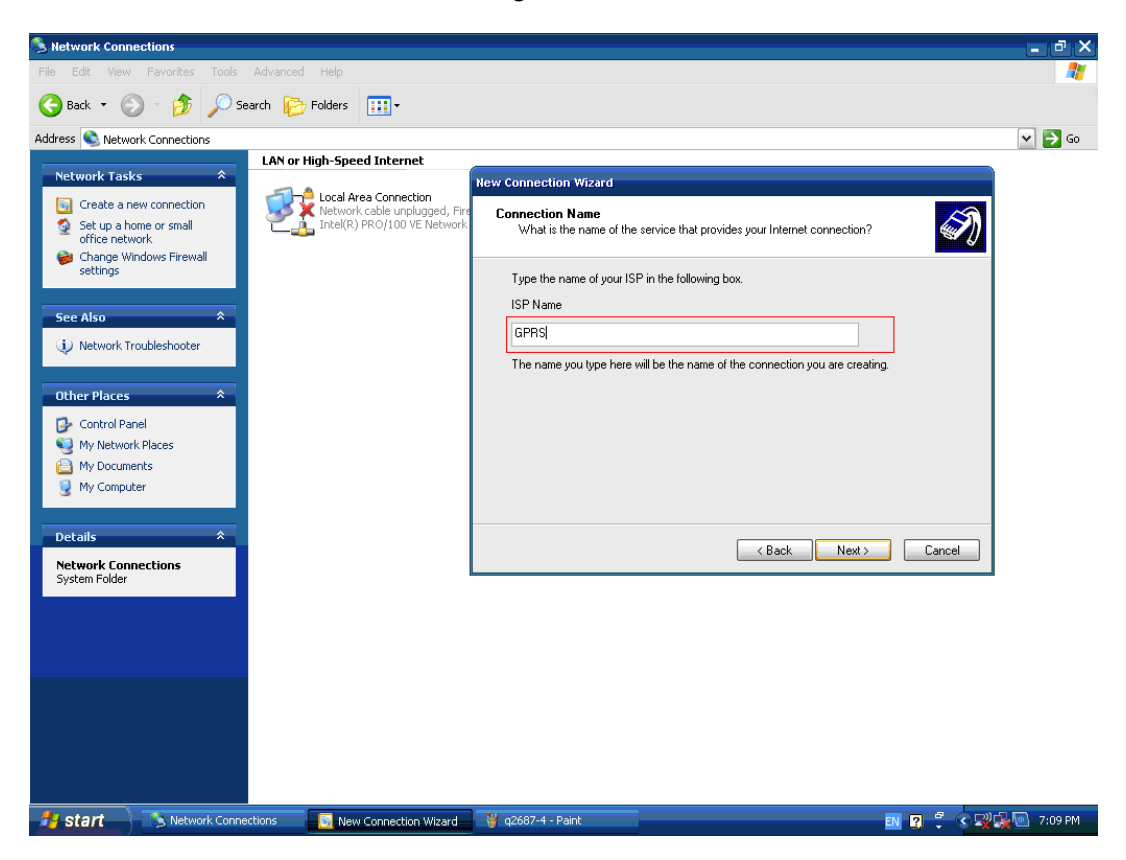

12. Dial your telecom system vendor number here

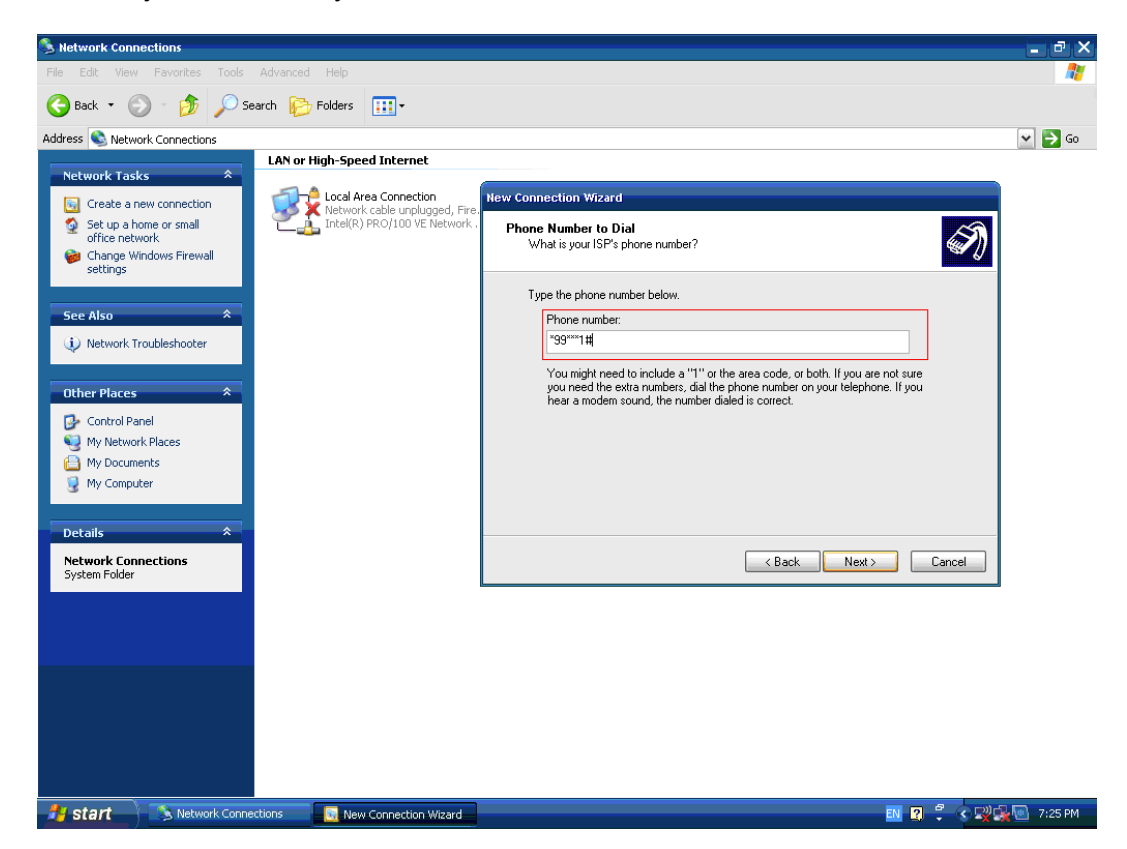

#### 13. Click "Next" directly.

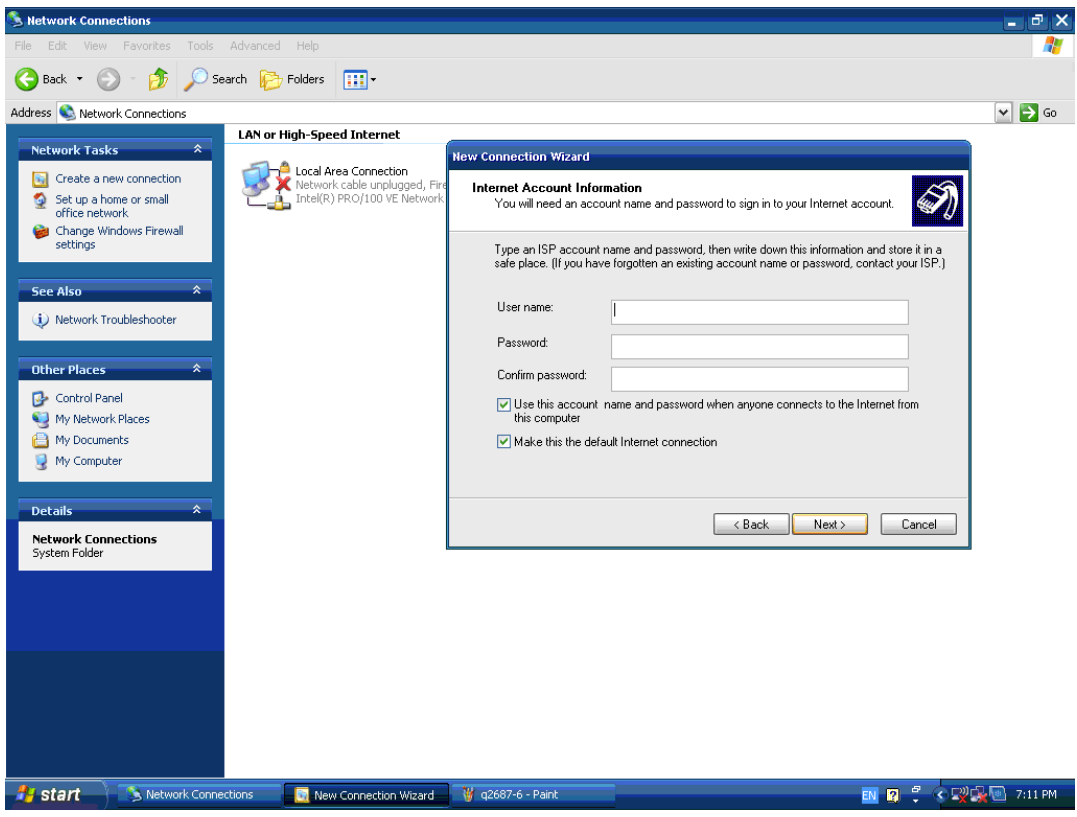

14. Click "Finish" to complete adding a new connection

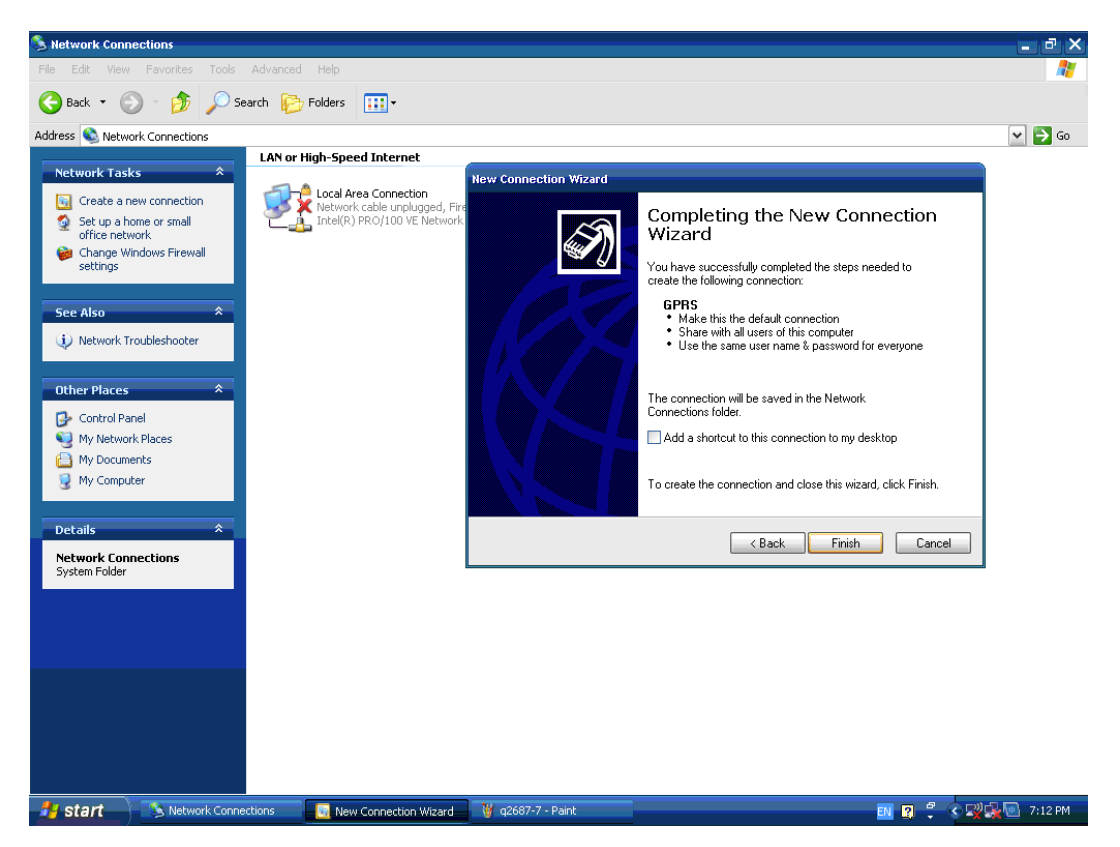

15. Double click the properties of the connection.

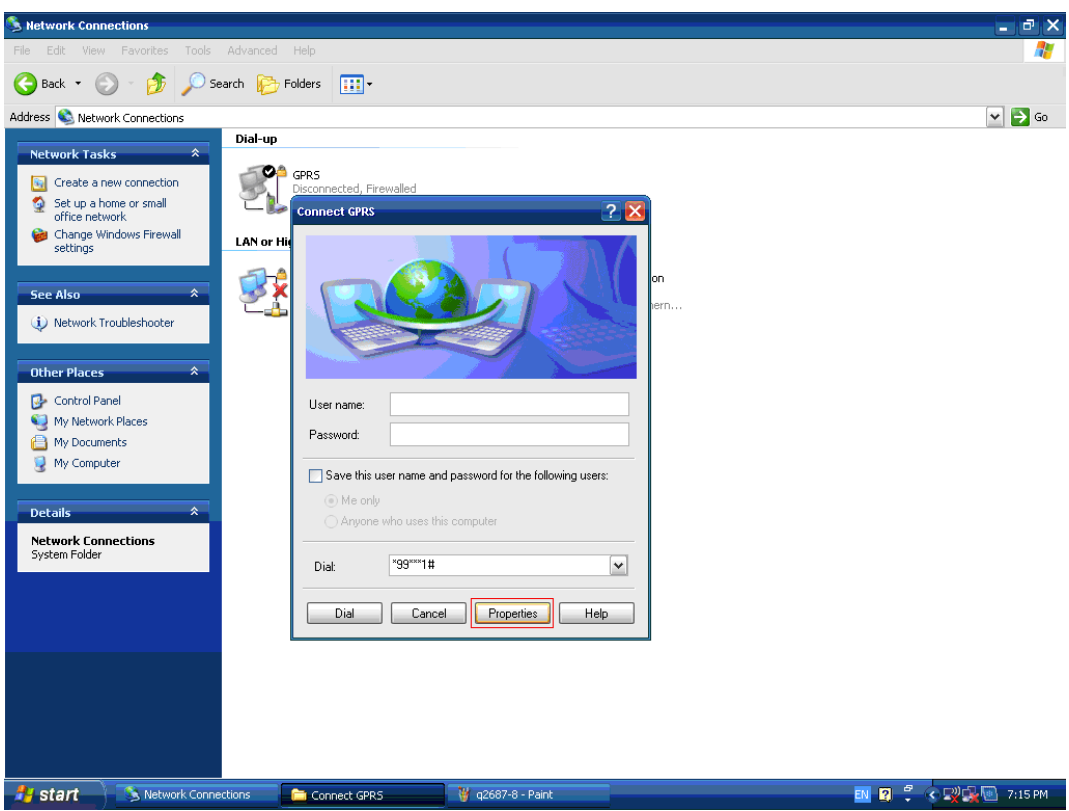

16. Set the maximum speed in the Modem Configuration.

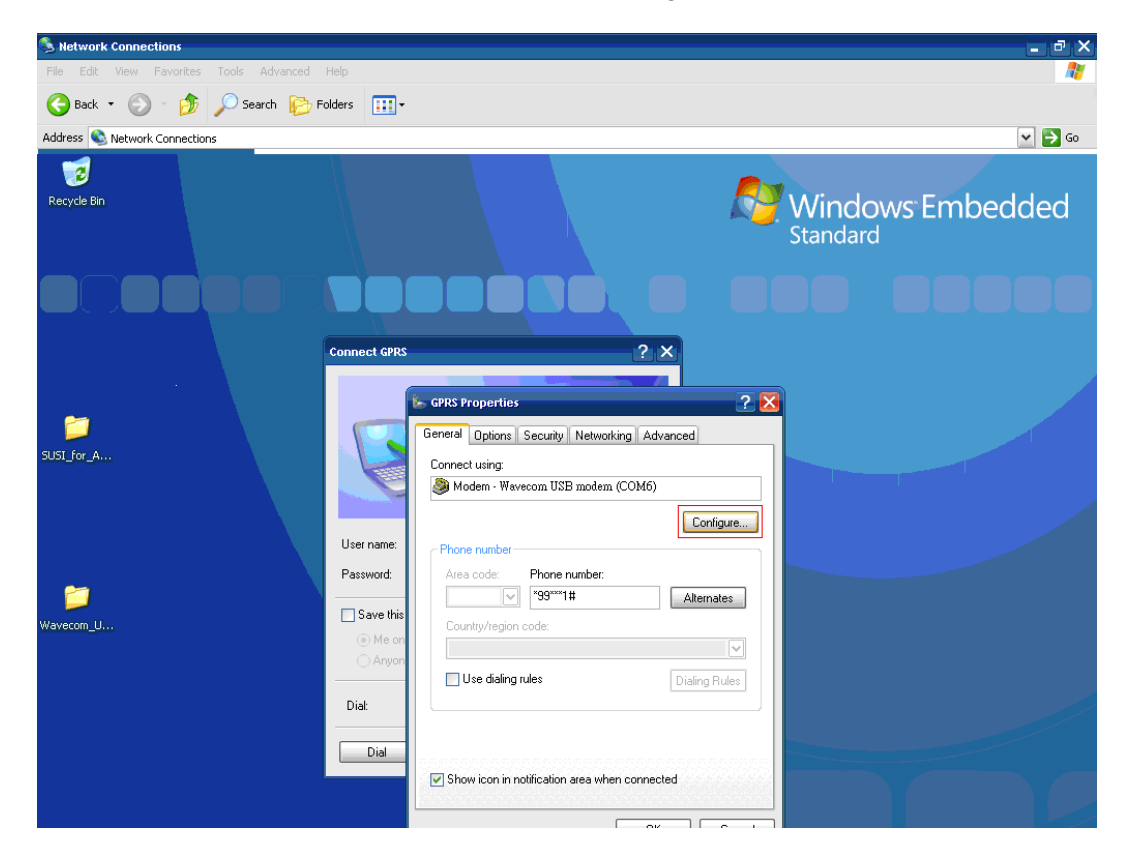

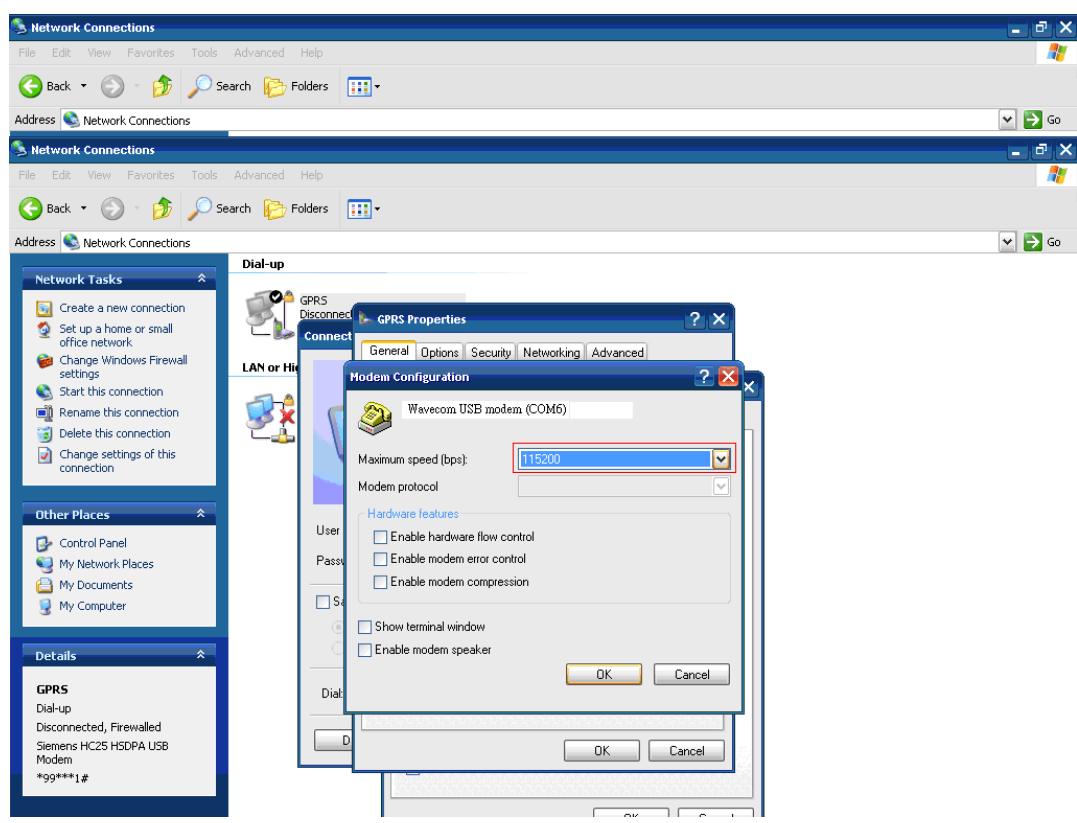

17. Double click the connection and then click "Dial" to connect to Internet.

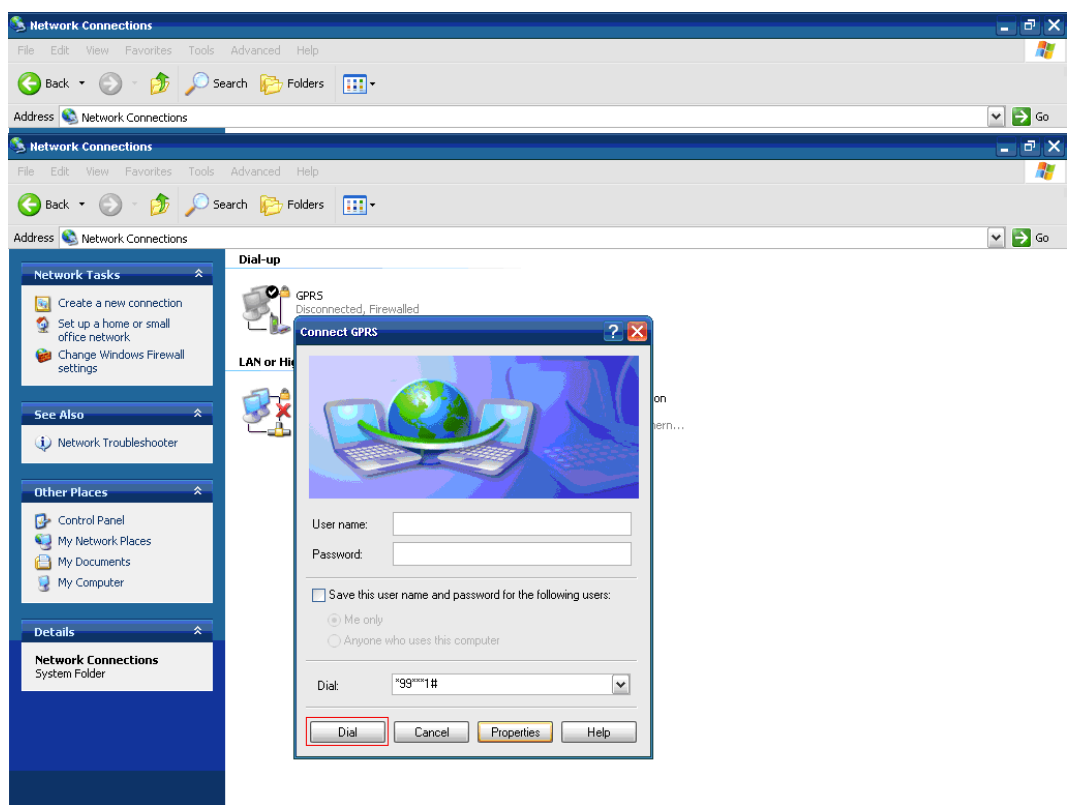

18. You can surf the internet now!

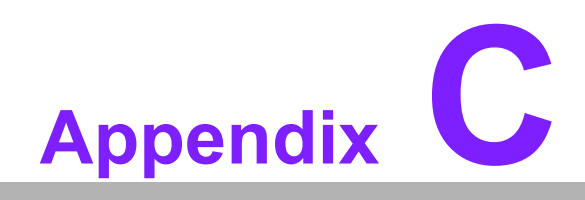

**<sup>C</sup> AMO-HSDPA GPRS Module (HC25) Setting Guide**

### **C.1 AMO-HSDPA GPRS Module (HC25) Setting Guide**

1. Boot up the ARK system, and enter the device manager; you will see three device items as shown below.

**Siemens HC25 HSDPA USB Modem Siemens HC25 Wireless Ethernet Adapter Siemens HC25 USB COM Port (COM6)**

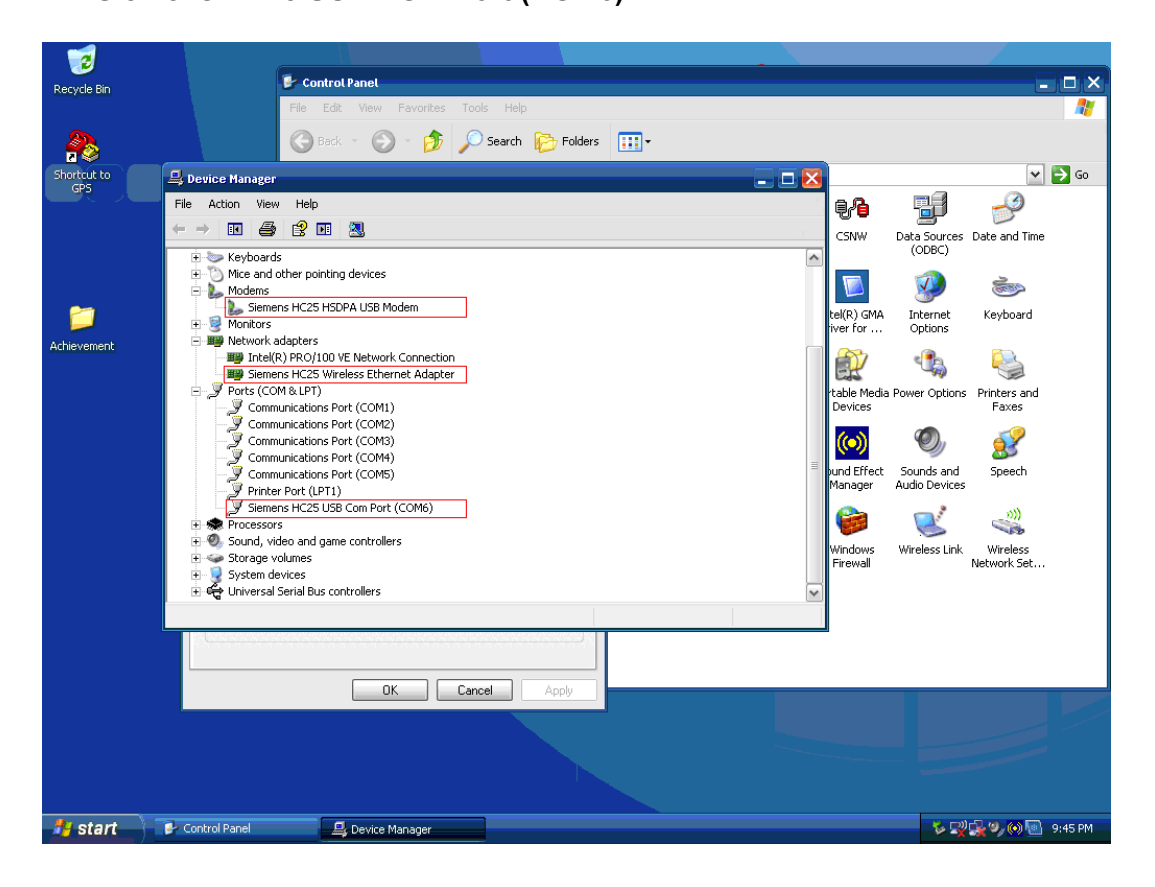

Appendix C AMO-HSDPA**GPRS** Module (HC25)Setting Guide

2. Please follow the path below to add a new Hyper Terminal setting.

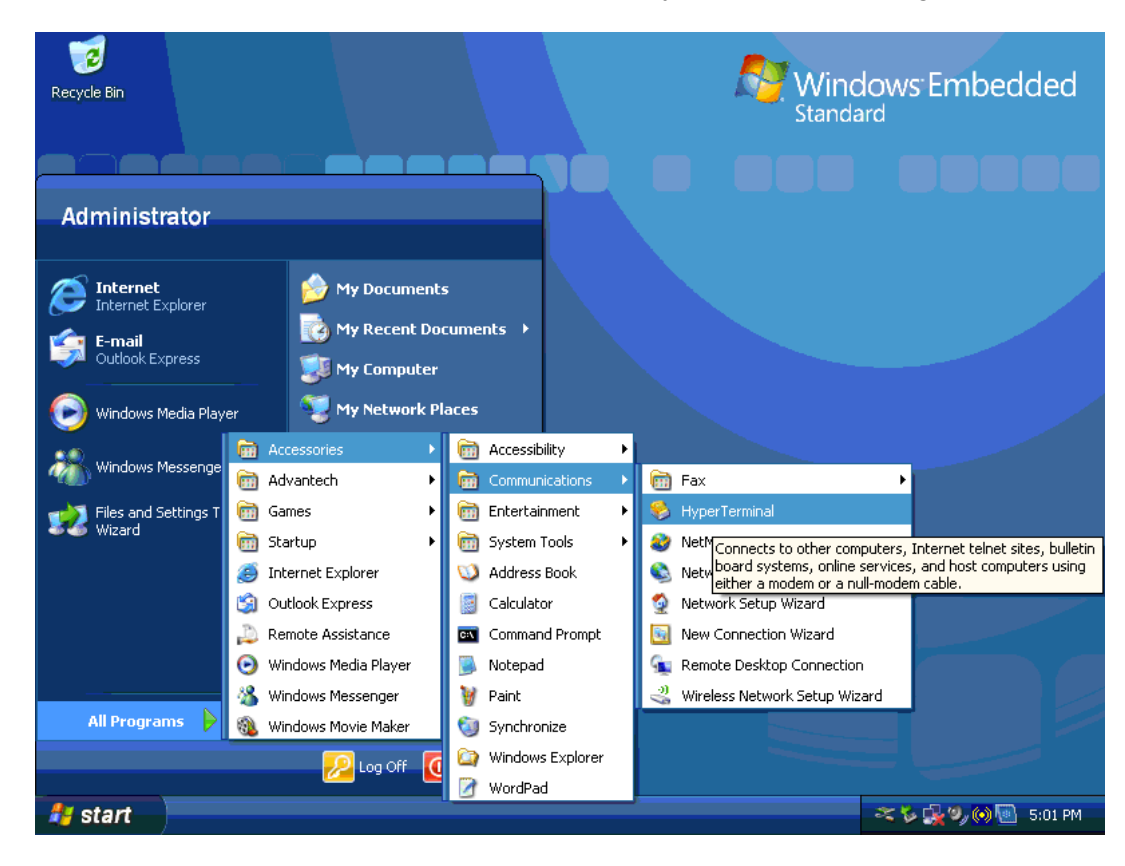

3. Please select "Yes".

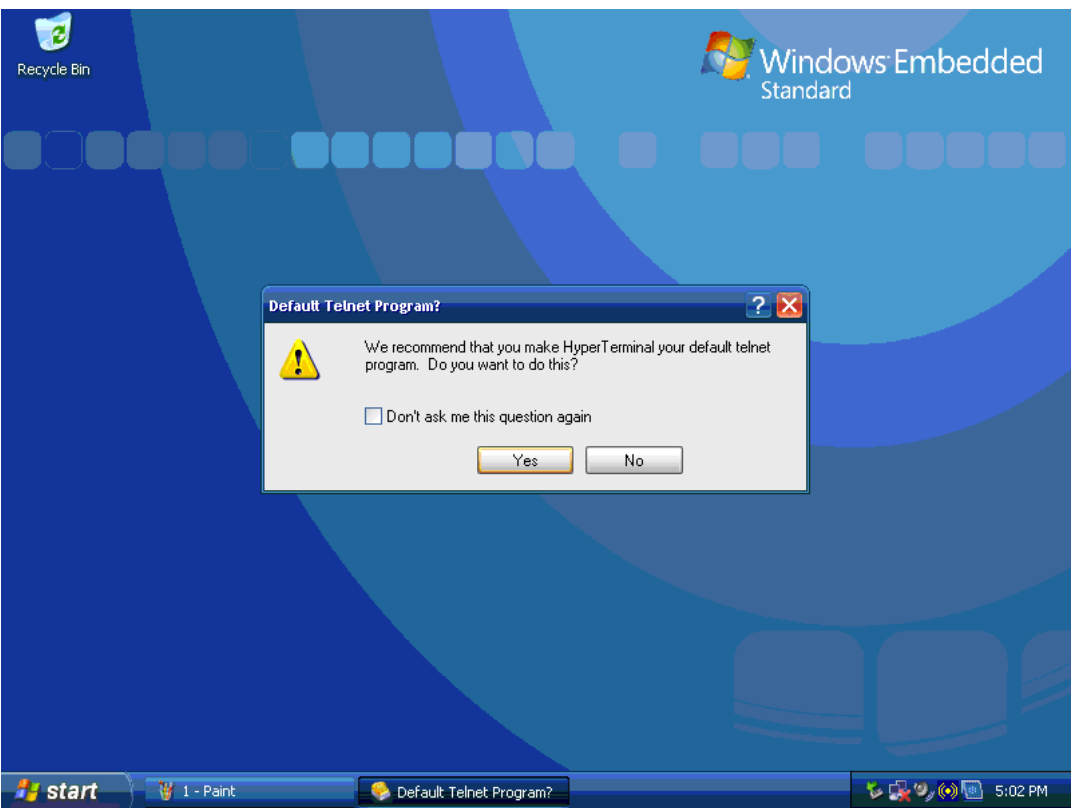

4. Please select the country and key-in area code for your country as shown below, e.g., Taiwan is 886.

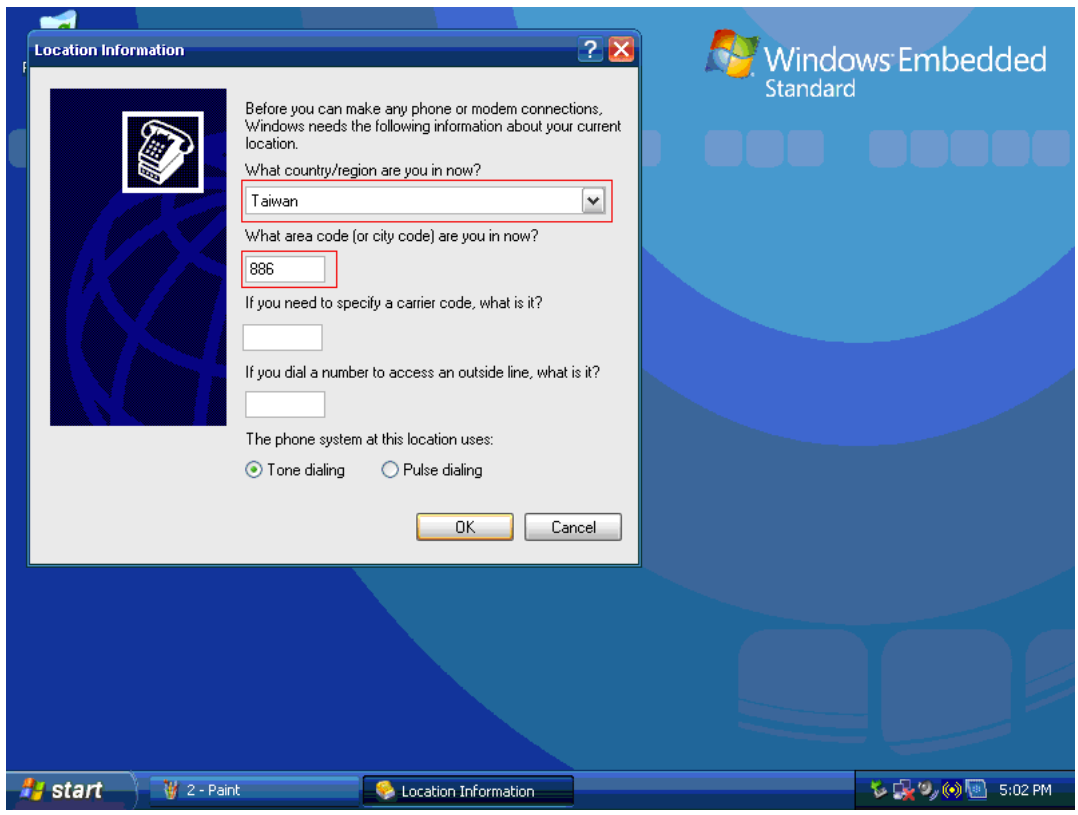

- 5. Please select the "COM6", The GPRS Module on ARK-1388V works via COM6.
- 6. Please set the item of "Bits per second" to "115200", and "Flow control" should be set to "None".

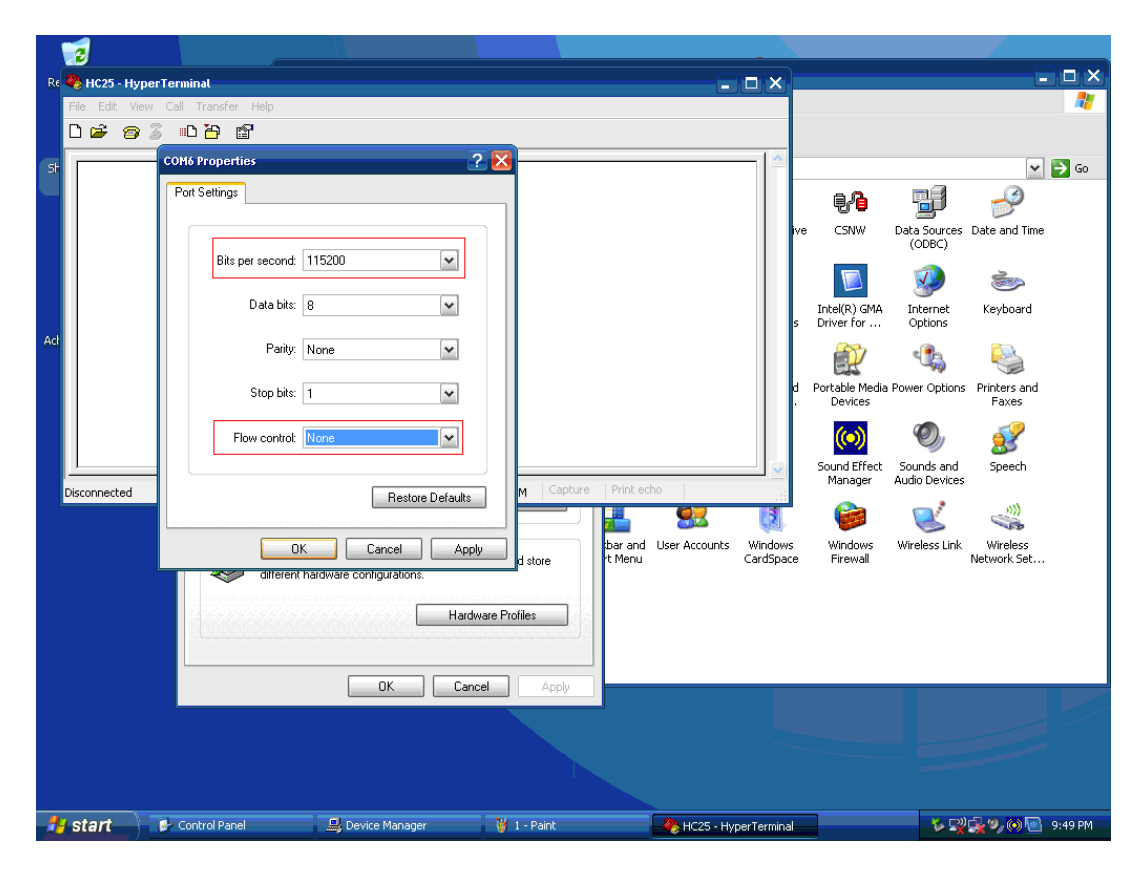

7. Follow the figures below to set the properties.

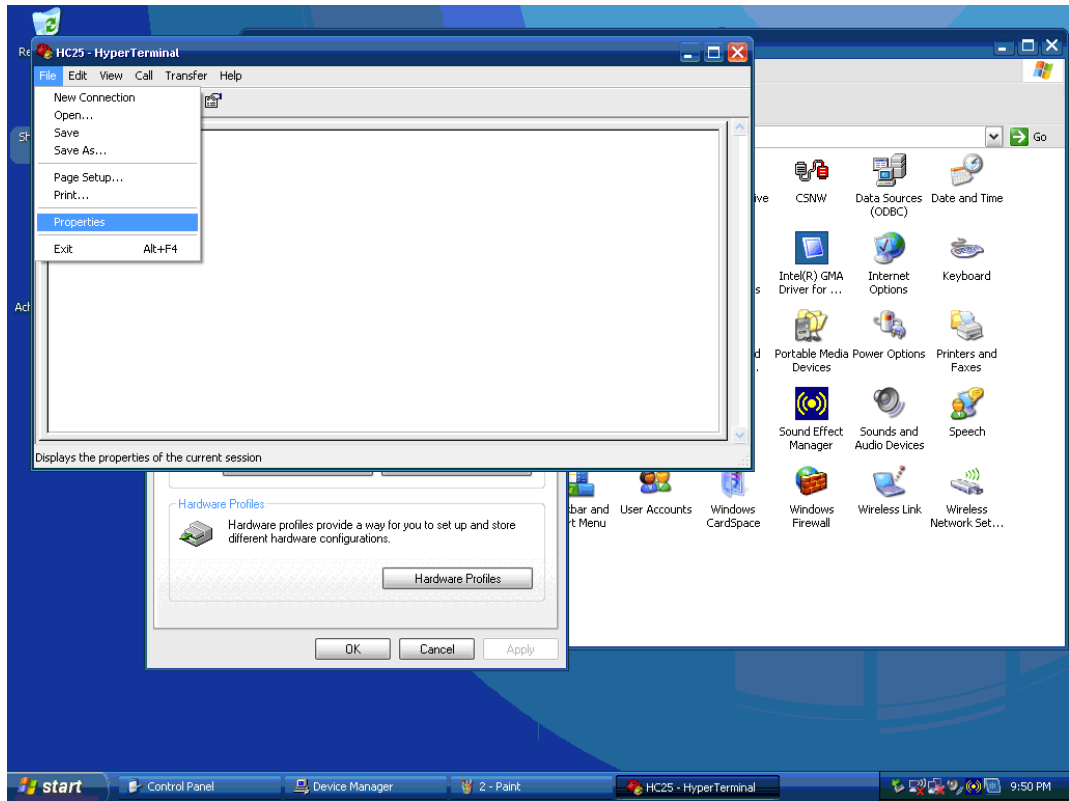

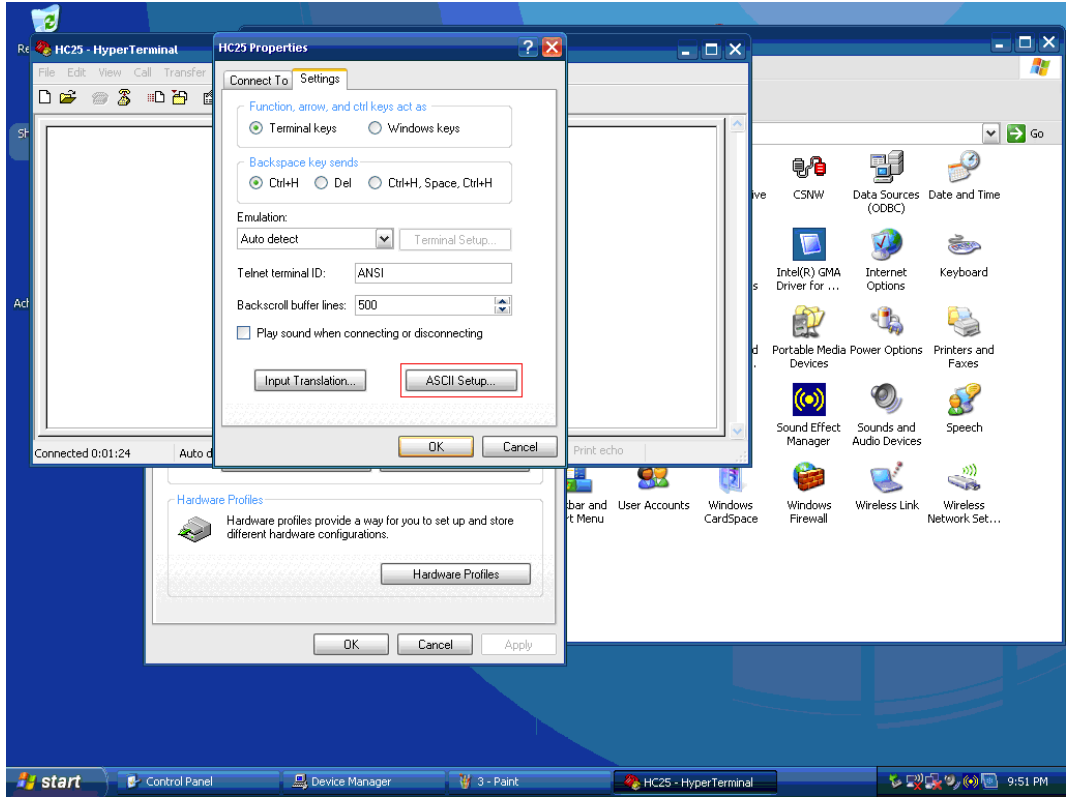

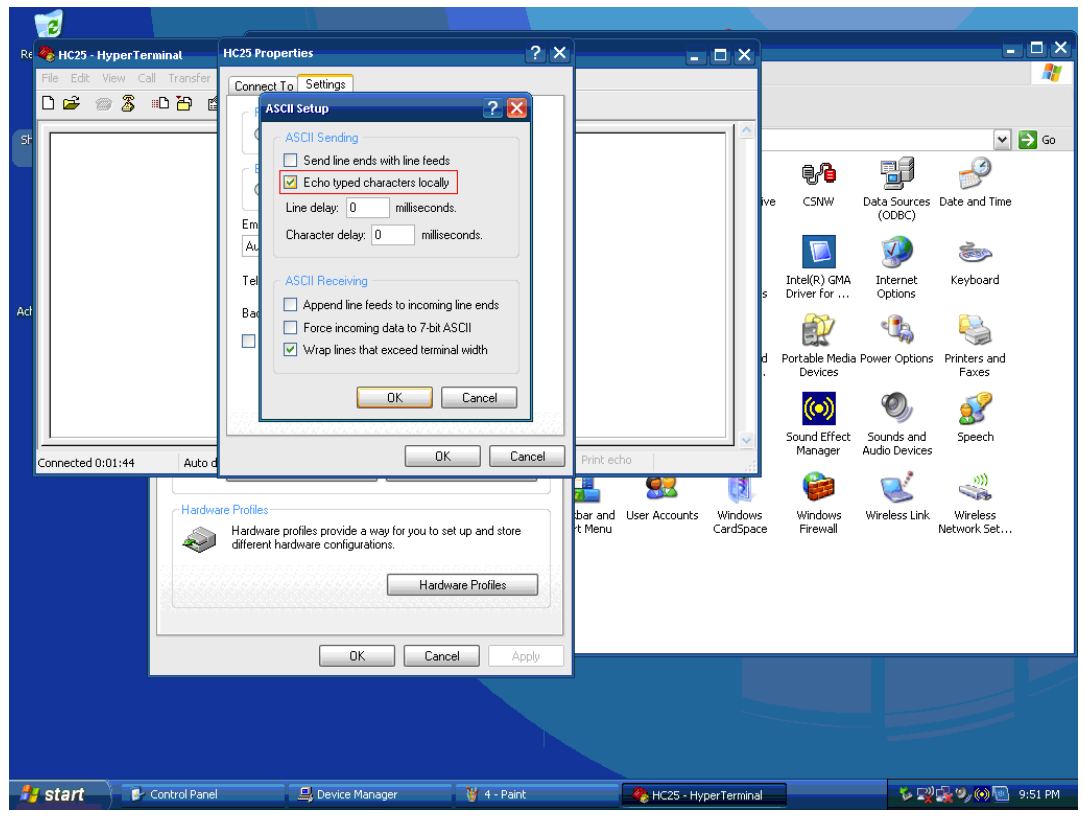

8. AMO-0101 GPRS module needs to enable the configuration upon first time use. The command is as below : **AT^SUSB="MdmNet/TO","0"**

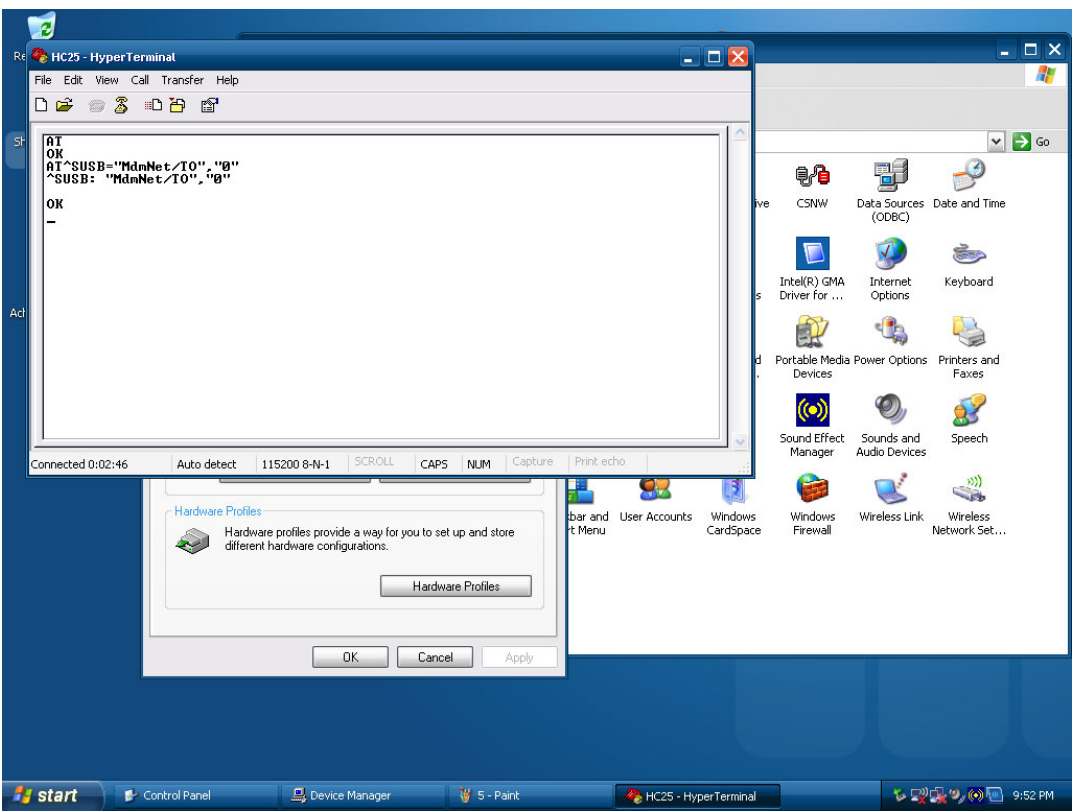

- 9. Next it needs to check if your SIM card has a PIN Code number or not. If yes, you need to login in your SIM.
- 10. Key-in the command show below to open the PIN Code on hyper terminal: **AT+CPIN=xxxx (where xxxx is the SIM card PIN Code)**

Example: If the PIN Code is 0000, please key-in the command as shown below.

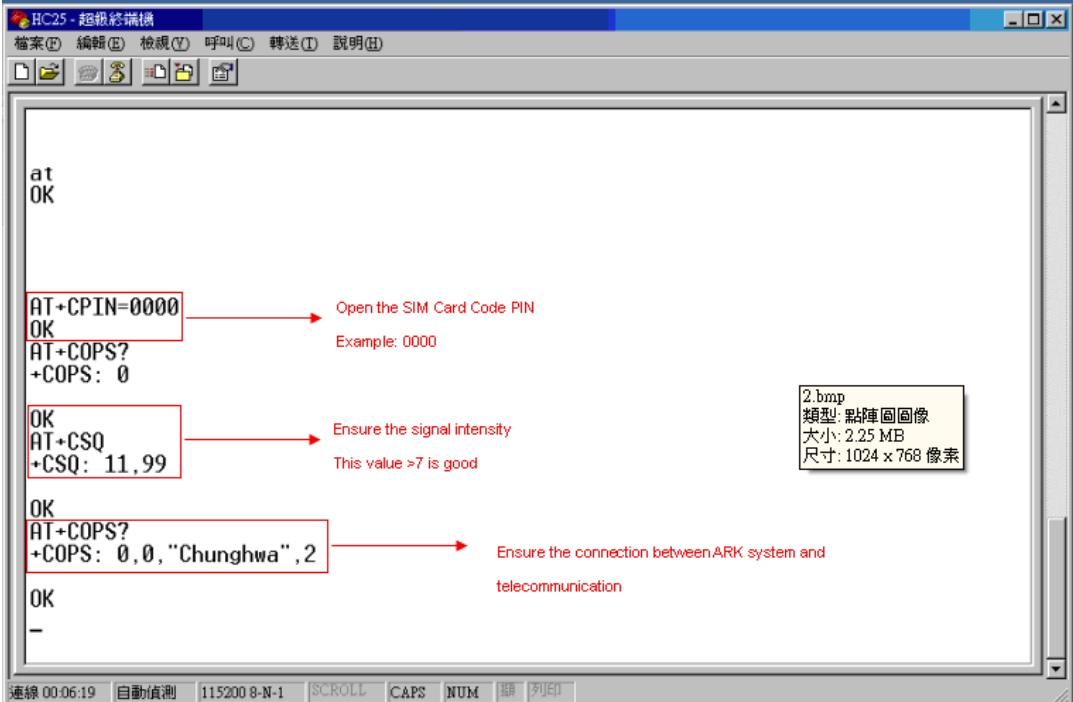

11. Normally it will respond "OK", and your SIM card PIN Code is working.

12. Execute the "Siemens Connection Manager", and follow the steps marked in red below:

APN name:internet

Authentication Preference:PAP

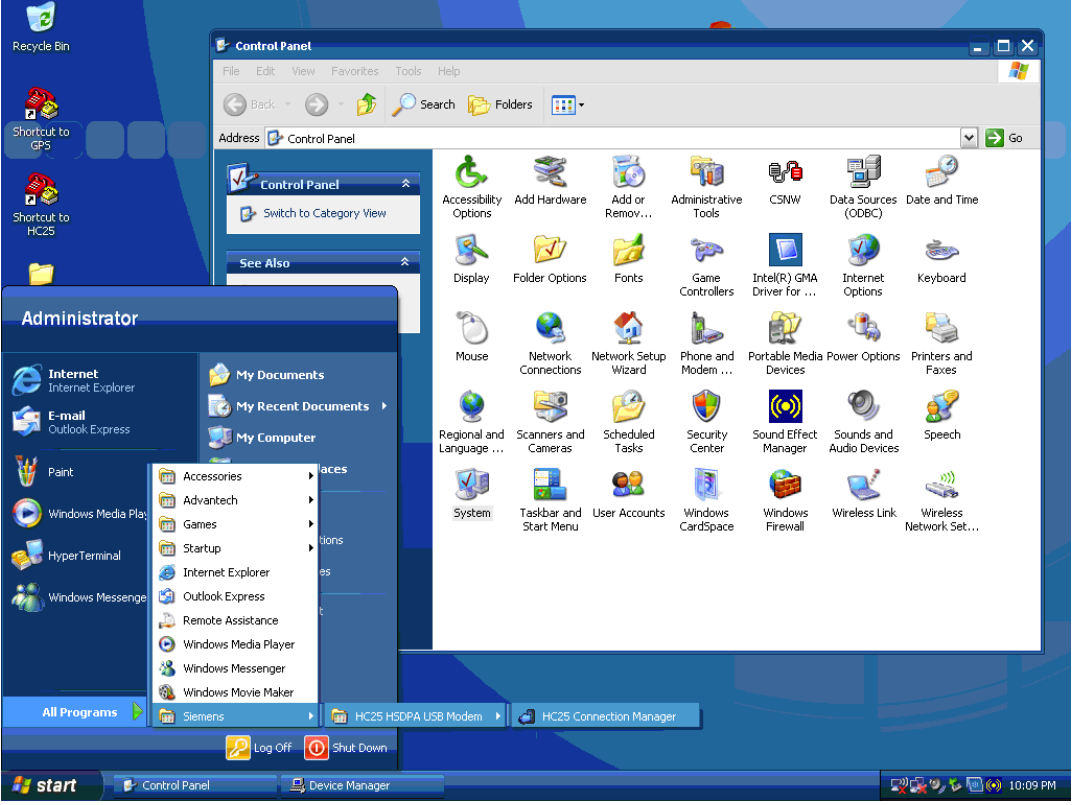

13. Press "Connect" to surf the internet through GPRS.

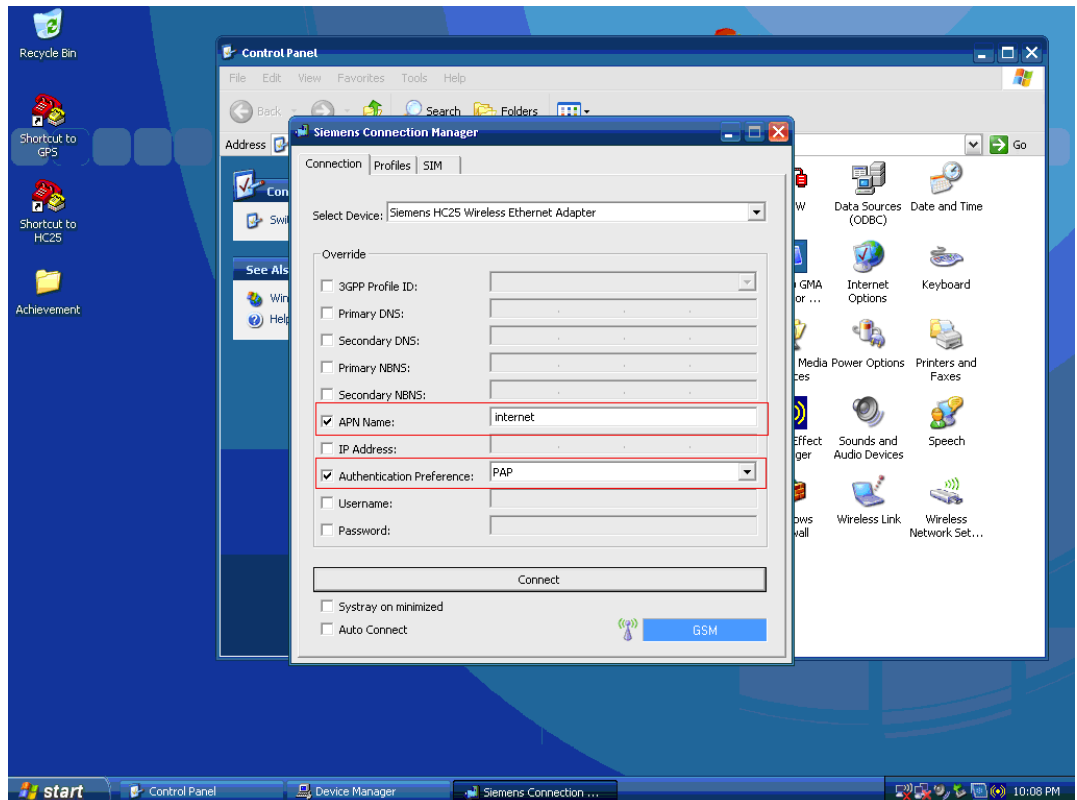

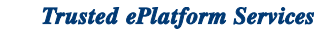

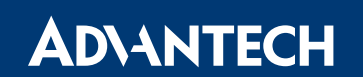

### **www.advantech.com**

**Please verify specifications before quoting. This guide is intended for reference purposes only.**

**All product specifications are subject to change without notice.**

**No part of this publication may be reproduced in any form or by any means, electronic, photocopying, recording or otherwise, without prior written permission of the publisher.**

**All brand and product names are trademarks or registered trademarks of their respective companies.**

**© Advantech Co., Ltd. 2009**
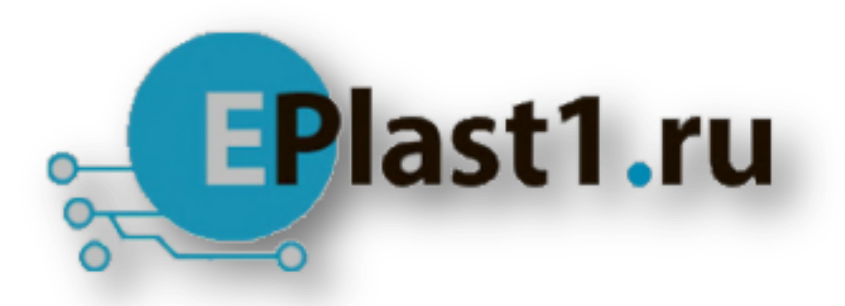

Компания «ЭлектроПласт» предлагает заключение долгосрочных отношений при поставках импортных электронных компонентов на взаимовыгодных условиях!

Наши преимущества:

- Оперативные поставки широкого спектра электронных компонентов отечественного и импортного производства напрямую от производителей и с крупнейших мировых складов;
- Поставка более 17-ти миллионов наименований электронных компонентов;
- Поставка сложных, дефицитных, либо снятых с производства позиций;
- Оперативные сроки поставки под заказ (от 5 рабочих дней);
- Экспресс доставка в любую точку России;
- Техническая поддержка проекта, помощь в подборе аналогов, поставка прототипов;
- Система менеджмента качества сертифицирована по Международному стандарту ISO 9001;
- Лицензия ФСБ на осуществление работ с использованием сведений, составляющих государственную тайну;
- Поставка специализированных компонентов (Xilinx, Altera, Analog Devices, Intersil, Interpoint, Microsemi, Aeroflex, Peregrine, Syfer, Eurofarad, Texas Instrument, Miteq, Cobham, E2V, MA-COM, Hittite, Mini-Circuits,General Dynamics и др.);

Помимо этого, одним из направлений компании «ЭлектроПласт» является направление «Источники питания». Мы предлагаем Вам помощь Конструкторского отдела:

- Подбор оптимального решения, техническое обоснование при выборе компонента;
- Подбор аналогов;
- Консультации по применению компонента;
- Поставка образцов и прототипов;
- Техническая поддержка проекта;
- Защита от снятия компонента с производства.

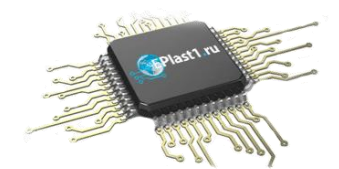

## **Как с нами связаться**

**Телефон:** 8 (812) 309 58 32 (многоканальный) **Факс:** 8 (812) 320-02-42 **Электронная почта:** [org@eplast1.ru](mailto:org@eplast1.ru) **Адрес:** 198099, г. Санкт-Петербург, ул. Калинина, дом 2, корпус 4, литера А.